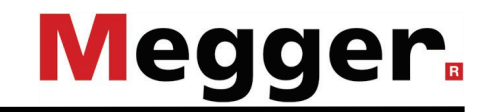

# **Bedienungsanleitung Teleflex VX(-P) Touch**

### **Beratung durch Megger**

Das vorliegende Bedienungshandbuch ist als Bedienungsanweisung und Nachschlagewerk konzipiert und soll Ihnen dabei helfen, Fragen und Probleme auf möglichst schnelle Art und Weise zu lösen. Bei Problemen bitten wir sie, zuerst das Handbuch sorgfältig zu lesen.

Machen Sie dazu Gebrauch vom Inhaltsverzeichnis und lesen Sie den betreffenden Abschnitt sorgfältig durch. Überprüfen Sie außerdem sämtliche Anschlüsse und Verbindungen der Geräte.

Sollten dennoch Fragen offen bleiben, wenden Sie sich bitte an folgende Adressen:

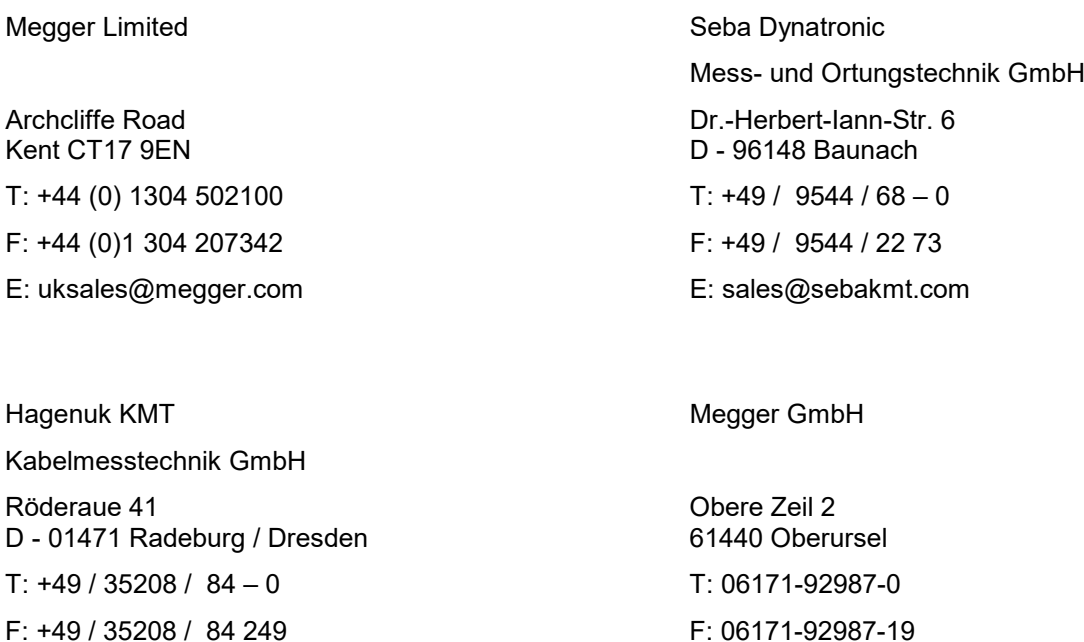

Megger

E: sales@sebakmt.com

Alle Rechte sind vorbehalten. Ohne vorherige schriftliche Genehmigung von Megger darf kein Teil dieses Handbuches fotokopiert oder in irgendeiner anderen Form reproduziert werden. Inhaltliche Änderungen dieses Handbuches behalten wir uns ohne vorherige Ankündigung vor. Megger haftet nicht für technische oder drucktechnische Fehler oder Mängel in diesem Handbuch. Ebenso übernimmt Megger keine Haftung für Schäden, die direkt oder indirekt auf Lieferung, Leistung oder Nutzung dieses Materials zurückzuführen sind.

E: DEanfrage@megger.com

## **Gewährleistungsbedingungen**

Megger leistet dem Käufer für die von Megger vertriebenen Produkte Gewähr nach Maßgabe der nachfolgend aufgeführten Bedingungen.

Megger gewährleistet, dass Megger-Produkte zum Zeitpunkt der Lieferung frei von Fabrikations- und Materialfehlern sind, welche ihren Wert oder ihre Tauglichkeit erheblich mindern. Diese Gewährleistung umfasst nicht Fehler gelieferter Software. Während der Gewährleistung wird Megger mangelhafte Teile nach eigener Wahl reparieren oder durch neue oder neuwertige Teile (mit gleicher Funktionsfähigkeit und Lebensdauer wie Neuteile) ersetzen.

Weitergehende Gewährleistungsansprüche, insbesondere solche aus Mangelfolgeschäden, können nicht geltend gemacht werden. Alle gemäß dieser Gewährleistung ersetzten Teile und Produkte werden Eigentum von Megger.

Die Gewährleistungsansprüche gegenüber Megger erlöschen mit dem Ablauf von 12 Monaten ab dem Übergabedatum. Die von Megger im Rahmen der Gewährleistung gelieferten Teile fallen für die noch verbleibende Dauer der Gewährleistung, jedoch für mindestens 90 Tage, ebenfalls unter diese Gewährleistung.

Gewährleistungsmaßnahmen erfolgen ausschließlich durch Megger oder eine autorisierte Servicewerkstatt.

Voraussetzung für die Inanspruchnahme dieser Gewährleistung ist, dass der Käufer Mängel unverzüglich, erkennbare Mängel spätestens innerhalb von 10 Tagen nach Übergabedatum, rügt.

Diese Gewährleistung umfasst nicht Fehler oder Schäden, die dadurch entstanden sind, dass die Produkte Bedingungen ausgesetzt werden, die nicht den Spezifikationen entsprechen, fehlerhaft gelagert, befördert, gebraucht oder von nicht durch Megger autorisierten Stellen gewartet oder installiert wurden. Die Gewährleistung gilt nicht für Schäden infolge von natürlichem Verschleiß, höherer Gewalt oder Verbindung mit Fremdteilen.

Für Schadenersatzansprüche aus der Verletzung von Nachbesserungs- oder Nachlieferungsansprüchen haftet Megger nur bei grober Fahrlässigkeit oder Vorsatz. Jegliche Haftung für leichte Fahrlässigkeit wird ausgeschlossen.

# Megger.

# Inhaltsverzeichnis

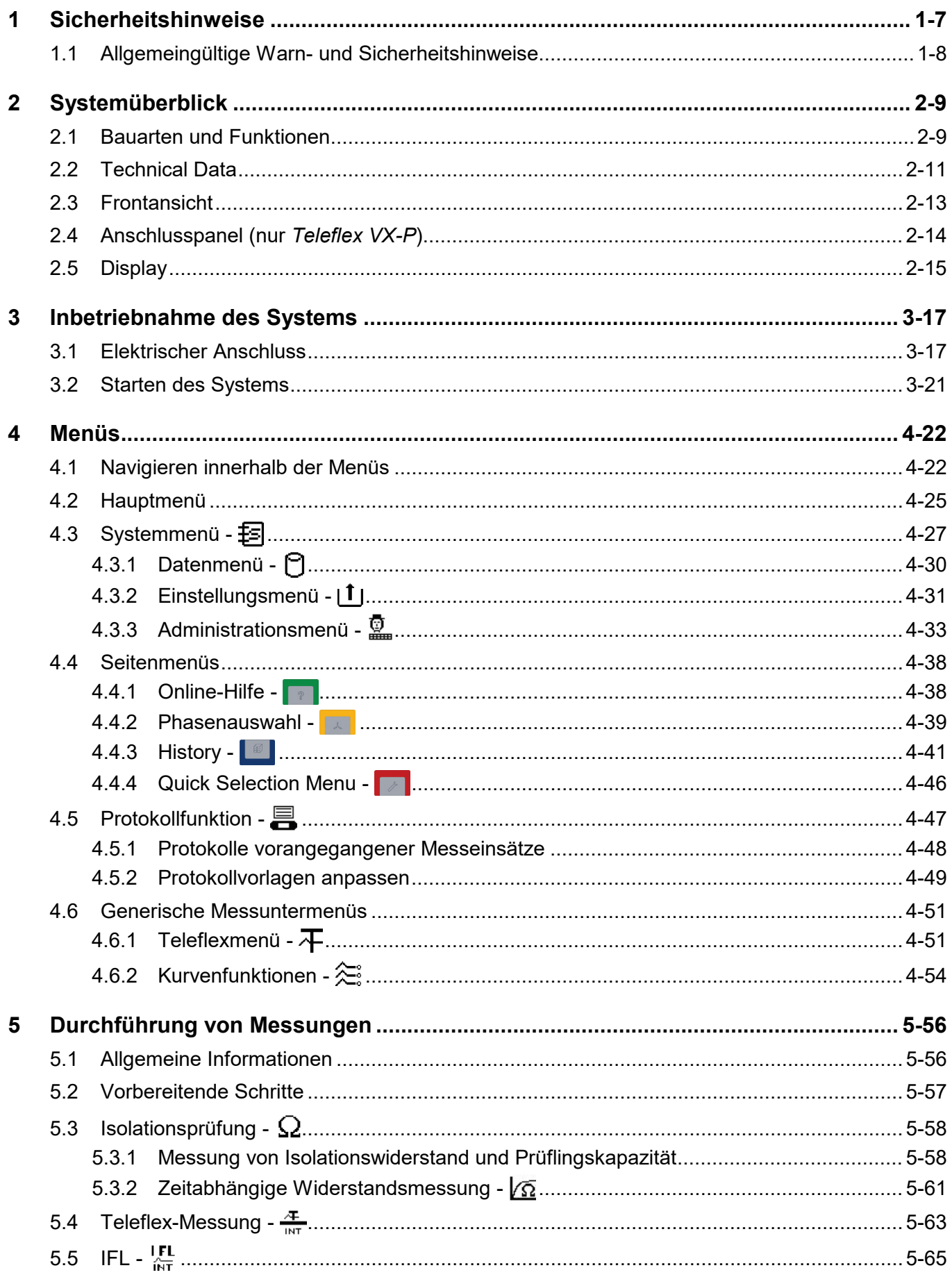

# Megger.

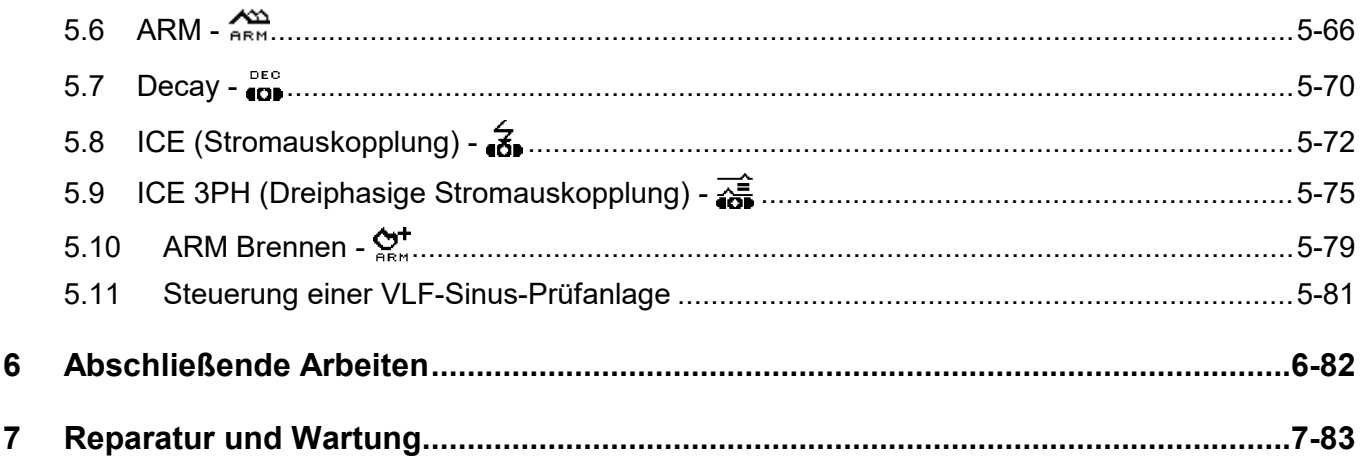

#### **1 Sicherheitshinweise**

<span id="page-6-0"></span>

Sicherheitsvorkehrungen Dieses Handbuch enthält elementare Hinweise zur Inbetriebnahme und Betrieb des *Teleflex VX*. Daher muss sichergestellt sein, dass dieses Handbuch dem autorisierten und geschulten Bedienpersonal jederzeit zugänglich ist.

> Das Bedienpersonal hat das Handbuch genau zu lesen. Der Hersteller haftet in keinem Fall für Schäden an Personen und Material, welche durch die Nichtbeachtung der in diesem Handbuch enthaltenen Sicherheitshinweise entsteht.

Es sind die landesspezifischen Normen und Vorschriften zu beachten!

Kennzeichnung der Sicherheitshinweise Wichtige Anweisungen, die den Personen- und Betriebsschutz sowie die technische Sicherheit betreffen, sind im Text wie folgt gekennzeichnet:

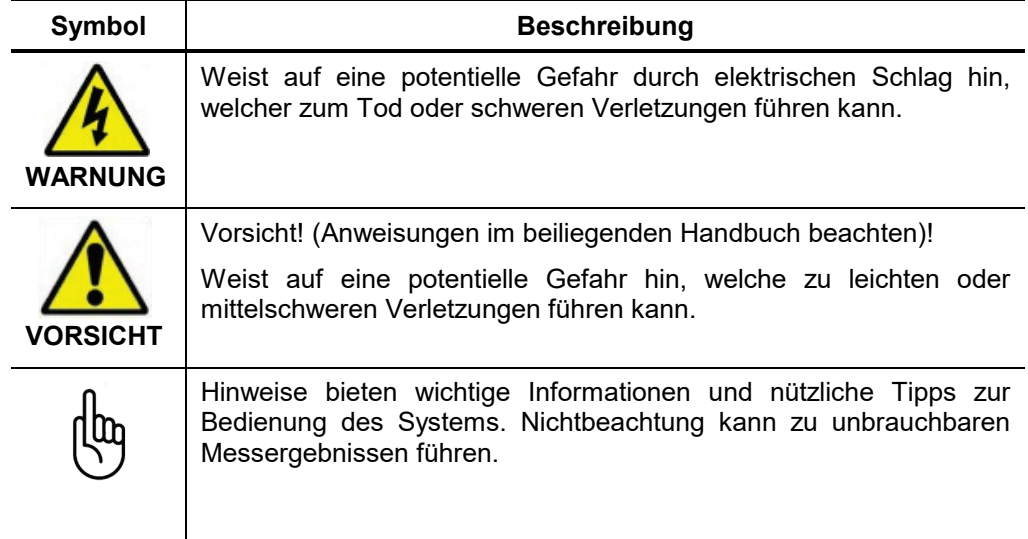

Arbeiten mit Produkten von Megger Zu beachten sind die allgemein gültigen elektrischen Vorschriften des Landes, in dem das Gerät errichtet und betrieben wird sowie die bestehenden nationalen Vorschriften zur Unfallverhütung und eventuell intern existierende Vorschriften (Arbeits-, Betriebsund Sicherheitsvorschriften) des Betreibers.

> Nach dem Arbeiten am System, ist dieses spannungsfrei zu schalten und gegen Wiedereinschalten zu sichern sowie zu entladen, erden und kurzschließen.

> Originalzubehör dient der Systemsicherheit und Funktionssicherheit. Die Verwendung anderer Teile ist unzulässig und führt zum Verlust der Gewährleistung.

Bedienpersonal Arbeiten an diesem System und seiner Peripherie dürfen nur von geschultem oder eingewiesenem Personal durchgeführt werden. Andere Personen sind fernzuhalten.

> Die Inbetriebnahme und Bedienung des Systems darf nur durch autorisierte elektrotechnische Fachkräfte vorgenommen werden. Laut DIN VDE 0104 (EN 50191) und DIN VDE 0105 (EN 50110) sowie der Unfallverhütungsvorschrift (UVV) versteht man unter einer Elektrofachkraft, Personen welche aufgrund ihres Wissens, ihrer Erfahrung und durch Kenntnis der geltenden Bestimmungen Gefahren erkennen können.

#### **1.1 Allgemeingültige Warn- und Sicherheitshinweise**

<span id="page-7-0"></span>Bestimmungsgemäße Verwendung Die Betriebssicherheit des gelieferten Systems ist nur bei bestimmungsgemäßer Verwendung gewährleistet (siehe Kapitel *[2.1](#page-8-1) Bauarten* [und Funktionen\)](#page-8-1).

> Bei nicht bestimmungsgemäßem Gebrauch können Gefahren für den Bedienenden, für das System und für die damit verbundenen Anlagen entstehen.

> Die in den technischen Daten angegebenen Grenzwerte dürfen auf keinen Fall überschritten werden. Das Betreiben von Megger-Produkten bei Betauung kann zu personen- und gerätegefährlichen Spannungsüberschlägen führen. Betauung ist vor und während dem eigentlichen Messbetrieb durch ausreichende Temperierung der Messsysteme zu verhindern. Das Betreiben von Megger-Produkten in direktem Kontakt mit Wasser, aggressiven Stoffen und entzündlichen Gasen und Dämpfen ist untersagt.

Verhalten bei Störungen der normalen **Gerätefunktion** Das System darf nur im technisch einwandfreien Zustand betrieben werden. Bei Schäden, Unregelmäßigkeiten oder Störungen, die mit Hilfe der Hinweise in der Bedienungsanleitung nicht zu beheben sind, ist die Anlage sofort außer Betrieb zu setzen und entsprechend zu kennzeichnen. In diesem Fall ist die zuständige Leitung zu unterrichten. Setzen Sie sich bitte umgehend mit dem Megger-Service in Verbindung, um die Störung zu beseitigen. Das System darf erst nach Beseitigung der Störung wieder in Betrieb genommen werden.

#### **Fünf Sicherheitsregeln**

Die fünf Sicherheitsregeln sind vor Beginn der Arbeit mit Hochspannung immer anzuwenden

- 1. Freischalten
- 2. Gegen Wiedereinschalten sichern
- 3. Spannungsfreiheit feststellen
- 4. Erden und kurzschliessen
- 5. Benachbarte, unter Spannung stehende Teile abdecken oder abschranken

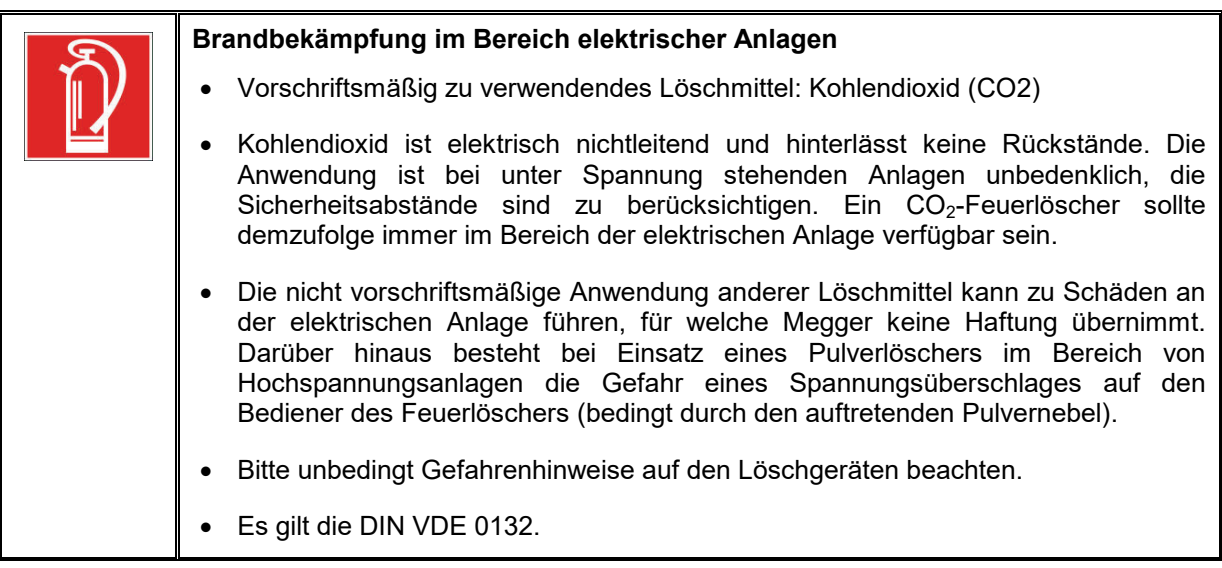

#### **2 Systemüberblick**

#### **2.1 Bauarten und Funktionen**

<span id="page-8-1"></span><span id="page-8-0"></span>Bauarten Die **Einbauvarinte** des *Teleflex VX* kann als zentrales Steuerelement in verschiedenen Messwagen der Firma Megger (z.B. *Variant*, *R30*) zum Einsatz kommen. Die verfügbaren Fehlerortungstechnologien richten sich dabei nach der Ausstattung des Messwagens.

> Darüber hinaus gibt es das **portable** *Teleflex VX-P* welches unabhängig von einem Messwagen als Stand-alone-Version oder im Zusammenspiel mit dem passenden HV-Equipment eingesetzt werden kann.

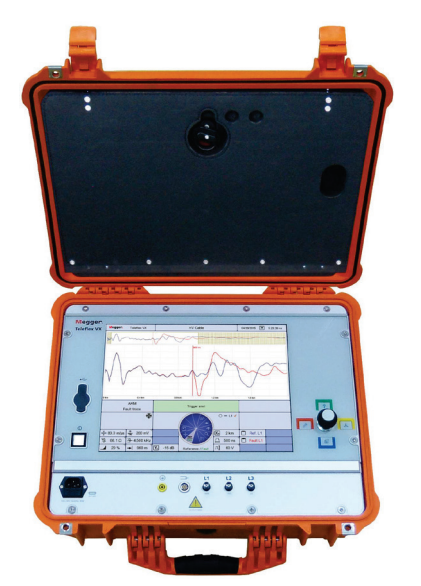

Das *Teleflex VX-P* ist im Gegensatz zur Einbauvariante standardmäßig mit dem ISO-Modul ausgestattet.

Funktionen Der *Teleflex VX* ist ein menü-gesteuerter und Microprozessor-basierter Reflektometer für die Fehlerortung an Energiekabeln in Nieder- und Mittelspannungsnetzen.

> Ohne zusätzlich angeschlossenes Equipment können mit dem *Teleflex VX* die folgenden LV-Messungen durchgeführt werden:

- Teleflex dreiphasige TDR-Messung
- Teleflex IFL (Intermittent Fault Locating)
- ISO-Messung (ISO-Modul vorausgesetzt)

Im Zusammenspiel mit externem HV-Equipment (z.B. als Messwageneinbau) unterstützt das *Teleflex VX* eine Vielzahl weiterer Technologien:

- ARM (Arc Reflection Method),
- Decay-Methode,
- Stromauskopplungsmethoden und
- Lichtbogenbrennen.

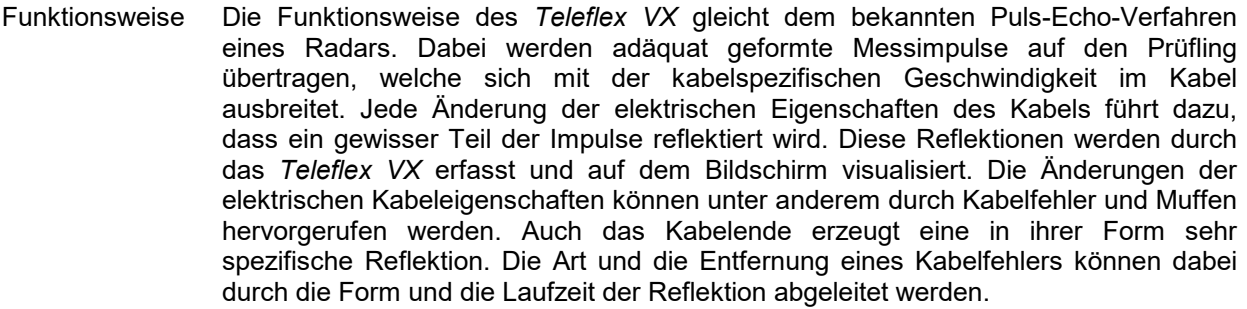

Bei Messungen, welche durch externes HV-Equipment initiiert werden, arbeitet das *Teleflex VX* im Empfänger-Modus, um die durch erzwungene Spannungsüberschläge an der Fehlerstelle erzeugten Reflektionen aufzeichnen und darstellen zu können.

Lieferumfang des *Teleflex VX-P* Der Lieferumfang des portablen *Teleflex VX-P* umfasst folgende Komponenten:

- Grundgerät
- 1 x Netzsanschlusskabel
- 1 x Erdungsleitung inkl. Abgreifklemme
- 3 x BNC-Messleitung zum Anschluss an den Prüfling (inkl. Abgreifklemmen)
- 1 x Verbindungs- und Verlängerungskabel K 208
- 1 x Anschlussleitung A 505 zum Anschluss an den Prüfling

#### Optionales Zubehör Sollte das folgende optionale Zubehör nicht Bestandteil des Lieferumfangs sein, kann es über den Vertrieb bestellt werden:

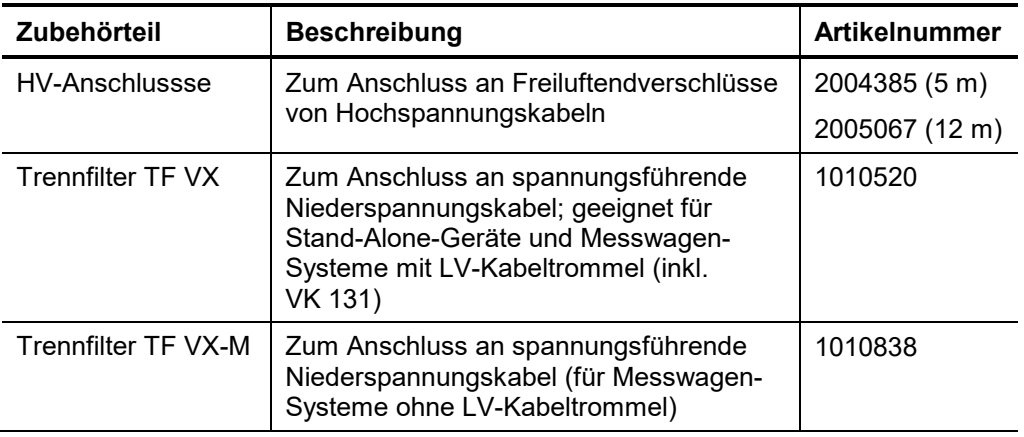

# **2.2 Technical Data**

<span id="page-10-0"></span>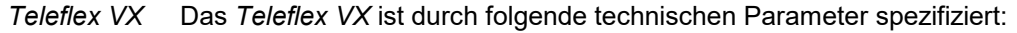

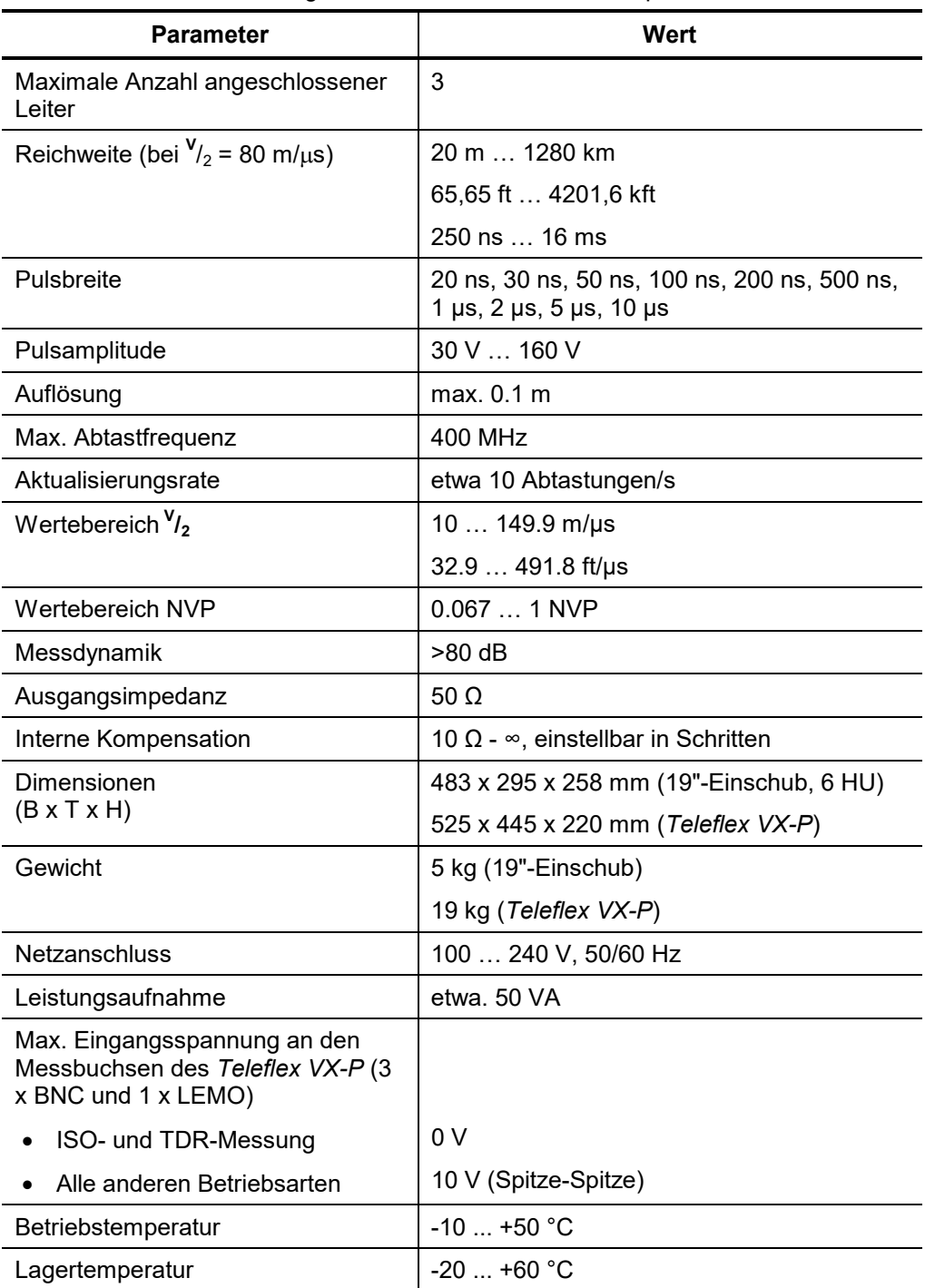

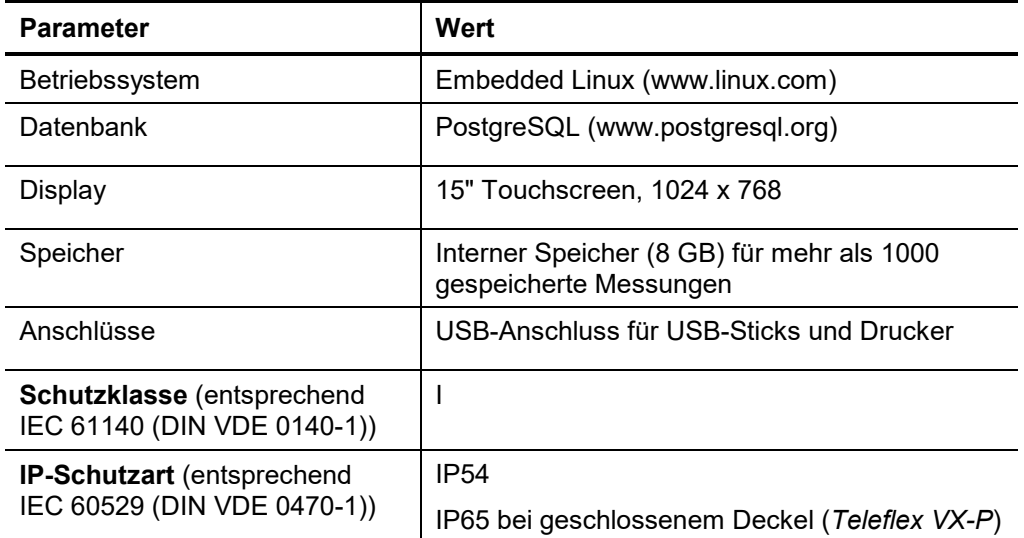

ISO-Modul Das im portablen *Teleflex VX-P* enthaltene ISO-Modul ist durch die folgenden technischen Parameter spezifiziert:

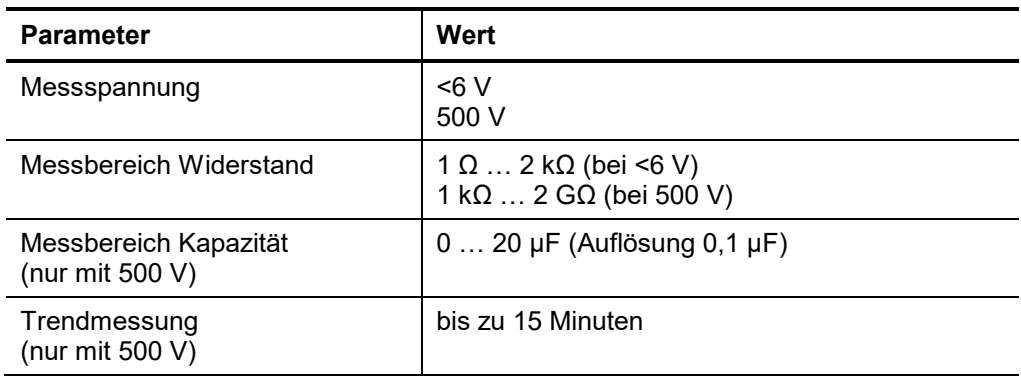

# **2.3 Frontansicht**

**Megger**<br>Teleflex VX  $\boxed{06/16/2014 \quad \boxed{16} \quad 11:49}$  $\circledcirc$  $\overline{\textcircled{\small{}}}$  $\frac{\lambda \rightarrow 0}{ABM}$ **ARM**  $\frac{1}{2}$  $0 - 11$ <br>  $0 - 12$ <br>  $0 - 13$  $\begin{array}{|c|c|c|}\n\hline\n\frac{v}{2} & 80.0 \text{ m/hs} & \hat{v}_1 & 30 \text{ mV} \\
\hline\n\hat{v}_2^2 & 71.4 \Omega & \overline{\Delta}^2 & 4,500 \text{ kHz}\n\end{array}$ Ref. L1  $\overline{\mathbf{X}_n}$  400 m  $\frac{1}{\sqrt{1}}$  200 ns  $\circledcirc$  $\blacksquare$  0%  $\rightarrow$  0m  $Y_a$  -5 dB **2 1 3**

<span id="page-12-0"></span>Frontansicht Das folgende Bild zeigt die Frontansicht des *Teleflex VX*:

Ē.

Bedienelemente Das Teleflex VX verfügt über die folgenden Bedienelemente:

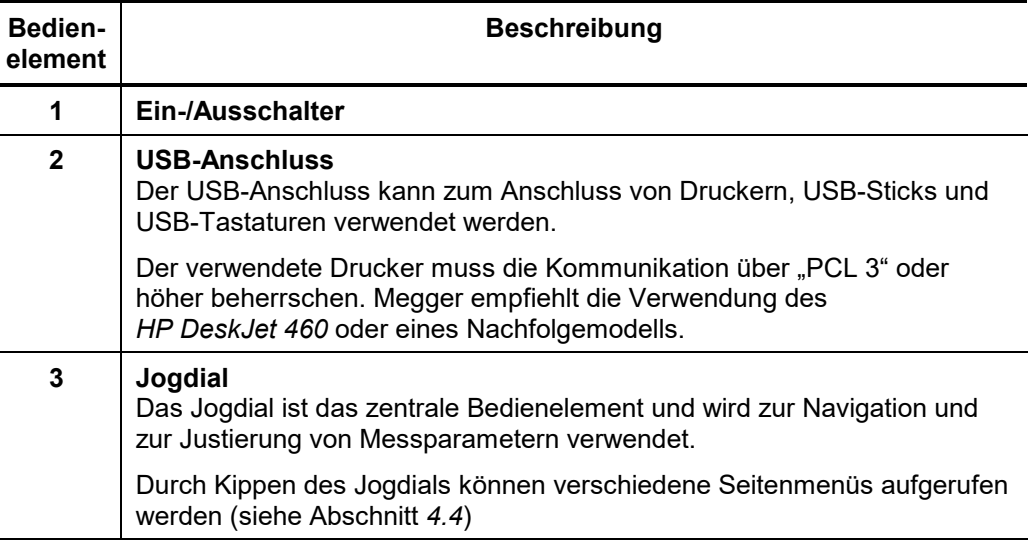

# **2.4 Anschlusspanel (nur** *Teleflex VX-P***)**

<span id="page-13-0"></span>Anschlusspanel Das folgende Bild zeigt das Anschlusspanel des *Teleflex VX-P*:

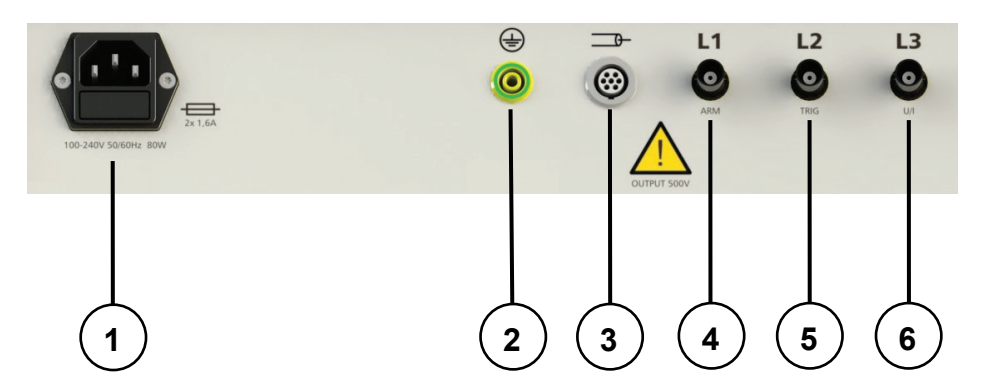

Anschlusselemente Das *Teleflex VX-P* verfügt über die folgenden Anschlusselemente:

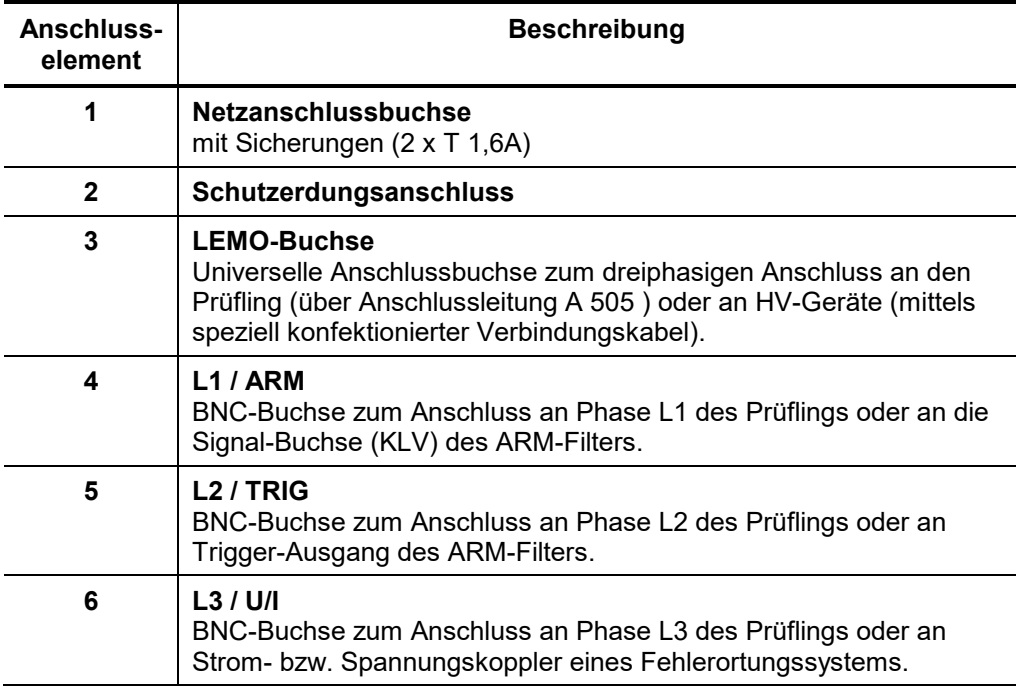

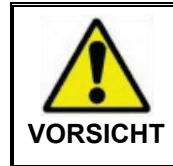

Während einer Isolationsprüfung können an den Buchsen  $(3)$  bis berührungsgefährliche Spannungen von bis zu 500 V auftreten.

 $\left( 6\right)$ 

## **2.5 Display**

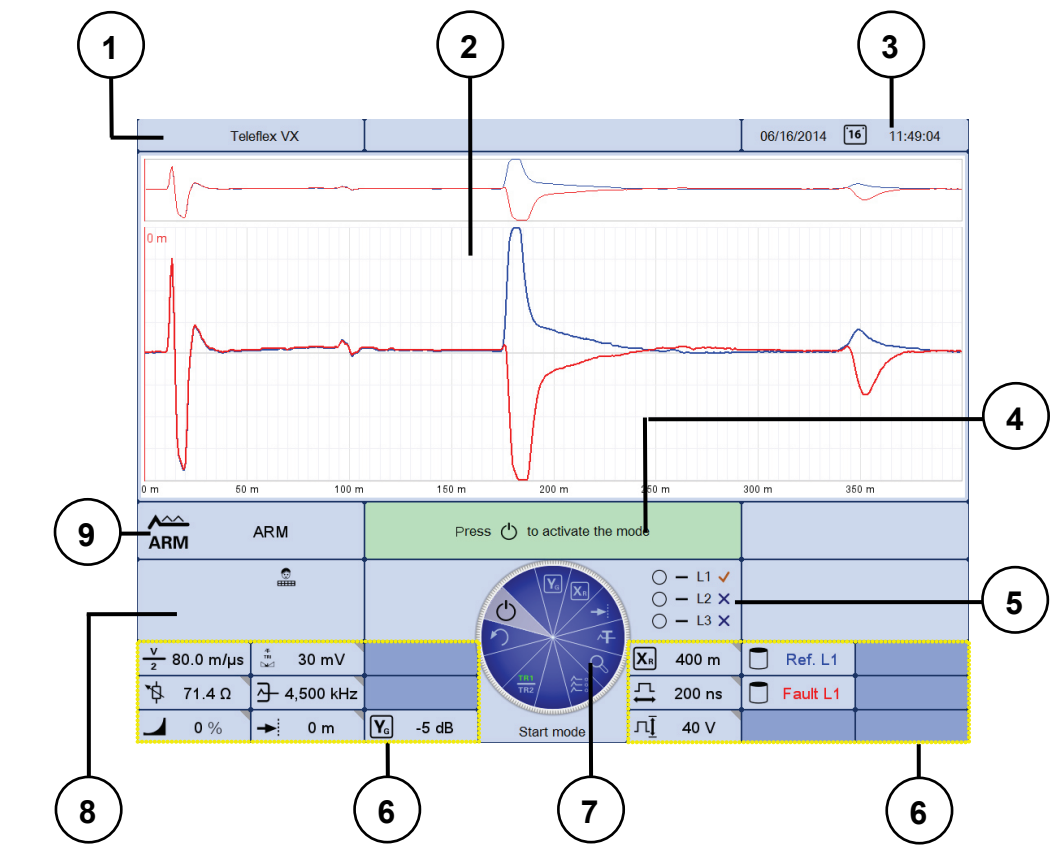

<span id="page-14-0"></span>Aufbau des Displays Das folgende Bild zeigt den typischen Aufbau des Displays:

Anzeigesegmente Das Display ist in die folgenden Segmente aufgeteilt:

| <b>Segment</b> | <b>Beschreibung</b>                                                                                                    |
|----------------|----------------------------------------------------------------------------------------------------|
| 1              | <b>System-Information</b><br>Dieses Segment zeigt die aktuelle Software-Version des Teleflex VX<br>an.                                                                                                    |
| 2              | Kurven<br>Dieses Segment zeigt die aufgezeichneten Kurven der aktuellen<br>Messung bzw. der geladenen Messungen. Die Anzeige ist in eine<br>Gesamtübersicht (oben) und in einen vergrößerten Ausschnitt (unten)<br>aufgeteilt.                                                                                                    |
| 3              | Datum und Uhrzeit<br>Dieses Segment zeigt das aktuelle Datum und die aktuelle Uhrzeit.                                                                                                    |
| 4              | Nächster Schritt<br>Dieses Segment zeigt den Vorschlag des Systems für den nächsten<br>auszuführenden Schritt an.                                                                                                    |
|                | ן.<br>رام Auch wenn der vorgeschlagene Schritt üblicherweise der nächste<br>المصطلح المستعدد المستعدد المستعدد المستعدد المستعدد المستعدد المستعدد المستعدد المستعدد المستعدد المستعدد ال<br>logische Handlung in der Messabfolge ist, so kann es doch in<br>manchen Fällen sinnvoll sein, mit anderen Handlungen<br>fortzufahren (z.b. Messparameter justieren). |

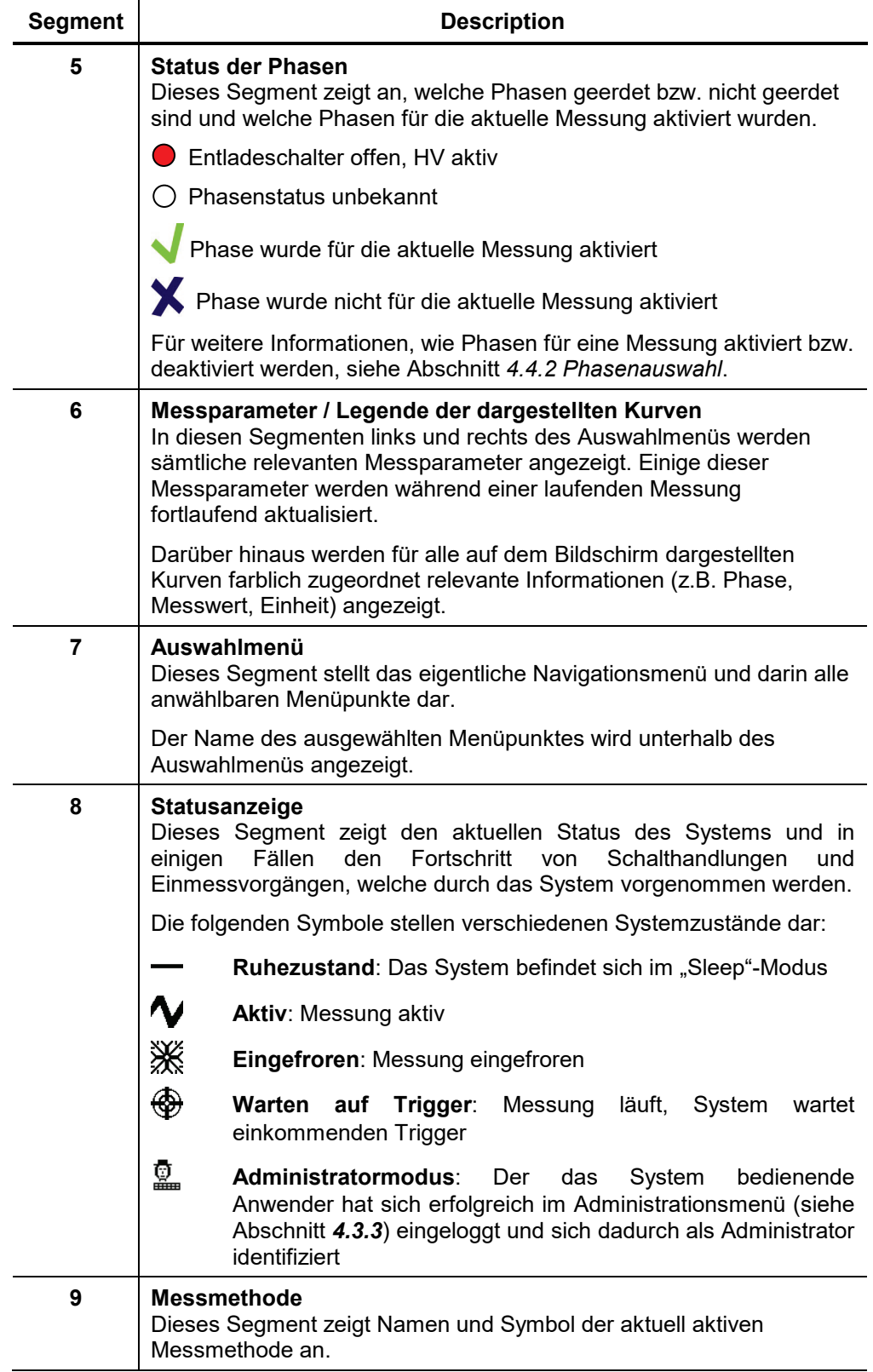

### <span id="page-16-0"></span>**3 Inbetriebnahme des Systems**

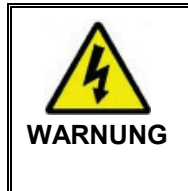

Wenn sie das *Teleflex VX* als Reflektometer in einem Messwagen betreiben, müssen sie sicherstellen, dass alle Sicherheitseinrichtungen und das HV-Kabel des Messwagens ordnungsgemäß angeschlossen sind, bevor sie mit dem *Teleflex VX* arbeiten. Anweisungen, wie die entsprechenden Arbeiten vorzunehmen sind, entnehmen sie bitte dem Handbuch ihres Messwagens.

#### **3.1 Elektrischer Anschluss**

<span id="page-16-1"></span>Einführung Bei einem Messwageneinbau ist die Verkabelung zum HV-Equipment des Messwagens fest implementiert. Im Normalfall müssen keine weiteren Verkablungen vor Beginn der eigentlichen Messungen vorgenommen werden.

> Beim portablen *Teleflex VX-P* muss die Verkablung zu Stromversorgung, Erdung, Prüfling und HV-Equipment wie in den folgenden Absätzen beschrieben händisch vorgenommen werden.

LV-Messungen mit dem *Teleflex VX-P*

Um das *Teleflex VX-P* für eine Reflexions- oder ISO-Messung direkt mit dem Prüfling zu verbinden, kann nach einer der beiden folgenden Varianten vorgegangen werden (nicht beide Anschlussarten gleichzeitig verwenden!):

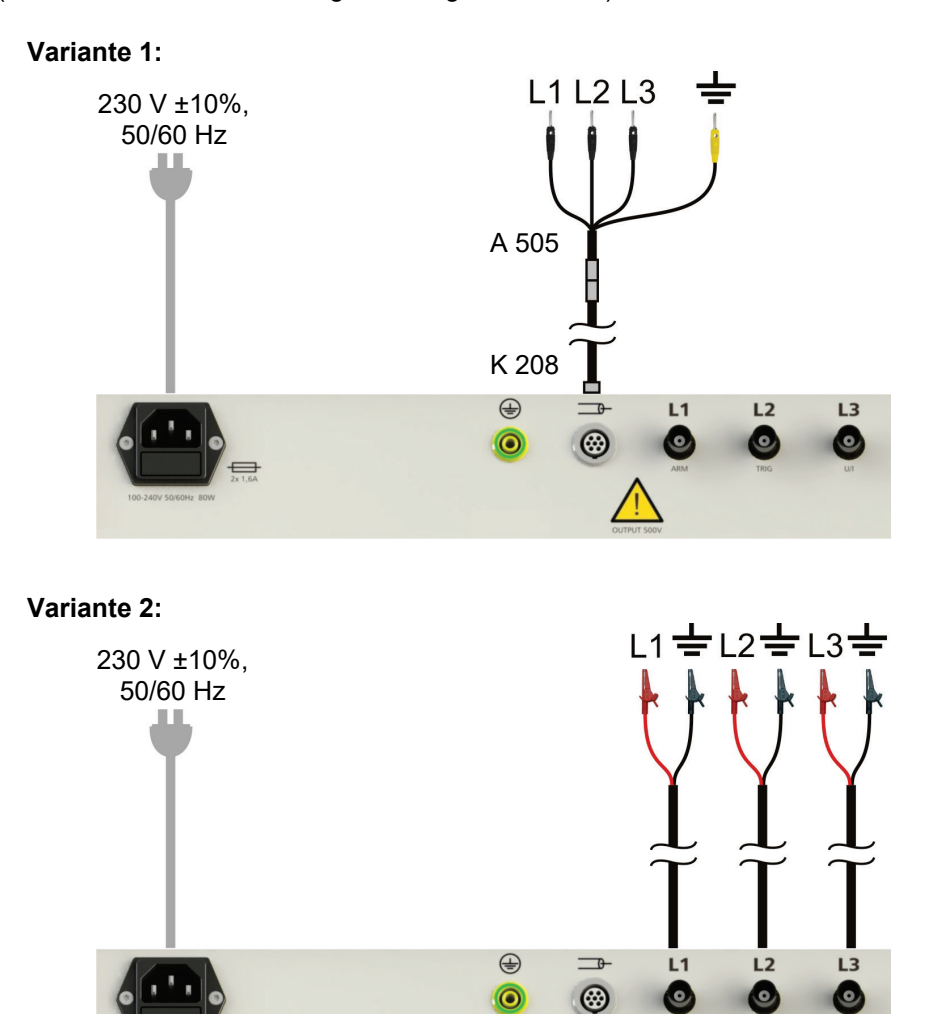

Anschluss des *Teleflex VX-P* an einen ARM-Filter

Um das *Teleflex VX-P* für eine Lichtbogenreflexionsmessung (ARM) vorzubereiten, ist das Gerät wie unten dargestellt mit einem ARM-Filter zu verbinden:

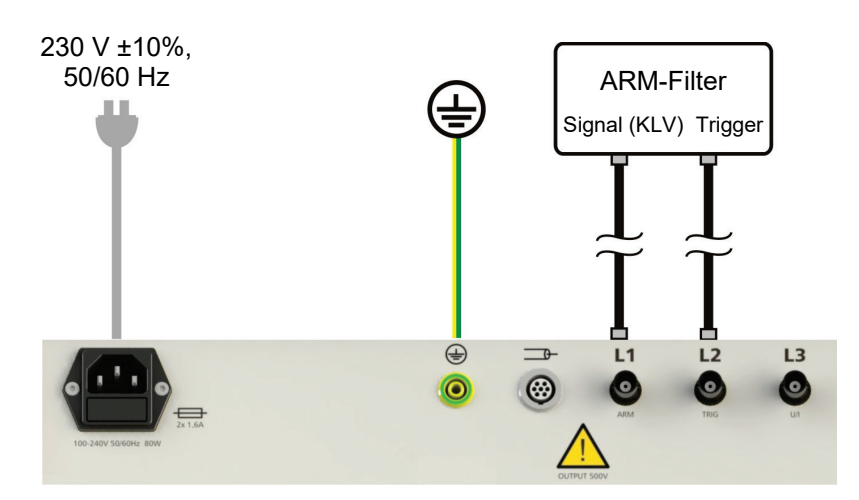

Anschluss des *Teleflex VX-P* an Strom- oder Spannungsauskoppler

Um das *Teleflex VX-P* für ein transientes Vorortungsverfahren (ICE oder Decay) vorzubereiten, ist das Gerät wie unten dargestellt mit dem Strom- bzw. Spannungsauskoppler eines Fehlerortungssystems oder Stoßwellengenerators zu verbinden:

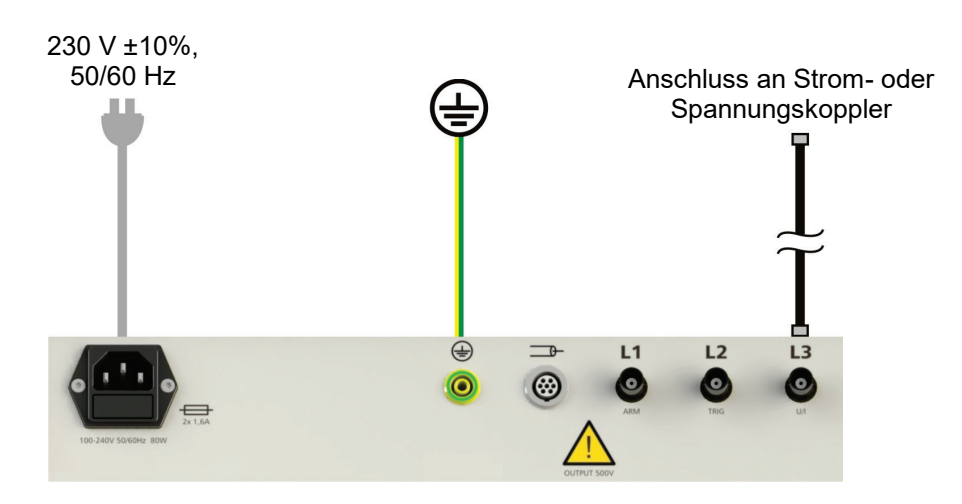

Die Anschlüsse könnten z.B. mit SYK (Stromkoppler) und SYU (Spannungskoppler) gekennzeichnet sein.

Das *Teleflex VX-P* kann wie unten dargestellt direkt mit dem Freileitungsmessplatz verbunden werden:

Anschluss des *Teleflex VX-P* an den Freileitungsmessplatz

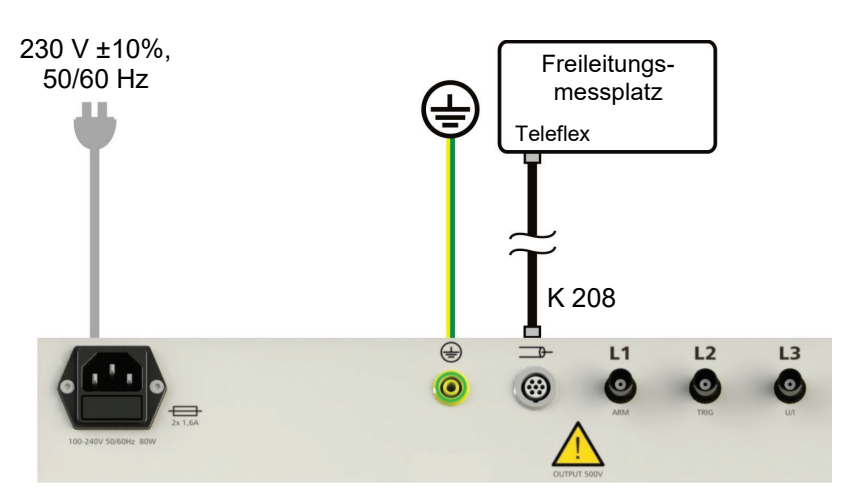

Anschluss des *Teleflex VX-P* an das LDE 800

Das *Teleflex VX-P* kann wie unten dargestellt direkt mit dem LDE 800 verbunden werden:

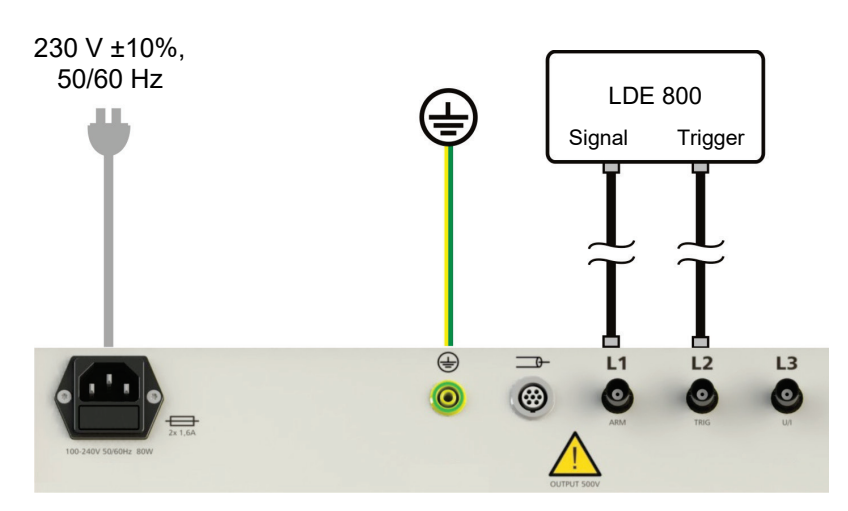

Anschluss an spannungsführende Niederspannungsleitungen Über den optional erhältlichen Trennfilter TF VX (bzw. TF VX-M) kann das Teleflex VX bei Bedarf auch an Leitungen mit einer Spannung von bis zu 440 V angeschlossen werden.

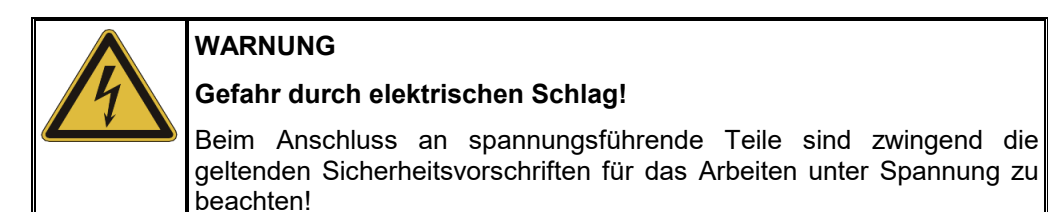

Der Anschluss kann wahlweise zwischen zwei Phasen oder, wie im folgenden Beispiel dargestellt, zwischen Phase und Erde erfolgen.

![](_page_19_Figure_5.jpeg)

![](_page_19_Picture_6.jpeg)

Beim Anschluss über den Trennfilter muss bei der Bewertung des Vorortungsergebnisses eine zusätzliche virtuelle Kabellänge von ca. 4 m (bei v/2 = 80 m/µs) berücksichtigt werden!

#### <span id="page-20-0"></span>**3.2 Starten des Systems**

Ein-/Ausschalten des *Teleflex VX* Das *Teleflex VX* kann über den Netzschalter auf der linken Seite der Frontplatte einbzw. ausgeschaltet werden.

Während des etwa 60 Sekunden andauernden Bootvorgangs, wird der folgende Bildschirm angezeigt, welcher Informationen über die verwendeten Software-Lizenzen liefert:

![](_page_20_Picture_5.jpeg)

Nach vollzogenem Systemstart wird das Hauptmenü (siehe Abschnitt *[4.2](#page-24-0) [Hauptmenü](#page-24-0)*) im Display angezeigt und das System befindet sich im Wartezustand.

Die Systemeinstellungen (Sprache, Drucker, etc.) entsprechen denen der letzten Benutzung.

## <span id="page-21-0"></span>**4 Menüs**

#### **4.1 Navigieren innerhalb der Menüs**

<span id="page-21-1"></span>Einführung Der Anwender bedient das *Teleflex VX* über Menüs welche er mit Hilfe des Jogdials auswählen und aufrufen kann. Die Menüs sind in einer flachen Struktur angeordnet, was schnellen Zugriff auf alle Menüpunkte ermöglicht.

> Darüber hinaus verfügt das *Teleflex VX* über zusätzliche Seitenmenüs (z.B. History, Online-Hilfe) auf welche der Anwender jederzeit über die vier seitlich vom Jogdial angeordneten Tasten zugreifen kann.

Auswahlmenü Die Navigation innerhalb der Menüstruktur erfolgt nahezu ausschließlich über ein kreisrundes Auswahlmenü:

![](_page_21_Figure_6.jpeg)

Bedienung mittels Drehgeber Die Bedienung mit Hilfe des Drehgebers gestaltet sich wie folgt:

![](_page_21_Picture_9.jpeg)

- gewünschten Menüpunkt anwählen
- Wert eines veränderlichen Parameters erhöhen / verringern
- Option innerhalb einer Auswahlliste anwählen

![](_page_21_Picture_13.jpeg)

- angewählten Menüpunkt aufrufen
- vorgenommene Einstellung / Auswahl bestätigen

Der Aufruf der vier Zusatzfunktionen erfolgt durch Kippen des Drehgebers:

![](_page_21_Figure_17.jpeg)

Schnellwahl von Betriebsarten

Online-Hilfe

Phasenwahl (siehe Abschnitt *[4.4.2](#page-38-0)*)

History-Datenbank (siehe Abschnitt *[4.4.3](#page-40-0)*)

#### Umschaltung von Einstellungen

Einige Menüpunkte repräsentieren Schalter, über welche verschiedene Einstellungen aktiviert bzw. deaktiviert werden können. Aktive Einstellungen werden dabei grün dargestellt.

Wenn für eine Einstellung nur zwei Optionen zur Auswahl stehen, fungiert ein Menüpunkt als Umschalter zwischen diesen beiden Optionen. Dabei wird nur der Teil des Symbols grün dargestellt, welcher der aktiven Auswahl entspricht.

![](_page_22_Figure_4.jpeg)

Dialogboxen Einige wenige Einstellungen, welche die Eingabe von Werten erfordern, werden nicht direkt über das Auswahlmenü sondern eine Dialogbox vorgenommen.

![](_page_22_Figure_6.jpeg)

Durch seitliches Kippen des Drehgebers kann zwischen den einzelnen Schaltflächen einer Dialogbox hin- und hergeschaltet werden. Die jeweils aktive Schaltfläche wird dabei weiß hinterlegt bzw. mit einem roten Rahmen gekennzeichnet. Sobald die angewählte Schaltfläche die Eingabe von Buchstaben oder Ziffern erfordert, erscheint automatisch die Bildschirmtastatur, über welche die Eingabe vorgenommen werden kann.

Um eine Dialogbox zu schließen, muss die entsprechende Schaltfläche angewählt und anschließend der Drehgeber gedrückt werden.

# **Megger**

Bedienung mittels **Touchscreen**  Sollte das Gerät / System mit einem berührungsempfindlichen Display ausgestattet sein, kann die Software auch ausschließlich mit dem Finger bedient werden.

Durch kurzes bzw. in Einzelfällen auch langes Tippen auf die Schaltflächen der verschiedenen Menüs können analog der Drehgeber-Steuerung die jeweiligen Funktionen ausgelöst werden.

![](_page_23_Picture_4.jpeg)

Die vier Seitenmenüs lassen sich durch eine wischende Bewegung öffnen.

![](_page_23_Picture_6.jpeg)

![](_page_23_Picture_7.jpeg)

Schnellwahl von Betriebsarten Phasenwahl (siehe Abschnitt *[4.4.2](#page-38-0)*)

![](_page_23_Picture_10.jpeg)

![](_page_23_Picture_11.jpeg)

![](_page_23_Figure_12.jpeg)

(siehe Abschnitt *[4.4.3](#page-40-0)*)

Wann immer Zeichenketten eingegeben oder verändert werden müssen, erscheint eine Bildschirmtastatur am unteren Rand des Displays:

![](_page_23_Figure_15.jpeg)

#### **4.2 Hauptmenü**

<span id="page-24-0"></span>Zweck Das Hauptmenü ist das zentrale Menü welches direkt nach dem Hochfahren angezeigt wird. Es bietet Zugang zu den verschiedenen Messmethoden und der Systemkonfiguration.

In Abhängigkeit von der ausgelieferten Systemausstattung können manche der nachfolgend aufgeführten Betriebsarten in Ihrem System nicht verfügbar sein.

Menüpunkte Das Hauptmenü enthält die folgenden Menüpunkte:

![](_page_24_Picture_153.jpeg)

![](_page_25_Picture_82.jpeg)

Als Bestandteil eines Messwagens wird das Teleflex VX auch zur Steuerung vorhandener Prüf- und Diagnosezusätze eingesetzt. Die jeweiligen Betriebsarten sind in einem solchen Fall auf die Untermenüs TEST und DIAG verteilt.

![](_page_25_Picture_3.jpeg)

Für detaillierte Hinweise zu diesen Betriebsarten lesen Sie bitte die Bedienungsanleitung des jeweiligen Prüf- und Diagnosezusatzes.

# **4.3 Systemmenü -**

Zweck Das Systemmenü bietet die Möglichkeit, Systemeinstellungen zu verwalten, Messdaten zu importieren, exportieren oder zu löschen und Systeminfomationen abzufragen.

<span id="page-26-0"></span>Aufbau des Menüs Das folgende Bild zeigt die Bildschirmdarstellung des Systemmenüs:

![](_page_26_Picture_4.jpeg)

Menüpunkte Das Systemmenü enthält die folgenden Menüpunkte:

![](_page_26_Picture_115.jpeg)

![](_page_27_Picture_129.jpeg)

![](_page_28_Picture_143.jpeg)

# **4.3.1 Datenmenü -**

- Zweck Das Datenmenü bietet die Möglichkeit, gespeicherte Messdaten zu importieren, exportieren oder zu löschen.
- <span id="page-29-0"></span>Voraussetzungen Vor der Löschung bzw. dem Export müssen die entsprechenden Messungen in der History markiert werden (siehe Abschnitt *[4.4.3](#page-40-0) [History](#page-40-0)*)

Um Daten importieren bzw. exportieren zu können, muss ein USB-Stick am dafür vorgesehenem Port angesteckt sein.

Aufbau des Menüs Das folgende Bild zeigt die Bildschirmansicht des Datenmenüs:

![](_page_29_Picture_6.jpeg)

Menüpunkte Das Datenmenü enthält die folgenden Menüpunkte:

![](_page_29_Picture_160.jpeg)

# **4.3.2 Einstellungsmenü -**

<span id="page-30-0"></span>Zweck Das Einstellungsmenü bietet die Möglichkeit globale Systemeinstellungen wie z.B. die Sprache oder den Drucker zu verwalten. Aufbau des Menüs Das folgende Bild zeigt die Bildschirmdarstellung des Einstellungsmenüs: Menüpunkte Das Einstellungsmenü enthält die folgenden Menüpunkte: **Menü-Beschreibung** (4) **Sprache** Über diesen Menüpunkt kann die Systemsprache eingestellt werden. **Bildschirm** Über diesen Menüpunkt kann der Anwender eines der verfügbaren Bildschirm-Layouts wählen. Über diesen Menüpunkt kann die Linienstärke der Kurven an die eigenen. Über diesen Menüpunkt kann bei einem System mit Ľ⊮ berührungsempfindlichem Display die Touch-Funktionalität aktiviert bzw. deaktiviert werden. Über diesen Menüpunkt kann der Mauszeiger ein- bzw. ☆ ausgeblendet werden. Bei eingeblendetem Mauszeiger kann die Software mit Hilfe einer angeschlossenen Maus bedient werden. **FILE** Über diesen Menüpunkt kann die Bildschirmtastatur aktiviert bzw. deaktiviert werden. 愉 **Datum und Uhrzeit** Menüpunkt um Datum und Uhrzeit des Systems einzustellen. **Druckereinstellungen** 咼 Über diesen Menüpunkt kann der angeschlossene Drucker aus einer Vielzahl unterstützter Drucker ausgewählt werden. ا∽ا **Optionen** Untermenü zur Aktivierung / Deaktivierung verschiedener assistierender Funktionen (siehe nachfolgende Tabelle). 僵 **Druckvorlagen** Über diesen Menüpunkt können die Druckvorlagen ausgewählt werden.  $\mathbf{r}$ **Logo** Über diesen Menüpunkt kann das Logo in der Kopfzeile der Druckformulare (für Messdaten- und Protokolldruck) geändert werden. Entsprechende Bilddateien im *PNG*-Format können durch den Administrator importiert werden (siehe Abschnitt *[4.5.2](#page-48-0)*).

![](_page_31_Picture_165.jpeg)

#### Assistierende Funktionen Die folgenden Funktionen dienen dazu, den Anwender während der Messung zu unterstützen und verschiedene Abläufe zu automatisieren. Jede dieser Funktionen kann über das Untermenü | • I nach Belieben aktiviert bzw. deaktiviert werden.

![](_page_31_Picture_166.jpeg)

# <span id="page-32-1"></span>**4.3.3 Administrationsmenü -**

<span id="page-32-0"></span>Zweck Das passwortgeschützte Administrationsmenü bietet Zugang zu erweiterten Systemeinstellungen, wie z.B. Benutzerverwaltung oder Update- und Backup-Funktionen.

> Darüber hinaus wird die Menüstruktur der Software mit Erwerb der Administrationsrechte um einige verborgene Menüpunkte ergänzt. Die dadurch freigeschalteten Funktionen, welche im alltäglichen Messwagenbetrieb nur selten benötigt werden, sind im Verlauf des Handbuchs explizit gekennzeichnet.

Zugang Um das Administrationsmenü aufrufen zu können, müssen sie zuerst das Passwort eingeben. Gehen Sie dazu wie folgt vor:

![](_page_32_Picture_109.jpeg)

Aufbau des Menüs Das folgende Bild zeigt die Bildschirmansicht des Administrationsmenüs:

![](_page_33_Picture_2.jpeg)

![](_page_33_Picture_131.jpeg)

# **4.3.3.1 Datensicherung und -aktualisierung - /**

<span id="page-34-0"></span>Datensicherung Über den Menüpunkt tor kann eine Sicherung aller für eine Systemwiederherstellung benötigten Dateien durchgeführt werden.

> Vor dem Backup ist ein USB-Stick in einen der dafür vorgesehenen USB-Slots zu stecken. Im Verlauf des Backups wird zunächst ein neues Verzeichnis (Seriennummer gefolgt von laufender Nummer) auf dem USB-Stick angelegt, in welchem anschließend folgende Dateien gespeichert werden:

![](_page_34_Picture_184.jpeg)

Da die Datei *backupDB.sql* die komplette Datenbank enthält und demzufolge auch nur komplett wieder eingespielt werden kann, können die folgenden Daten aus den jeweiligen Menüs heraus auch separat exportiert und so z.B. auf ein anderes System übertragen werden:

- Messdaten (siehe Abschnitt *[4.3.1](#page-29-0)*)
- Benutzerkontodaten (siehe Abschnitt *[4.3.3.2](#page-35-0)*)
- Standardwerte (siehe Abschnitt *[4.3](#page-26-0)*)
- Kabeldaten (siehe Abschnitt *[4.3.1](#page-29-0)*)

# Software-Module<br>einspielen

einspielen Über den Menüpunkt können die einzelnen Module der Software (siehe oben) in das System eingespielt werden. Auf diese Weise können Module wiederhergestellt, aktualisiert oder von einem anderen System übertragen werden.

Nach Aufruf der Funktion öffnet sich ein Dateiexplorer, mit dessen Hilfe man durch die Verzeichnisse des eingesteckten USB-Sticks navigieren kann. Es werden dabei nur die Dateien angezeigt, welche vom System als Software-Modul identifiziert wurden und mit den Rechten des Benutzers eingespielt werden dürfen.

So lassen sich z.B. die Applikation selbst, die Datenbank und die Konfigurationsdatei nur mit erweiterten Administrationsrechten einspielen. Sollten sie nicht über die entsprechenden Rechte verfügen, wenden sie sich bitte an den für sie zuständigen Megger-Vertriebsmitarbeiter.

# **4.3.3.2 Nutzerverwaltung -**

Zweck Mit Hilfe der Nutzerverwaltung können auf dem System verschiedene Benutzerkonten eingerichtet werden, wodurch sich der jeweilige Nutzer Systemverhalten und Standardwerte an die eigenen Vorlieben anpassen kann.

<span id="page-35-0"></span>Aufbau des Menüs Das folgende Bild zeigt die Bildschirmansicht der Nutzerverwaltung:

![](_page_35_Picture_4.jpeg)

![](_page_35_Picture_151.jpeg)
# **4.3.3.3 Kalibrierung Vormesskabel -**

Notwendigkeit Ein ordnungsgemäß eingemessenes Vormesskabel dient der Genauigkeit aller nach dem TDR-Prinzip arbeitenden Betriebsarten (Teleflex, IFL, ARM und ARM-Brennen). Die Länge des Vormesskabels wird nicht nur automatisch aus dem sichtbaren Diagrammbereich ausgeblendet sondern auch automatisch von den ermittelten Entfernungsangaben abgezogen.

> Grundsätzlich wurde bereits während der Endprüfung eine Kalibrierung anhand der mitgelieferten Anschlussleitungen vorgenommen. Eine erneute Kalibrierung sollte prinzipiell nur dann durchgeführt werden, wenn eines der Anschlusskabel gegen ein Kabel abweichender Länge ausgetauscht wurde. In diesem Fall ist jeweils eine individuelle Kalibrierung für alle Betriebsarten und Phasen durchzuführen, bei denen sich der Austausch des Kabels auf den Signalweg auswirkt.

Vorgehensweise Gehen Sie zur Kalibration eines Vormesskabels wie folgt vor:

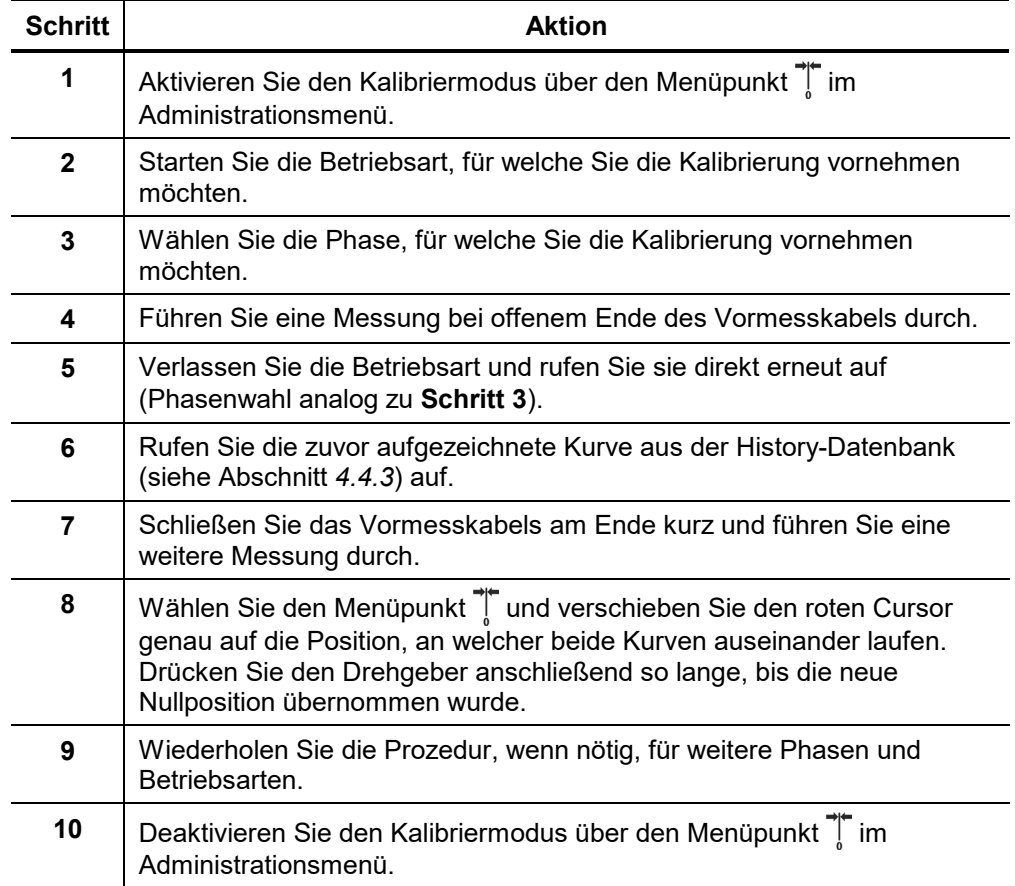

#### **4.4 Seitenmenüs**

#### **4.4.1 Online-Hilfe -**

Erreichbarkeit Die Online-Hilfe kann geöffnet bzw. geschlossen werden, indem der Anwender den Jogdial in Richtung des **Symbols drückt.** 

Aufbau der Online-Hilfe Die Hilfeseiten sind in ein Navigationsfenster (links) und die eigentliche Hilfeseite (rechts) aufgeteilt. Der Anwender kann mit dem Drehgeber durch die einzelnen Hilfeseiten navigieren.

Das folgende Bild zeigt die Bildschirmansicht der Online-Hilfe:

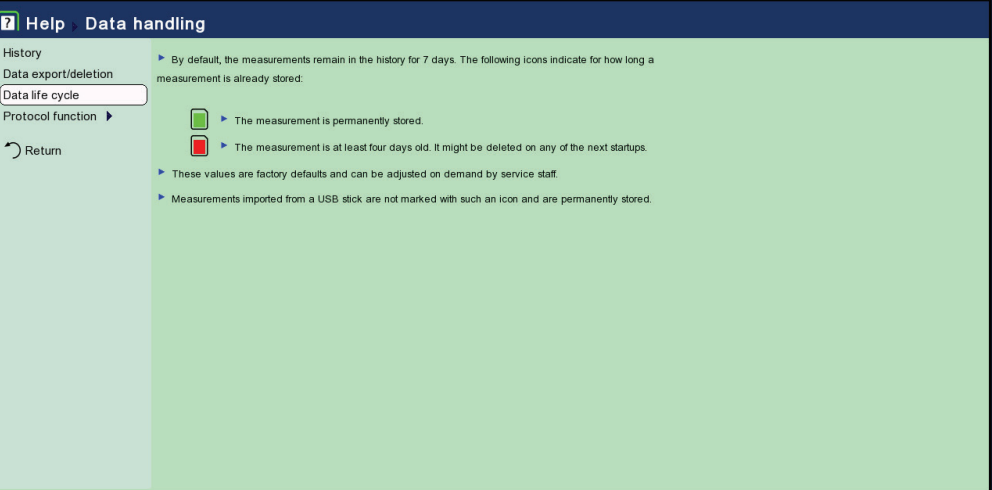

#### **4.4.2 Phasenauswahl -**

<span id="page-38-0"></span>Zweck Die Phasenauswahl dient dazu, die Phasen des Messobjektes zu selektieren an denen eine Messung durchgeführt werden soll.

> Messungen können zwischen einer Phase und Erde (z.B. L1 – N) und zwischen zwei Phasen (z.B. L1 – L2) durchgeführt werden.

Erreichbarkeit Die Phasenauswahl kann geöffnet bzw. geschlossen werden, indem der Anwender den Jogdial in Richtung des Symbols drückt.

> Darüber hinaus öffnet sich die Phasenauswahl automatisch vor dem Start einer Messung.

- Im Falle eines Messwageneinbaus müssen die Phasen unter Umständen am
- Netzschaltfeld des Messwagens gewählt werden. Am *Teleflex VX* selbst, lässt sich in diesem Fall keine Phasenauswahl vornehmen. Detaillierte Hinweise zur Bedienung des Messwagens entnehmen Sie bitte der dazugehörigen Bedienungsanleitung.

Aufbau der Phasenauswahl Das folgende Bild zeigt ein Beispiel einer Phasenauswahl, in welcher die Optionen L2 – N und L1 – L2 aktiviert sind:

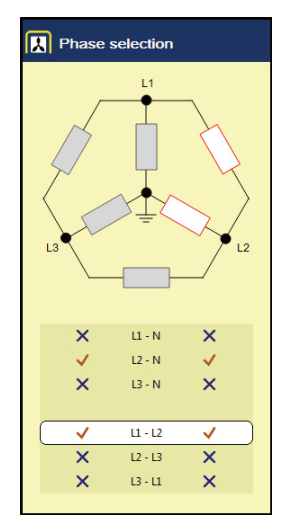

Auswahl der Phasen Der Anwender kann mit dem Jogdial durch die auswählbaren Optionen scrollen und durch Drücken des Jogdials eine Option aus- bzw. abwählen.

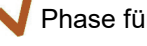

Phase für Messung aktiviert

Phase für Messung deaktiviert

Je nach Betriebsart können entweder mehrere Optionen oder nur eine Option gewählt werden.

Die Änderungen werden erst übernommen, nachdem die Phasenauswahl geschlossen wurde.

Besonderheiten bei Messwageneinbauten

Wird das Teleflex VX als zentrales Reflektometer in einem Messwagen betrieben, so wird die Phasenauswahl entweder am Teleflex VX oder am Netzschaltfeld des Messwagens vorgenommen. Abhängig von der technischen Ausstattung des Messwagens kann sich das Vorgehen von Betriebsart zu Betriebsart unterscheiden. Das Teleflex VX verhält sich dabei wie folgt:

- Kann die Phasenauswahl am Teleflex VX zwar manuell aufgerufen aber nicht geändert werden, muss die Auswahl über das Netzschaltfeld des Messwagens vorgenommen werden. Das Teleflex VX übernimmt diese Auswahl automatisch. Bei geöffneter Phasenauswahl wird der Hinweis "**Phasen werden extern eingestellt!**" angezeigt.
- Öffnet sich die Phasenauswahl automatisch sobald eine Betriebsart aufgerufen wird, so muss die Auswahl am Teleflex VX vorgenommen werden. Es ist darauf zu achten, dass die Schalterstellungen am Netzschaltfeld mit der am Teleflex VX gewählten Betriebsart bzw. den gewählten Phasen korrespondieren.

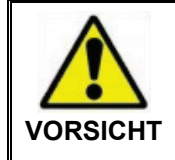

Stellen sie sicher, dass die Phasenauswahl mit der Anschaltung des Testobjektes übereinstimmt. Andernfalls, wird die Messkurve unter einer Phasenbezeichnung aufgenommen und archiviert, was zu folgenschweren **VORSICHT** Verwechslungen führen kann.

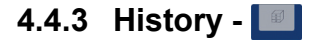

<span id="page-40-0"></span>Zweck Jede durchgeführte Messung wird temporär in der History abgelegt und kann über diese wieder aufgerufen werden. Dadurch wird es dem Anwender ermöglicht sich alte Messkurven erneut anzuschauen und mit anderen Kurven zu vergleichen. Die Parameter unter denen die Messung durchgeführt wurde, werden ebenfalls angezeigt.

In der History werden zusätzlich zu den Einzelmessungen auch die Messprotokolle archiviert, welche mit Hilfe der Protokollfunktion erstellt wurden.

Erreichbarkeit Die History kann geöffnet bzw. geschlossen werden, indem der Anwender den Jogdial in Richtung des **Symbols drückt.** 

Navigation innerhalb der **History** 

Die Messdatensätze und Protokolle sind in kalendarisch untergliederten Unterverzeichnissen organisiert.

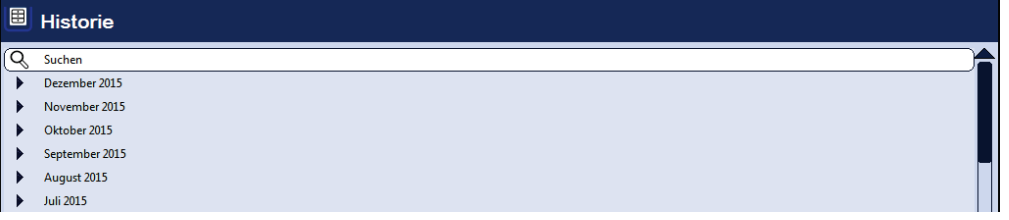

Nachdem zuerst der gewünschte Monat und anschließend der gewünschte Tag ausgewählt wurde, können die an diesem Tag aufgezeichneten Messdatensätze durchsucht und aufgerufen werden.

Über den Listeneintrag  $\sum$  gelangt man jederzeit zurück in die nächsthöhere Verzeichnisebene.

Über den Listeneintrag $\mathbb{Q}$  gelangt man zur Suchmaske, über welche die Datensätze des aktuellen Verzeichnisses und aller darunterliegenden Verzeichnisse nach bestimmten Betriebsarten und Kommentareinträgen durchsucht werden können.

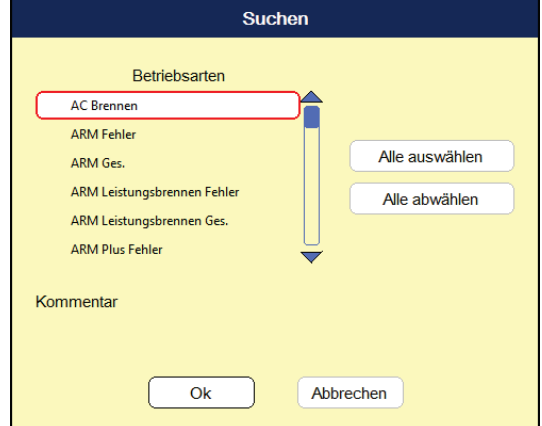

Wenn gleichzeitig nach einer Betriebsart und einem Kommentareintrag gesucht wird, werden nur die Ergebnisse eingeblendet, welche beide Kriterien erfüllen.

Durch langes Drücken auf die Schaltfläche  $\mathbb Q$  werden die Suchkriterien verworfen und wieder alle Datensätze angezeigt.

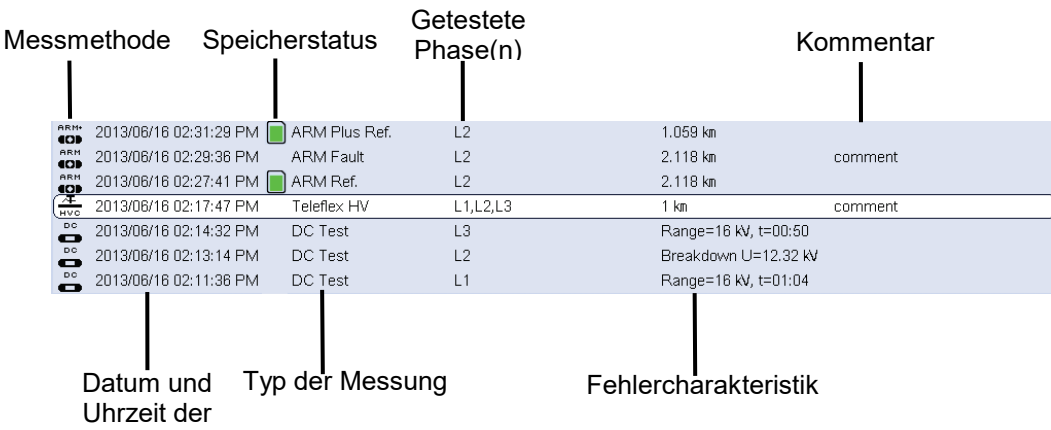

Aufbau der History Das folgende Bild zeigt die Bildschirmansicht der History:

Messung

Speicherstatus Standardmäßig bleiben die Messdaten 7 Tage lang in der History gespeichert. Die folgenden Symbole signalisieren, wie lange eine Messung bereits gespeichert ist:

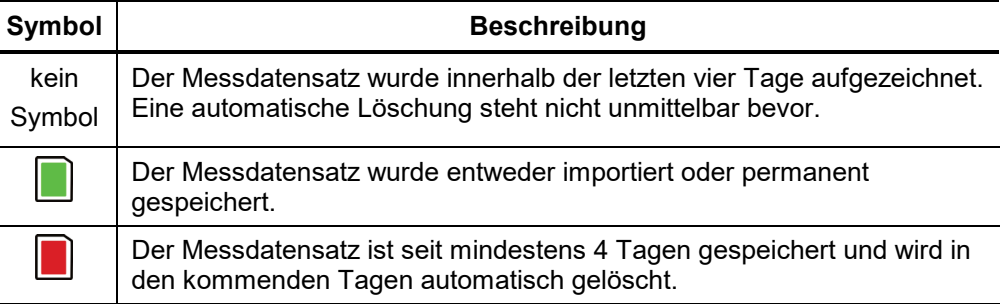

Um besonders wichtige oder aussagekräftige Messdaten langfristig in der History zu erhalten, muss der Datensatz in\_den Messbildschirm geladen (siehe nächste Seite) und über den Menüpunkt **VI** (siehe Abschnitt [4.6.1](#page-50-0)) permanent gespeichert werden.

#### Verwaltung der Messdaten

Wenn der Anwender einen Datensatz oder einen ganzen Ordner löschen oder exportieren will, so muss er diesen mit dem Drehgeber anwählen und anschließend den Drehgeber so lange nach rechts oder links kippen, bis die gewünschte Markierung angezeigt wird.

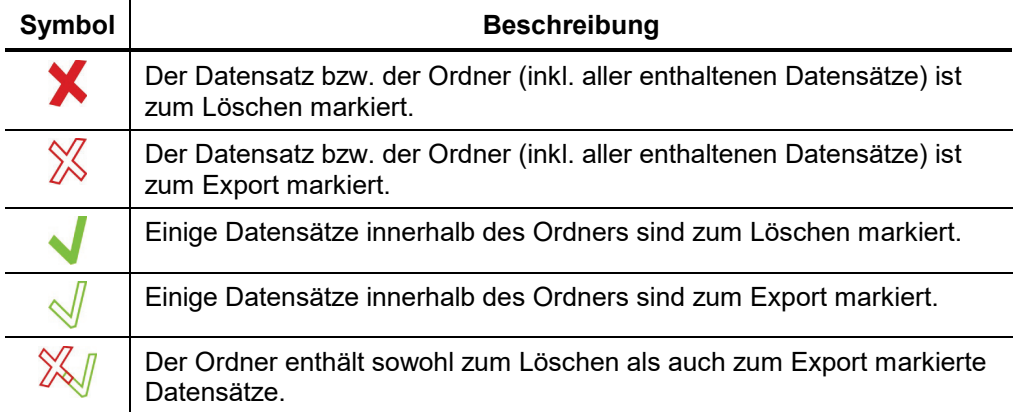

Nach der Auswahl der Messungen muss das Löschen bzw. der Export der Daten noch im Datenmenü initiiert werden, siehe Abschnitt *[4.3.1](#page-29-0) [Datenmenü](#page-29-0)*. Andernfalls verfallen die Markierungen beim nächsten Systemstart.

<span id="page-43-0"></span>Messungen aus der History aufrufen

Um Kurven und Messdaten älterer Messungen aufrufen zu können, muss zuerst die History aufgerufen und danach mit Hilfe des Jogdials die entsprechende Messung innerhalb der Verzeichnisstruktur ausgewählt werden. Durch **kurzes Drücken** des Jogdials kann man nun alle Kurven und Messdaten dieser Messung aufrufen.

Durch **langes Drücken** des Jogdials gelangt man hingegen in ein Kontext-Menü aus welchem heraus je nach Betriebsart verschiedene Sonderfunktionen aufgerufen werden können:

- Kommentareintrag zur Messung hinzufügen / bearbeiten
- Spezielle Messdaten oder nur einzelne Kurven dieser Messung aufrufen (nur in bestimmten Betriebsarten möglich)
- Relevante Messwerte (wie z.B. Fehlerentfernung, Isolationswiderstand) aus diesem Messdatensatz dem aktuellen Protokoll hinzufügen. Auf diese Weise kann ein Protokoll auch mit Messdaten vorangegangener Messeinsätze gefüllt werden (nützlich wenn für den zurückliegenden Messeinsatz versehentlich kein Protokoll erstellt wurde).

Nachdem eine Kurve oder mehrere Kurven aus der History heraus aufgerufen wurden, werden diese entsprechend der folgenden Vereinbarungen auf dem Display dargestellt:

- Entspricht die aktuell gewählte Betriebsart der Betriebsart, in welcher die History-Messung aufgezeichnet wurde, so werden die aufgerufenen Kurven zusammen mit den aktuell aufgezeichneten Kurven dargestellt. Dadurch können Ergebnisse verschiedener Messeinsätze komfortabel miteinander verglichen werden.
- Die aus der History aufgerufenen Kurven werden immer auf die Anzeigeparameter skaliert, wie sie für die aktuelle Messung verwendet werden.
- Sollten nicht mehr genug freie Slots zur Darstellung der aufgerufenen Kurven vorhanden sein, so werden aktuell aufgezeichnete Kurven zwangsläufig überschrieben. Hier empfiehlt es sich, Kurven einzeln aus der History heraus aufzurufen um sie so individuell freien oder nicht mehr benötigten Slots zuweisen zu können.
- Entspricht die aktuell gewählte Betriebsart nicht der Betriebsart, in welcher die History-Messung aufgezeichnet wurde, so wechselt das System in die entsprechende Betriebsart und überschreibt die aktuell aufgezeichneten Kurven durch die Kurven aus der History.

<span id="page-44-0"></span>Legende der dargestellten Kurven In der Legende am rechten unteren Bildschirmrand werden sämtliche Informationen zu den aktuell dargestellten Kurven angezeigt. Die numerische und farbliche Zuordnung ist dabei wie folgt:

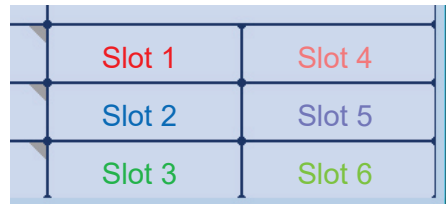

Die Symbole vor den Kurvenbezeichnungen geben dabei Auskunft über den Status der angezeigten Kurve:

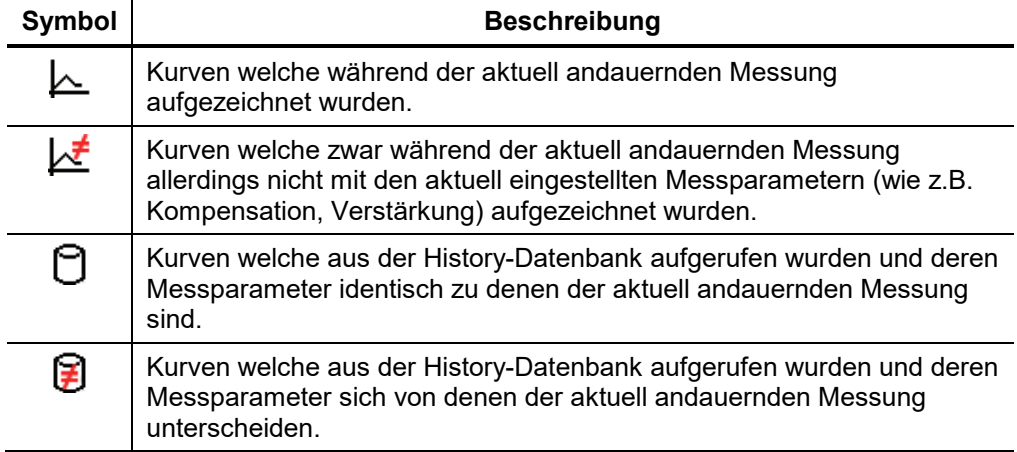

### **4.4.4 Quick Selection Menu -**

- Zweck Das Schnellwahlmenü bietet direkten Zugriff auf alle verfügbaren Messverfahren unabhängig von der Position innerhalb der Menüstruktur.
- Erreichbarkeit Das Schnellwahlmenü kann geöffnet bzw. geschlossen werden, indem der Anwender den Jogdial in Richtung des **Symbols drückt.**

Aufbau des Schnellwahlmenüs Das folgende Bild zeigt die typische Bildschirmansicht des Schnellwahlmenüs. Die verfügbaren Optionen können je nach Systemkonfiguration abweichen:

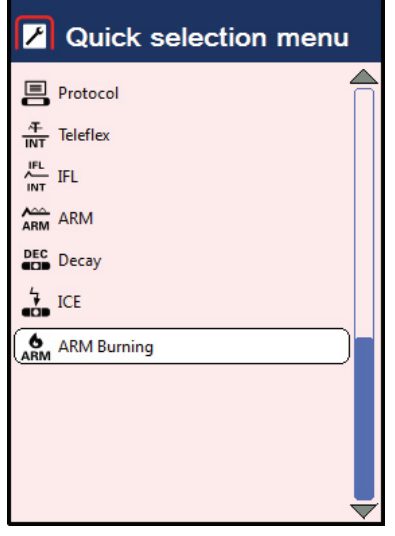

# **4.5 Protokollfunktion -**

<span id="page-46-0"></span>Zweck Die Protokollfunktion kann dazu verwendet werden, um automatisch oder manuell Daten des aktuellen Messeinsatzes (wie z.B. lokale Kabelcharakteristik oder Messergebnisse) in einem formatierten Protokoll zusammenzufassen und bei Bedarf auszudrucken. Es wird empfohlen für die Eingabe der Daten in das Protokoll eine USB-Tastatur am System zu betreiben.

Die Eingabe über den Jogdial ist aber prinzipiell auch möglich.

Erreichbarkeit Die Protokollfunktion kann über den Menüpunkt  $\blacksquare$  aus dem Hauptmenü heraus aufgerufen werden.

> Die Protokolle werden wie die Einzelmessungen auch in der History abgelegt. Für sie gilt demzufolge der gleiche Speicherzyklus, welcher auch für die Einzelmessungen gilt (siehe *[4.4.3](#page-40-0) [History](#page-40-0)*). Über das Datenmenü können Protokolle sowohl importiert und exportiert (als Excel-Datei) als auch gelöscht werden (siehe *[4.3.1](#page-29-0) [Datenmenü](#page-29-0)*).

#### Menüpunkte Die Protokollfunktion enthält die folgenden Menüpunkte:

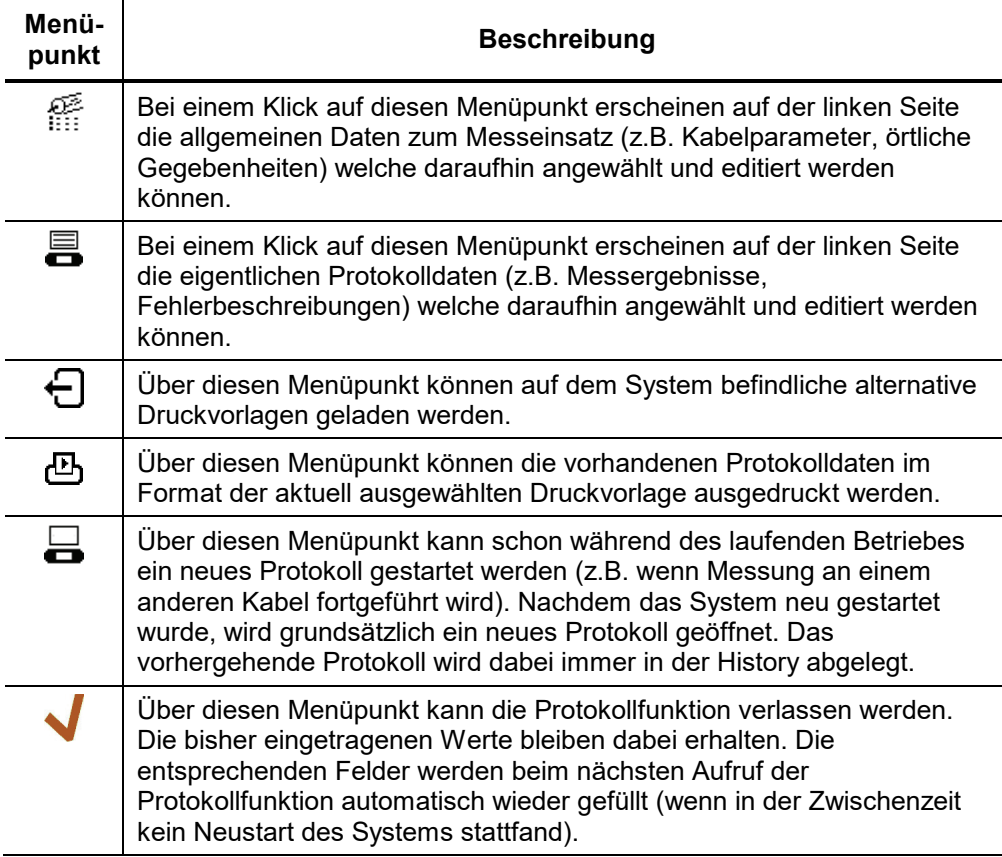

Automatische Einträge Protokollparameter, welche durch ein kleines Dreieck gekennzeichnet sind, werden nach Durchlauf eines bestimmten Messverfahrens automatisch mit Messdaten gefüllt. Diese Parameter können auch manuell editiert werden. Bei einem erneuten Durchlauf des entsprechenden Messverfahrens werden allerdings vorhandene Daten automatisch überschrieben.

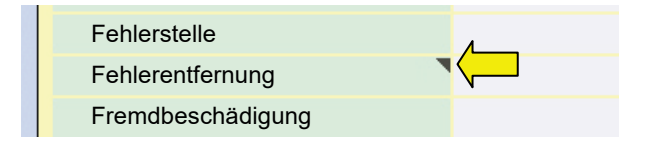

#### **4.5.1 Protokolle vorangegangener Messeinsätze**

Ein aus der History heraus aufgerufenes Protokoll kann angezeigt aber nicht mehr bearbeitet werden. Folgende Funktionen stehen für diese Protokolle zur Verfügung:

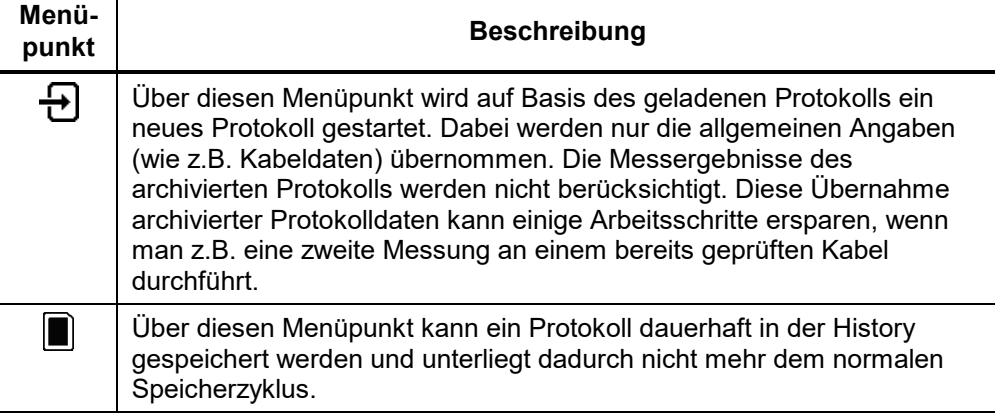

Protokolle die aus der History aufgerufen wurden, sind durch dieses DB Symbol 俩 gekennzeichnet. Das aktuelle Protokoll zum laufenden Messeinsatz bleibt im Hintergrund aktiv und kann über die Protokollfunktion wieder aufgerufen werden, sobald das Protokoll aus der History wieder geschlossen wurde.

#### **4.5.2 Protokollvorlagen anpassen**

Voraussetzungen Um die Druckvorlagen und die Parameter der Protokollfunktion anpassen zu können, muss man sich **vorab als Administrator anmelden** (siehe Abschnitt *[4.3.3](#page-32-0)*).

> Danach kann innerhalb der Protokollfunktion der Menüpunkt Einstellungen (**1)** aufgerufen werden, welcher mit Erwerb der Administrationsrechte freigeschaltet wurde.

Protokollparameter anpassen Auf der linken Seite des Einstellungsbildschirms werden die Parameter der jeweils aktiven Kategorie angezeigt. Über die Menüpunkte  $\mathop{\mathbb{H}}$  und  $\blacksquare$  kann zwischen den Kategorien umgeschaltet werden. Der aktuell selektierte Parameter kann wie folgt angepasst werden:

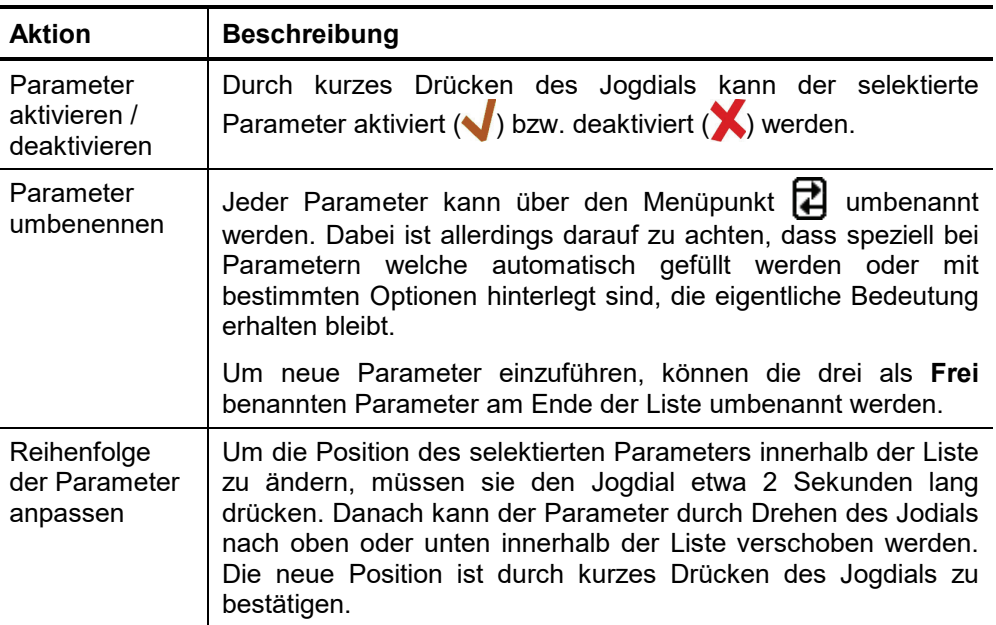

Auswahl, Reihenfolge und Namen der Protokollparameter gelten global über alle<br>(\) Benutzerkonten binweg Benutzerkonten hinweg.

Protokoll-Druckvorlagen anpassen Das Layout gedruckter Protokolle kann frei an die unternehmensspezifischen Anforderungen angepasst werden.

> Um eine eigene Druckvorlage zu erstellen, muss aus dem Einstellungsbildschirm heraus der Menüpunkt  $\equiv$  aufgerufen werden. Im sich daraufhin öffnenden Druckvorlageneditor können die Protokollparameter (siehe auch vorherige Seite) beliebig auf der Druckvorlage angeordnet werden.

> Der jeweils ausgewählte Parameter kann durch kurzes Drücken des Jogdials der Druckvorlage hinzugefügt (V) bzw. durch langes Drücken aus der Druckvorlage entfernt werden. Parameter, welche der Druckvorlage hinzugefügt wurden, werden in der Folge in der Druckvorschau angezeigt und können dort frei positioniert werden.

> Da sich die Erstellung einer Druckvorlage mit dem Jogdial sehr aufwendig gestaltet, empfiehlt es sich, die Druckvorlage Mit Maus und Tastatur innerhalb der Demo-Software auf dem PC zu erstellen und später in das System zu importieren (siehe unten). Sollten sie nicht über eine Demo-Version der Systemsoftware verfügen, wenden sie sich bitte an ihren Vertriebspartner.

> Über den Menüpunkt können Texte und Logo der Kopfzeile separat angepasst werden. Das gewünschte Logo muss vorab in das System importiert werden (siehe unten).

> Nachdem die Druckvorlage an die eigenen Vorstellungen angepasst wurde, sollte diese über den Menüpunkt gespeichert werden. Auf diese Weise können auch mehrere Druckvorlagen im System hinterlegt und über den Menüpunkt ← bei Bedarf gewechselt werden.

Import / Export der Protokollvorlagen und Logos Über den Menüpunkt können sowohl der angepasste Protokollparametersatz (siehe vorherige Seite) als auch die selbst erstellten Protokoll-Druckvorlagen (siehe oben) auf einen USB-Stick exportiert werden. Auf diese Weise können die vorgenommenen Änderungen gesichert und bei Bedarf auch auf ein anderes System übertragen werden.

> Um einen Protokollparametersatz (*ProtocolDefinitions.xml*) oder Druckvorlagen (*<Name\_der\_Druckvorlage>\_Protocol.xml*) von einem eingesteckten USB-Stick in das System zu importieren, muss über den Menüpunkt ( $\equiv$ ) der Dateiexplorer aufgerufen werden.

> Auf die gleiche Weise können auch eigene Logos als Portable Network Graphics (*\*.png*) in das System importiert und so später in den Protokolldruckvorlagen (siehe oben) bzw. den normalen Druckvorlagen (siehe Abschnitt *[4.3.2](#page-30-0)*) eingebunden werden.

#### **4.6 Generische Messuntermenüs**

### **4.6.1 Teleflexmenü -**

- <span id="page-50-0"></span>Zweck Das Teleflexmenü bietet die Möglichkeit verschiedene Messparameter wie z.B. den Vergrößerungsfaktor oder den Trigger-Schwellwert einzustellen. Darüber hinaus können über das Teleflexmenü Messergebnisse gedruckt und permanent gespeichert werden.
- Erreichbarkeit Das Teleflexmenü ist als Untermenü während TDR-Messungen und Vorortungs-Messungen verfügbar. Es kann über den Menüpunkt  $\overline{\mathcal{A}}$  aufgerufen werden.

Aufbau des Menüs Das folgende Bild zeigt die Bildschirmdarstellung des Teleflexmenüs:

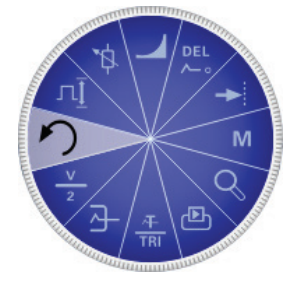

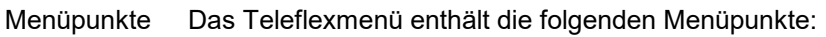

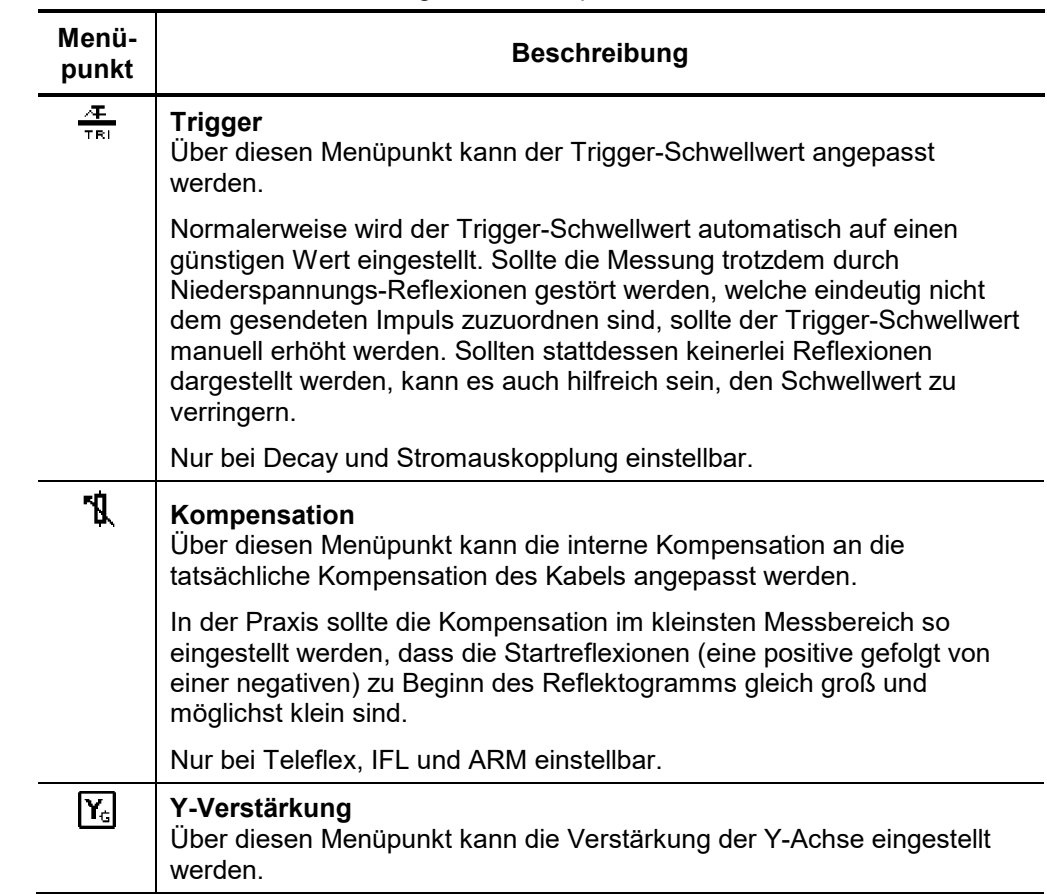

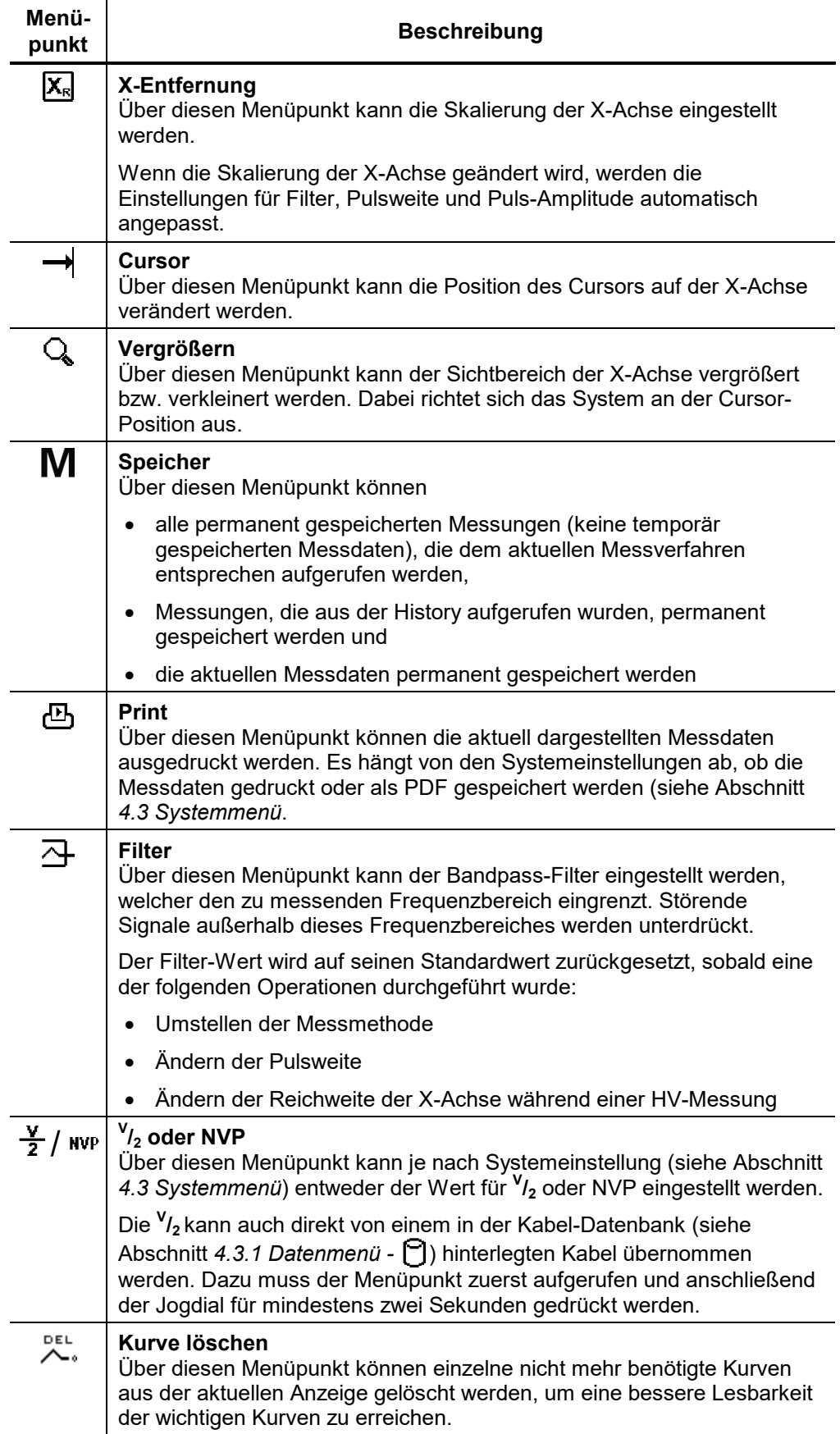

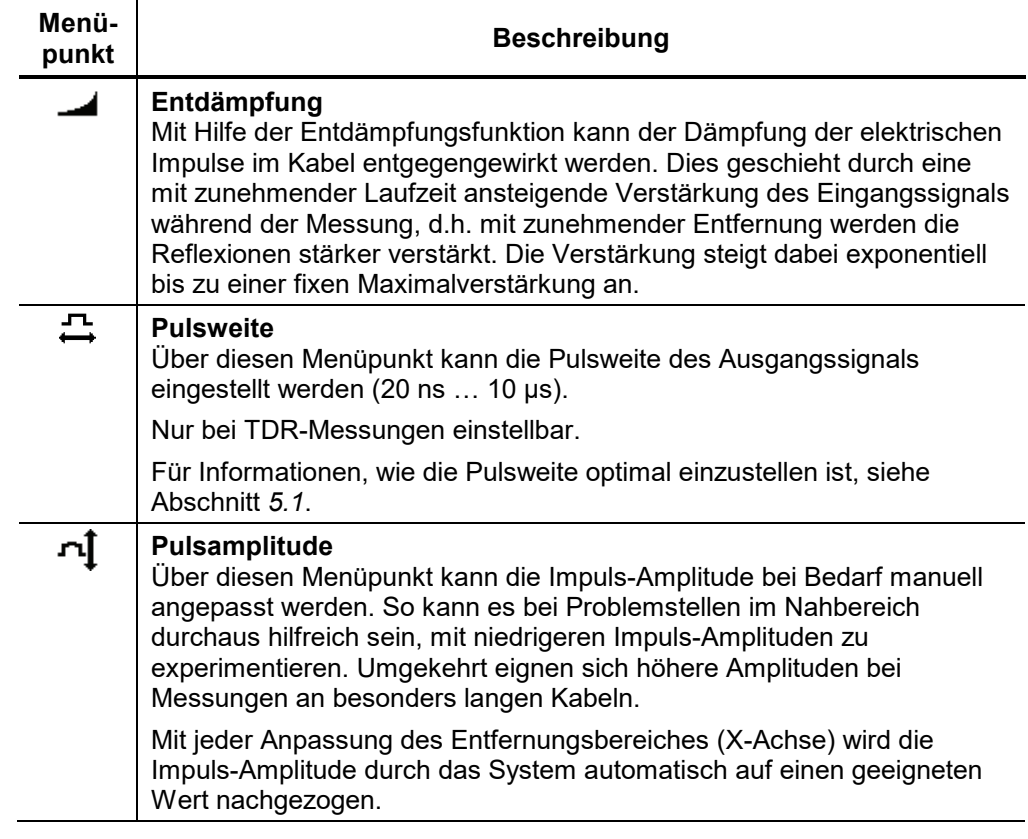

Um die Anzahl der Navigationsschritte für häufig verwendete Funktionen zu verringern, finden sich einige dieser Menüpunkte (z.B. Vergrößerung und Cursor) auch im eigentlichen Messmenü wieder.

# **4.6.2 Kurvenfunktionen -**

- Zweck Die Kurvenfunktionen liefern vielfältige Möglichkeiten, die Kurven entlang der X-Achse oder der Y-Achse zu verschieben.
- <span id="page-53-0"></span>Erreichbarkeit Die Kurvenfunktionen sind als Untermenü für die Messmethoden Teleflex und ARM verfügbar. Es kann über den Menüpunkt  $\widehat{\mathbb{X}}$  aufgerufen werden.
- Aufbau des Menüs Das folgende Bild zeigt die Bildschirmansicht des Kurvenfuntionen-Menüs:

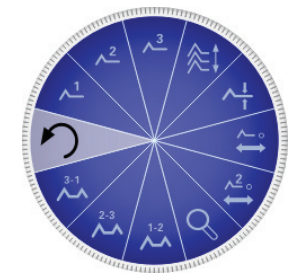

Menüpunkte Das Kurvenfuntionen-Menü enthält die folgenden Menüpunkte:

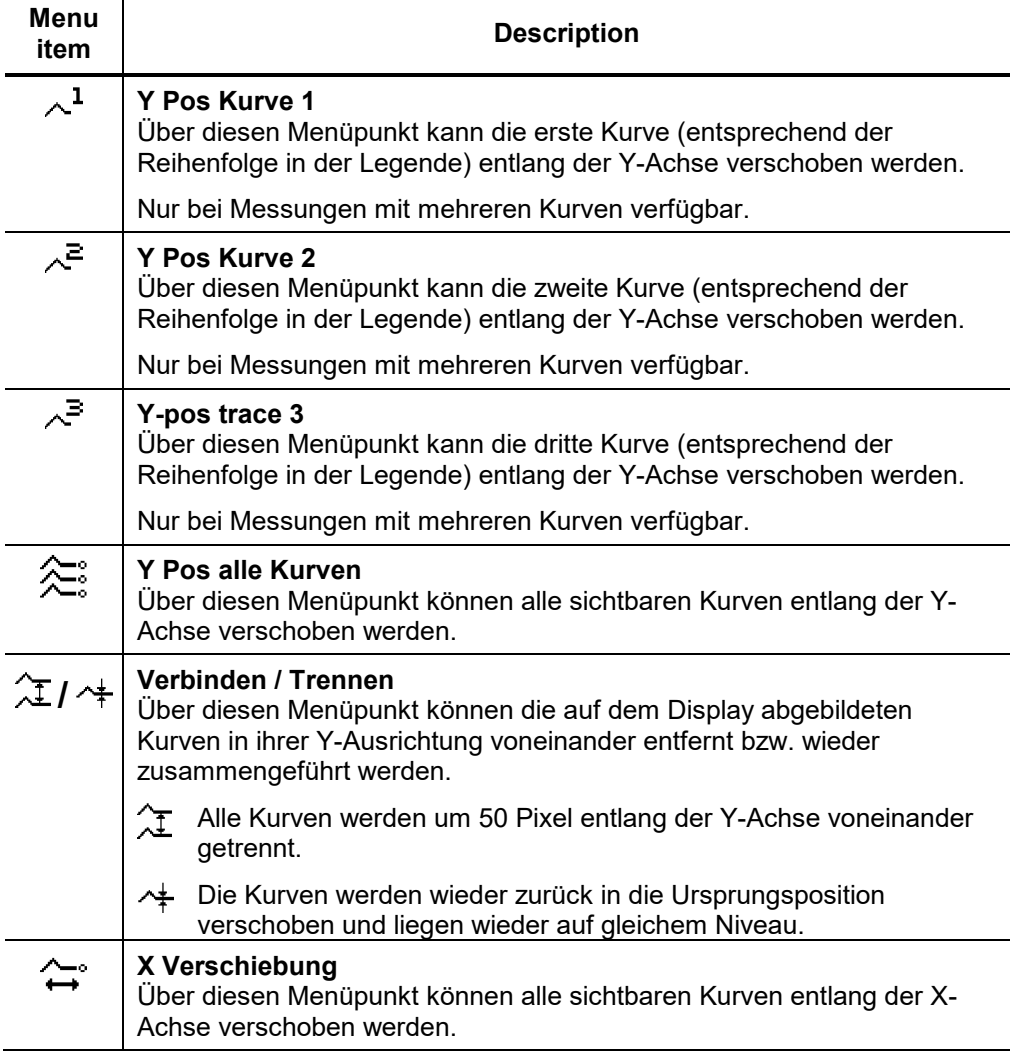

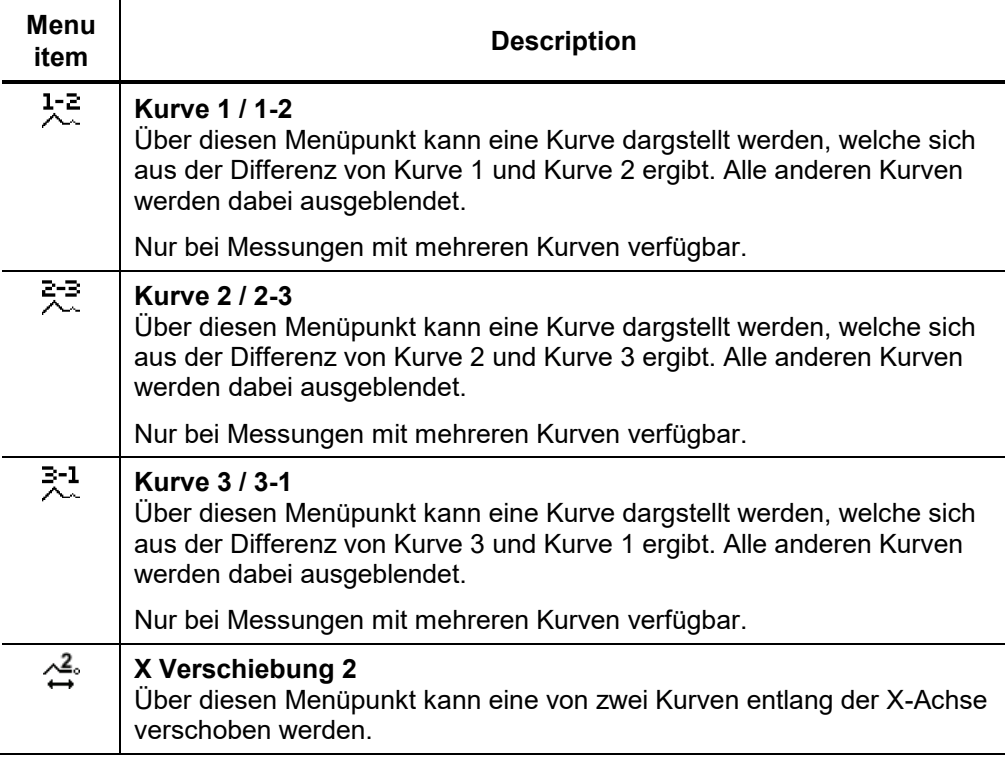

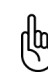

Funktionen, welche sich nur auf die Kurven 1 bis 3 anwenden lassen, sind nur dann verfügbar, wenn die jeweiligen Slots tatsächlich belegt sind (siehe auch Seite *[4-45](#page-44-0)*).

Um eine Kurve aus der History-Datenbank in einen dieser Slots zu laden, darf nicht der ganze Messdatensatz sondern nur die jeweilige Kurve aufgerufen werden (siehe Seite *[4-44](#page-43-0)*).

#### **5 Durchführung von Messungen**

**In Abhängigkeit von der ausgelieferten Systemausstattung können manche**  哂 **der in diesem Kapitel beschriebenen Betriebsarten in Ihrem System nicht verfügbar sein.**

#### **5.1 Allgemeine Informationen**

<span id="page-55-0"></span>Optimales Pulsweite Durch die Dämfungs- und Dispersionseigenschaften eines Kabels, welche von der Frequenz abhängig sind, verändert sich jedes Signal in Höhe und Form mit fortschreitender Laufzeit. Dies gilt natürlich auch für den Messimpuls und dessen Reflektionen.

> Als Folge dessen unterliegen schmale Impulse, welche einen größeren Anteil an hohen Frequenzen beinhalten, einer stärkeren Verformung als breite Impulse.

> Dieser Fakt muss berücksichtigt werden, wenn man die Pulsweite und die Reichweite der X-Achse für eine Messung einstellt. So eignen sich schmale Impulse eher für kurze Reichweiten, bei denen sie ein besser aufgelöstes Bild liefern als breite Impulse, während sie bei langen Entfernung zu stark gedämpft und aufgeweitet werden. Hier sind in jedem Fall breitere Impulse zu verwenden, die einer deutlich geringeren Dämpfung unterliegen und somit auch auf langen Distanzen noch ein klares Echo liefern.

> Die folgende Tabelle liefert Empfehlungen, welche Pulsweite für welche Reichweite verwendet werden sollte:

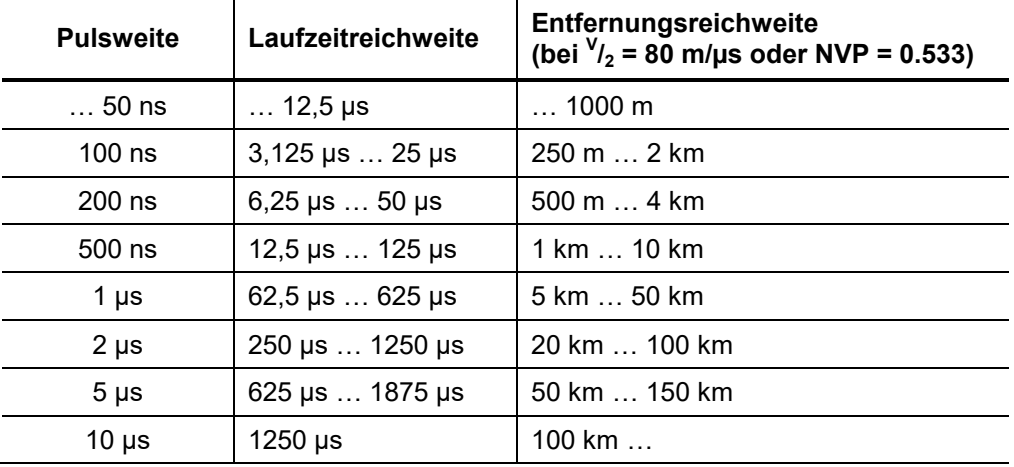

Da es breite Impulse schwierig machen, nah gelegene Fehler zu erkennen, 侞 empfiehlt es sich auch bei langen Kabelstrecken, die Messung mit einem schmalen Impuls zu beginnen.

Bestimmen der **<sup>V</sup>** /**<sup>2</sup>** / NVP eines bekannten Kabels

Wenn die genaue Länge eines Kabels bekannt ist, kann die **<sup>V</sup>** /**<sup>2</sup>** / NVP des Kabels mit Hilfe der Software ermittelt werden. Dafür muss eine Reflektionsmessung durchgeführt werden (siehe Abschnitt *[5.4](#page-62-0) [Teleflex](#page-62-0)*) und der Cursor am Kabelende platziert werden. Danach wird **<sup>V</sup>** /**<sup>2</sup>** / NVP so eingstellt, dass die Position des Cursors der tatsächlichen Länge des Kabels entspricht.

#### **5.2 Vorbereitende Schritte**

Bevor mit den Messungen an einen Kabel begonnen wird, sollte ein neues Protokoll initialisiert werden. Dies geschieht automatisch, sobald die Protokollfunktion (siehe Abschnitt *[4.5](#page-46-0)*) erstmalig geöffnet wird.

Sollten ihnen die Daten der am Messwagen angeschlossenen Kabelstrecke bekannt sein, empfiehlt es sich, diese Angaben vor Beginn der Messung im Protokoll zu hinterlegen.

Um eine Kabelstrecke zu definieren muss zuerst die Anzahl der Kabelabschnitte gewählt werden. Danach muss jedem Kabelabschnitt ein Kabeltyp aus der Kabeldatenbank (siehe Abschnitt *[4.3.1](#page-29-0)*) und eine Länge zugeordnet werden.

Wurde eine Kabelstrecke definiert, kann das System vor Beginn einer Laufzeitmessung automatisch die aus den angegebenen Kabelparametern resultierende **<sup>V</sup> /2** ermitteln und voreinstellen. Diese Funktion kann besonders bei einer Mischkabelstrecke sehr hilfreich sein, deren **<sup>V</sup> /2** sonst mühsam über eine Verhältnisgleichung ermittelt werden müsste.

Die automatische Übernahme der **<sup>V</sup> /2** aus dem Protokoll kann über die Systemeinstellungen aktiviert bzw. deaktiviert werden (siehe *[4.3.2](#page-30-0)*).

Wurde eine Kabelstrecke mit mehreren Abschnitten im Protokoll definiert, so werden bei Laufzeitmessungen die Positionen der Muffen im Verlauf der aufgezeichneten Kurve gekennzeichnet.

# **5.3 Isolationsprüfung -**

Die Betriebsart Isolationsprüfung wird über den Menüpunkt  $\Omega$  direkt aus dem Hauptmenü heraus aufgerufen.

#### **5.3.1 Messung von Isolationswiderstand und Prüflingskapazität**

Einführung Anhand einer Messung des ohmschen Isolationswiderstandes lässt sich oft schon vorab eine grundlegende Fehlerklassifizierung vornehmen.

> So können z.B. nieder- und mittelohmige Kabelfehler direkt erkannt und angebrachte Folgemessungen (z.B. Teleflex-Messungen) eingeleitet werden.

> Auch bei hochohmigen Kabelfehlern lassen sich anhand von Widerstandsabweichungen innerhalb eines Kabelsystems Rückschlüsse auf die betroffenen Phasen ziehen.

> Es kann darüber hinaus durchaus hilfreich sein, Widerstandsmessungen nach Anwendung bestimmter Vorortungsmethoden (z.B. ARM, ICE) oder Fehlerwandlungsmethoden (Brennen) zu wiederholen und die Messergebnisse mit denen aus der History-Datenbank zu vergleichen.

> Mit dem Messmodul kann dank der wählbaren Messspannungen über den kompletten Messbereich von 1 Ω bis 2 GΩ in einer hohen Auflösung gemessen werden.

> Die integrierte widerstandsabhängige automatische Umschaltung der Messspannung kann bei Bedarf auch deaktiviert werden.

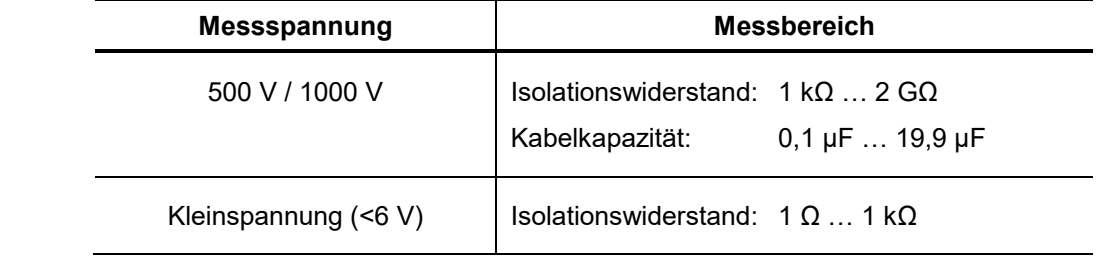

Phasenauswahl Nach Aufruf der Betriebsart erscheint automatisch das Phasenauswahlmenü (siehe Abschnitt *[4.4.2](#page-38-0)*) auf dem Bildschirm. Nehmen sie die Phasenauswahl vor und schließen sie das Phasenauswahlmenü.

> Durch erneuten Aufruf des Phasenauswahlmenüs können sie die getroffene Phasenauswahl bis zum eigentlichen Start der Messung gegebenenfalls noch korrigieren.

Parameter einstellen Für die Messung von Isolationswiderstand und Prüflingskapazität können folgende Einstellungen vorgenommen werden:

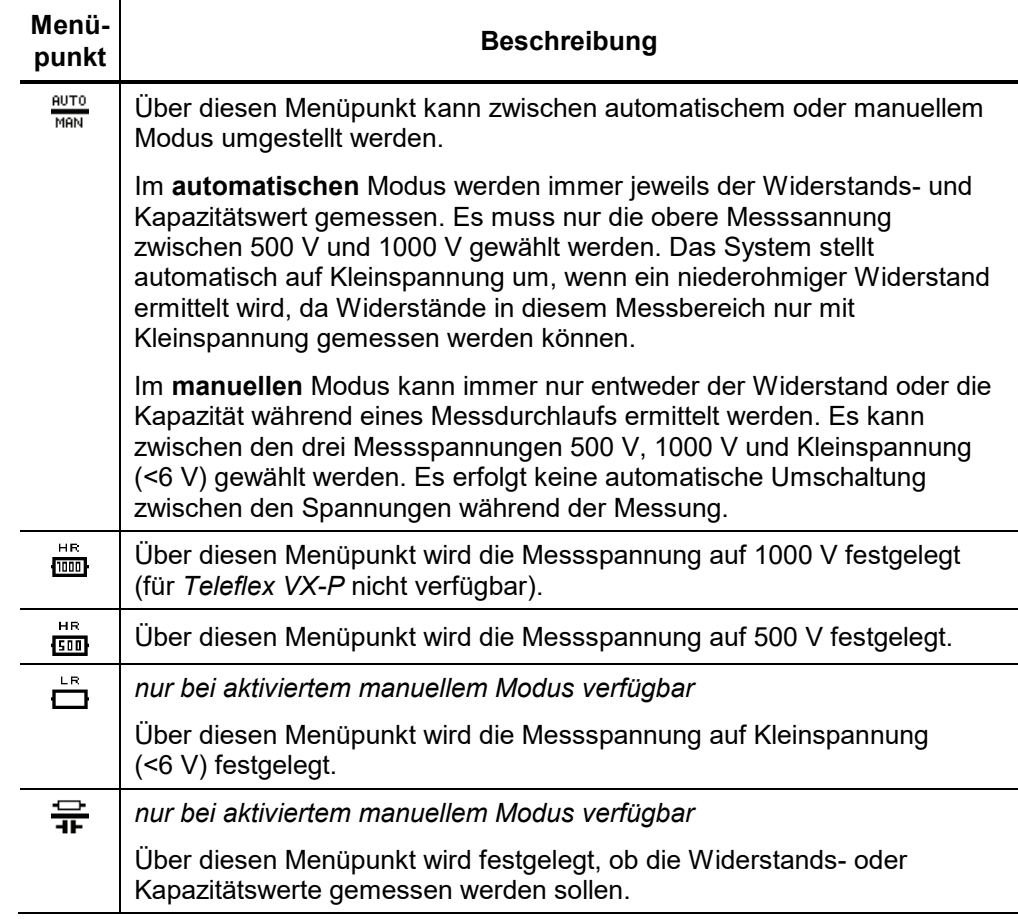

#### Messablauf Nachdem die Messparameter wie vorab beschrieben eingestellt wurden, kann die Messung über den Menüpunkt  $\triangleright$  gestartet werden.

Das System misst je nach eingestelltem Modus die Widerstands- und / oder Kapazitätswerte für jede ausgewählte Phasenkombination.

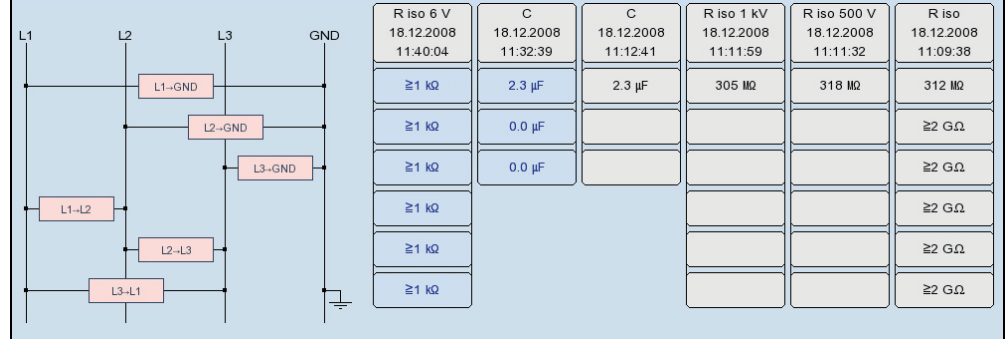

Die Ergebnisse werden in einer Tabelle dargestellt:

Aus dem Tabellenkopf können für jede Messung (Spalte) die gemessene Kenngröße, Datum und Uhrzeit der Messung sowie die verwendete Messspannung abgelesen werden.

Für jede gestartete Messung wird eine neue Spalte angelegt. Die Spalten beginnen links mit den aktuellsten Messwerten und enden rechts mit den ältesten Messwerten. Es können maximal 6 Spalten nebeneinander dargestellt werden. Für jede weitere Messung wird jeweils die Spalte mit den ältesten Messergebnissen gelöscht.

Der Anwender kann die Spalte mit den jeweils ältesten Messergebnissen auch manuell über den Menüpunkt  $\Box$  löschen.

#### **5.3.2 Zeitabhängige Widerstandsmessung -**

Einführung Durch eine zeitabhängige Widerstandsmessung können die zeitliche Veränderung der Absorptionseigenschaften des Isolierstoffes und somit der Feuchtigkeits- und Verschmutzungsgrad einer Isolierung geprüft werden.

> Ein kontinuierlicher Anstieg des erfassten Widerstandes weist auf eine intakte Isolation hin. Eine flache oder nach unten gerichtete Kurve kann z.B. auf eine verschmutzte, feuchte oder schadhafte Isolation hinweisen.

> Um vergleichbare Messergebnisse zu erlangen, können aus dem zeitlichen Verlauf die allgemein bekannten Koeffizienten PI (Polarization Index) und DAR (Dielectric Absorption Ratio) errechnet werden.

> Für den DAR-Koeffizienten wird der nach einer Minute gemessene Wert durch den Messwert nach 30 Sekunden geteilt. Dieser Koeffizient sollte daher vornehmlich zur Bewertung von neueren Isolierwerkstoffen angewandt werden, welche sich durch eine schnellere Abnahme des dielektrischen Absorptionsstroms auszeichnen.

> Für andere Isolierstoffe, deren Absorptionseigenschaften sich langsamer normalisieren, sollte der PI-Koeffizienten ermittelt werden. Dabei wird der nach 10 Minuten gemessene Wert durch den Messwert nach einer Minute geteilt.

> Um eine zeitabhängige Widerstandsprüfung durchzuführen, muss der Untermenüpunkt  $\sqrt{\Omega}$  aufgerufen werden.

Phasenauswahl Nach Aufruf der Betriebsart erscheint automatisch das Phasenauswahlmenü (siehe Abschnitt *[4.4.2](#page-38-0)*) auf dem Bildschirm. Nehmen sie die Phasenauswahl vor und schließen sie das Phasenauswahlmenü.

> Durch erneuten Aufruf des Phasenauswahlmenüs können sie die getroffene Phasenauswahl bis zum eigentlichen Start der Messung gegebenenfalls noch korrigieren.

Parameter einstellen Für die zeitabhängige Messung des Isolationswiderstandes können folgende Einstellungen vorgenommen werden:

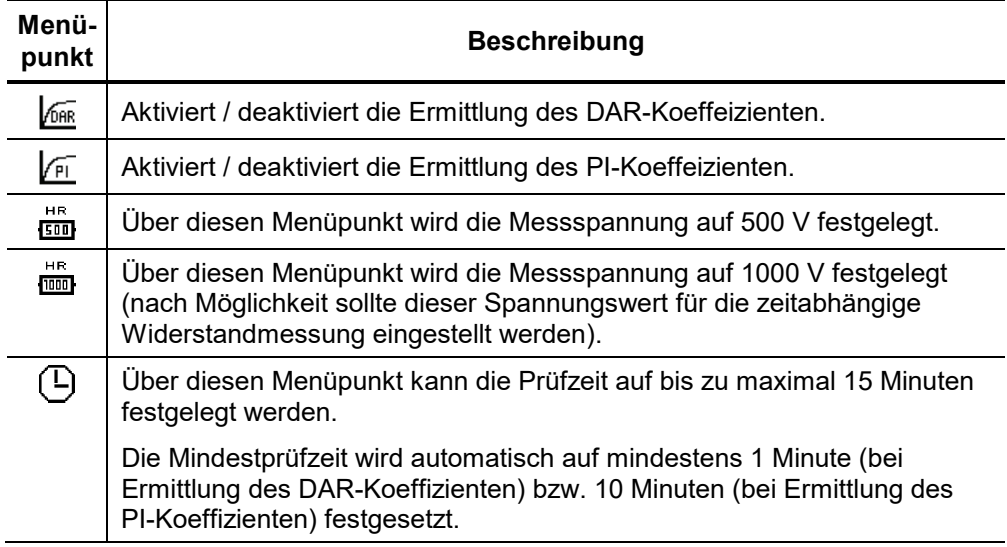

Messablauf Nachdem die Messparameter wie vorab beschrieben eingestellt wurden, kann die Messung über den Menüpunkt  $\triangleright$  gestartet werden.

> Die ermittelten Widerstandswerte werden im Messverlauf auf dem Bildschirm als Kurve über die Zeit dargestellt.

> Mit Abschluss der Messung werden gegebenenfalls die ermittelten DAR- und / oder PI-Koeffizienten in einer Dialogbox angezeigt.

Bewertung der Messergebnisse Sowohl der Verlauf der Kurve selbst als auch die ermittelten Koeffizienten können Aufschluss über den Zustand der Isolation geben.

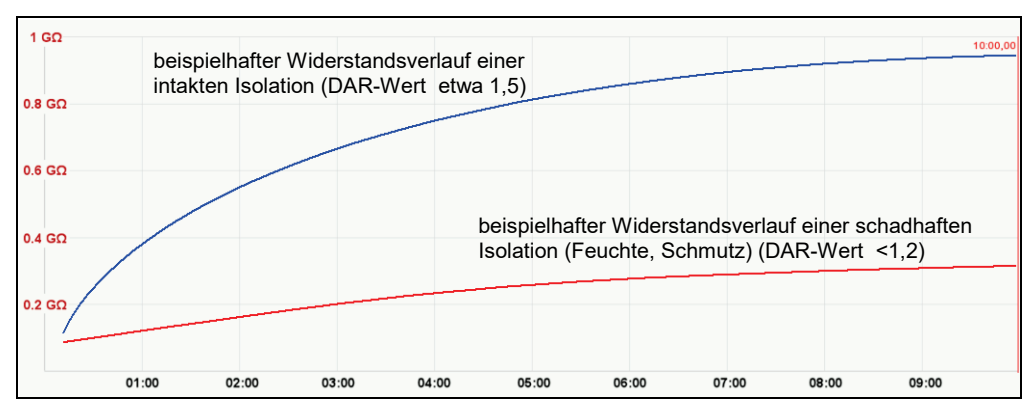

Die folgende Tabelle liefert allgemein anerkannte Richtwerte, welche zur Bewertung der Messergebnisse herangezogen werden können:

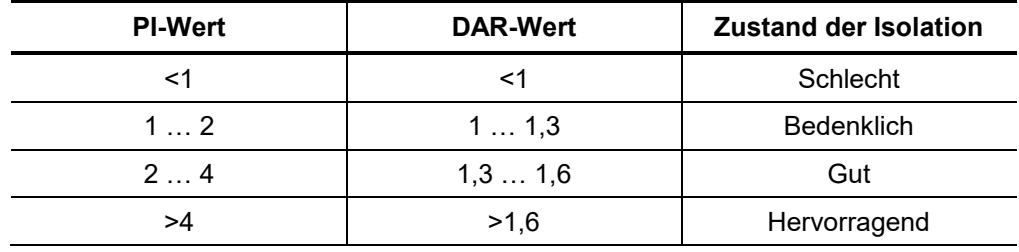

Auch ein Vergleich mit intakten Kabeln gleicher Bauweise oder vorangegangenen Messungen sollte in Betracht gezogen werden.

Dazu können vorangegangene Messungen aus der History-Datenbank (siehe Abschnitt *[4.4.3](#page-40-0)*) aufgerufen und die Widerstandsverläufe miteinander verglichen werden. Über den Menüpunkt  $\text{I}\overline{\Sigma}$  lassen sich auch die ermittelten DAR- und / oder PI-Koeffizienten anzeigen und miteinander vergleichen.

# **5.4 Teleflex-Messung -**

<span id="page-62-0"></span>Einführung Niederohmige Kabelfehler können mit dem bewährten und weit verbreiteten Impuls-Reflektionsverfahren lokalisiert werden. Dieses Verfahren arbeitet entsprechend dem Radarprinzip und macht sich dabei den Fakt zu nutzen, dass plötzliche Abweichungen im Wellenwiderstand eines Kabels einen Teil der in das Kabel übertragenen Energie reflektieren. Die Stärke der Reflektion hängt dabei von der Stärke der Abweichung des Wellenwiderstandes, der Anzahl der Reflektionen, der Kabellänge und der Entfernung der Fehlerstelle ab.

> Die aufgezeichnete Kurve zeigt jede Abweichung des Wellenwiderstandes im Kabel. Dadurch werden natürlich nicht nur Fehlerstellen, sondern auch andere Widerstandsänderungen wie z.B. Muffen, erfasst. Diese Erfassungen können durchaus eine zusätzliche Orientierungshilfe bei der exakten Nachortung der Fehlerstelle sein.

<span id="page-62-1"></span>Besonderheiten bei der Phasenwahl Bei Auswahl einer Einzelphase (z.B. **L1 – N**) wird eine Reflexionsmessung zwischen der Phase und dem Kabelschirm durchgeführt. Dabei wird nicht nur der gesuchte Fehler sichtbar, sondern z.B. auch Verbindungs- und Abzweigmuffen. Diese können häufig als Orientierungshilfen bei der Fehlerlokalisierung dienen. Zu Vergleichszwecken können nach Belieben weitere Einzelphasen für die Messung aktiviert werden (nur bei Messungen über die optionale dreiphasige LV-Kabeltrommel).

> Sobald eine der Optionen vom Typ "L - L" (z.B. L1 - L2) gewählt wurde (nur bei Messungen über die optionale dreiphasige LV-Kabeltrommel), kann über den Menüpunkt  $\frac{1}{\sqrt{D}}$  zwischen den folgenden beiden Messmethoden gewählt werden:

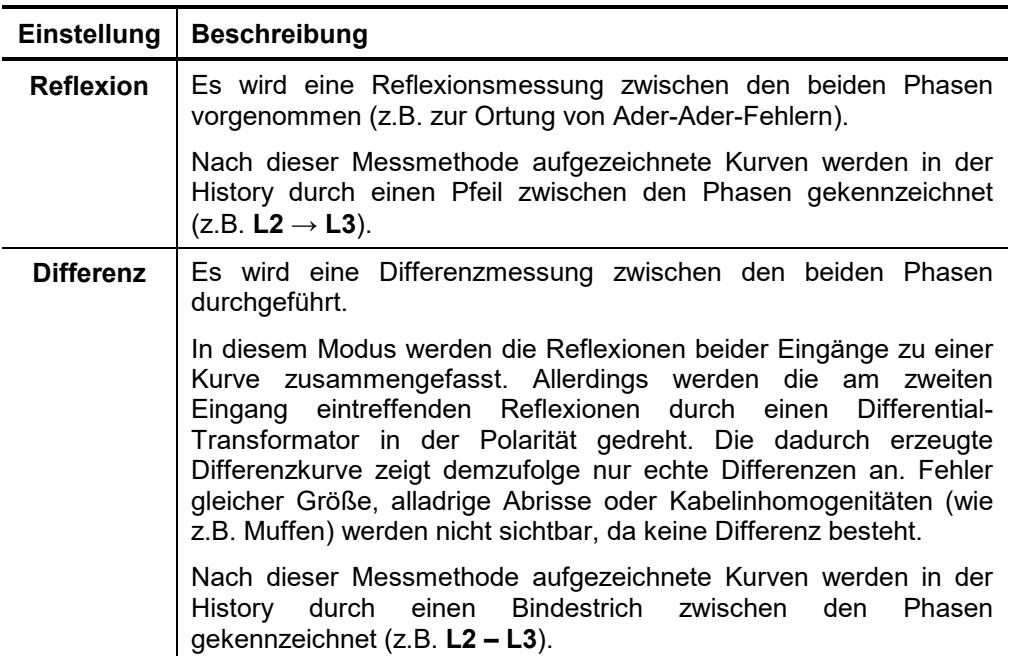

Durchschnittsbildung Über den Menüpunkt bann die Funktion Durchschnittsbildung aktiviert bzw. deaktiviert werden. Bei aktiver Durchschnittsbildung stellt die im Display dargestellte Kurve den Durchschnitt aller bisher aufgezeichneten Messungen dar. Dabei werden maximal 256 Messungen berücksichtigt. Nach Erreichen dieser Anzahl stoppt die Aufzeichnung selbstständig.

> Die Anzahl der für die Durchschnittsbildung berücksichtigten Messungen wird im unteren Bereich des Displays angezeigt und ständig aktualisiert.

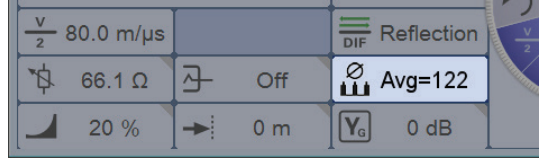

Vorgehensweise Führen sie die folgenden Schritte aus, um eine Teleflex-Messung durchzuführen:

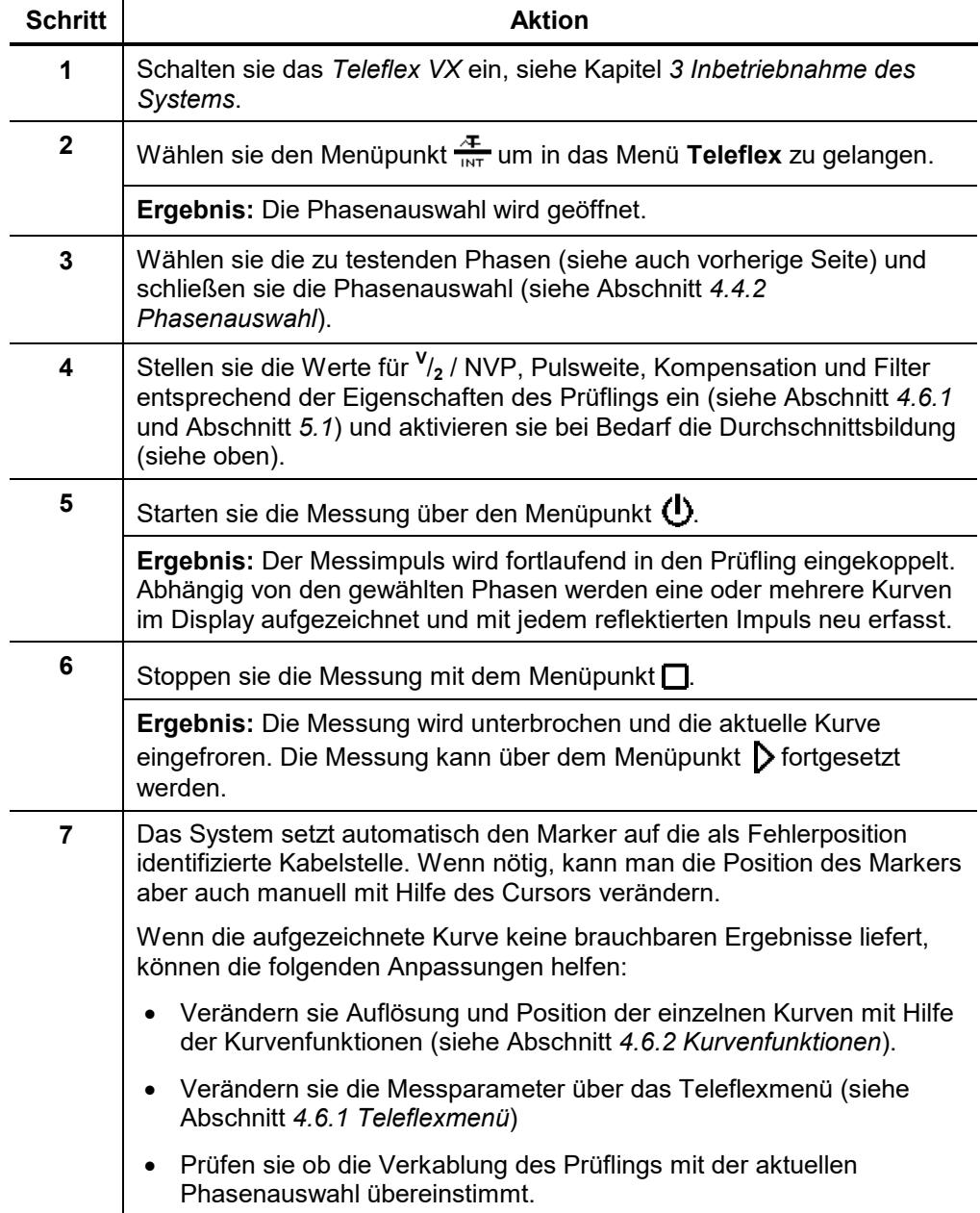

# **5.5 IFL -**

Einführung Die IFL-Messung ist eine spezielle Form der Teleflex-Messung, welche verwendet wird, um sporadisch (zeitveränderlich) auftretende niederohmige Kabelfehler zu lokalisieren, welche z.B. durch Verkehrsvibrationen hervorgerufen werden können.

> Zu diesem Zweck wird eine Hüllkurve aus allen erfassten Messungen erstellt, welche die Unterschiede zwischen den einzelnen Messungen als schraffierte Fläche darstellt.

Vorgehensweise Führen sie die folgenden Schritte aus, um eine IFL-Messung durchzuführen:

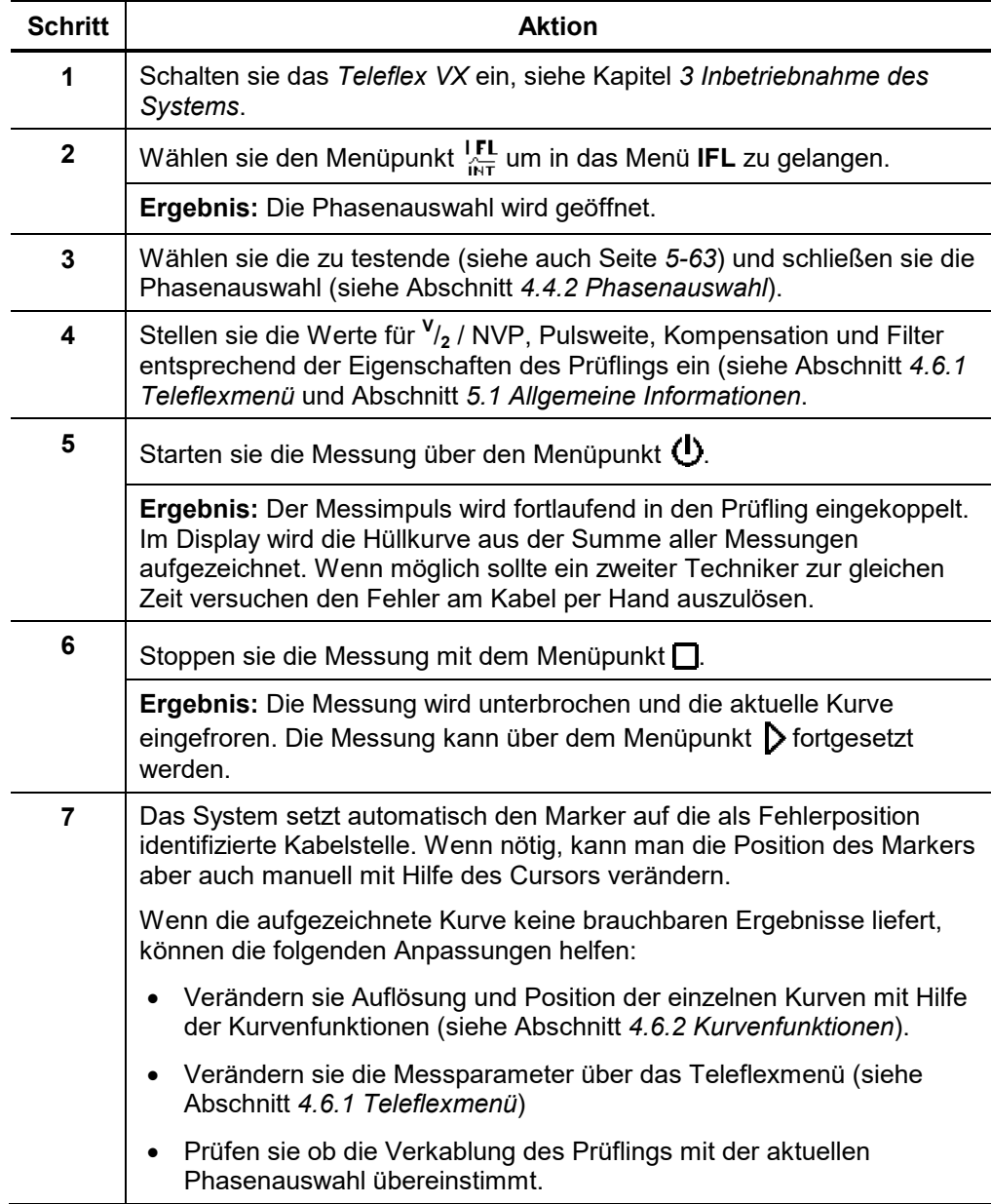

# **5.6 ARM -**

Einführung Die ARM-Methode wird angewandt, um hochohmige und sporadische Kabelfehler zu lokalisieren.

> Um Kabelfehler mit der ARM-Methode lokalisieren zu können müssen ein Referenzbild und ein Fehlerbild aufgezeichnet und miteinander verglichen werden.

> Für das Fehlerbild, wird durch eine kapazitive Entladung ein kurzzeitiger Überschlag (Lichtbogen) an der Fehlerstelle verursacht und zur gleichen Zeit eine Reflektionsmessung ausgelöst.

> Es werden je nach Systemkonfiguration bis zu 15 Messimpulse im Moment der Fehlerzündung nacheinander in den an der Fehlerstelle stehenden Lichtbogen geschossen. Der Anwender kann anschließend die 15 resultierenden Fehlerbilder betrachten und das geeignetste auswählen.

> Auf diese Weise erhöht sich die Chance, ein aussagekräftiges Fehlerbild aufzuzeichnen oder auch anhand der zwischen den Bildern erkennbaren Veränderungen hilfreiche Rückschlüsse ziehen zu können.

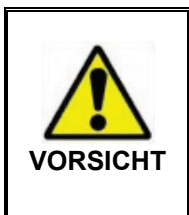

Während der ARM-Messung wird eine Hochspannungs-Stoßentladung vorgenommen welche einen Durchschlag an der Fehlerstelle erzeugen soll.

Um dauerhaften Schaden am Kabel zu vermeiden, sollte der entsprechende Spannungswert vorher in einem DC Test bestimmt werden. Die maximale Messspannung darf die für das Kabel zulässige Spannung bzw. 4/3 der im DC Test gemessenen Durchschlagsspannung nicht überschreiten.

<span id="page-65-0"></span>Anpassung der Trigger-Verzögerungszeit

Wenn Sie als Administrator angemeldet sind (siehe Abschnitt *[4.3.3](#page-32-0)*), ist in dieser Betriebsart ein zusätzlicher Menüpunkt ( $\frac{a}{n}$ ) verfügbar. Über diesen Menüpunkt kann die Verzögerungszeit zwischen dem empfangenem Triggersignal (Überschreiten der eingestellten Triggerschwelle) und dem tatsächlichen Start der TDR-Messung angepasst werden.

Dies soll dem Zündprozess an der Fehlerstelle Zeit geben, um einen stabilen Lichtbogen zu formen.

Grundsätzlich ist die Verzögerungszeit schon ab Werk optimal auf Ihre Systemkonfiguration abgestimmt und sollte nur im Ausnahmefall (bei sehr speziellen Messanordnungen) und auch nur durch erfahrene Anwender angepasst werden.

Eine unsachgemäße Anpassung der Verzögerungszeit birgt folgende Risiken:

**Verzögerungszeit zu kurz**: Der Lichtbogen ist noch nicht stabil und Reflexionsbild ist nicht aussagekräftig bzw. gestört.

**Verzögerungszeit zu lang**: Mit steigender Verzögerungszeit erhöht sich die Gefahr, genau in einen Nulldurchgang der Ausschwingkurve zu messen. Die zu diesem Zeitpunkt auftretenden Wiederzündvorgänge können das Reflexionsbild verfälschen. Bei extrem erhöhter Verzögerungszeit besteht sogar die Gefahr, dass der Lichtbogen bereits komplett erloschen ist.

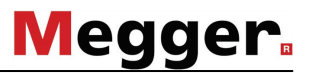

Verzögerung zwischen den TDR-Meßimpulsen

Vor der Aufzeichnung des Fehlerbildes kann der Anwender die Verzögerung zwischen zwei aufeinanderfolgenden Impulsen über den Menüpunkt manuell einstellen. Diese Art der Verzögerung sollte jedoch nicht mit der ebenfalls einstellbaren Trigger-Verzögerungszeit verwechselt werden (siehe Seite *[5-66](#page-65-0)*), welche nur den ersten Impuls verzögert.

Prinzipiell empfiehlt es sich, die erste Serie von Fehlerbildern mit der Standardverzögerung von 256 μs aufzuzeichnen.

Im Bedarfsfall kann die Verzögerung nach Belieben zwischen 0 μs und 3,84 ms variiert und eine erneute Fehlerzündung vorgenommen werden.

Bei der Einstellung 0 μs werden die Impulse schnellstmöglichst hintereinander weg ausgelöst.

Die Auswirkung einer Verzögerungsanpassung läßt sich am besten am Stromverlauf nach einem Spannungsüberschlag veranschaulichen:

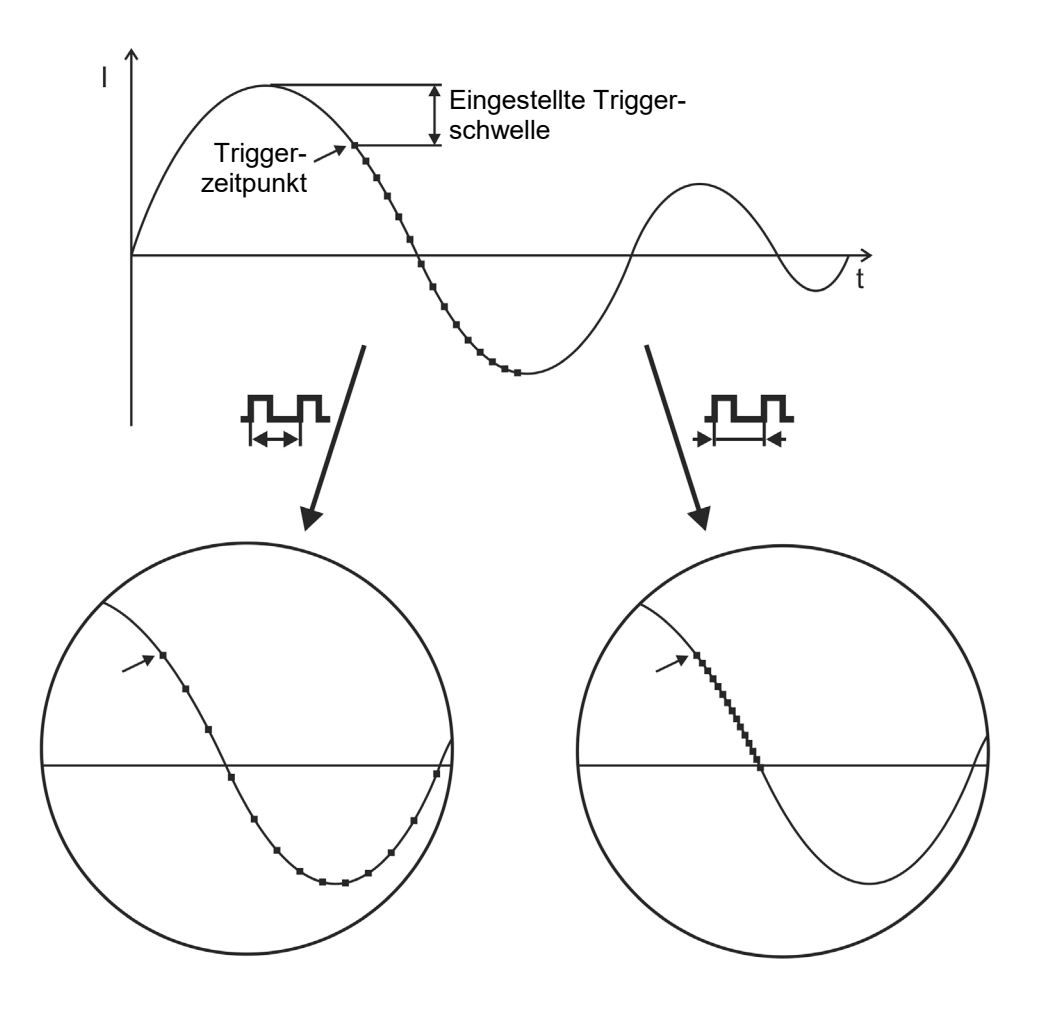

■ Auslösen eines Meßimpulses

Wie aus dem Bild deutlich zu erkennen ist, lässt sich durch eine Erhöhung der Verzögerung ein "breiterer" Zeitraum abbilden, in welchem der Lichtbogen u.U. auch schon wieder erlischt und erneut zündet.

# **Megger**

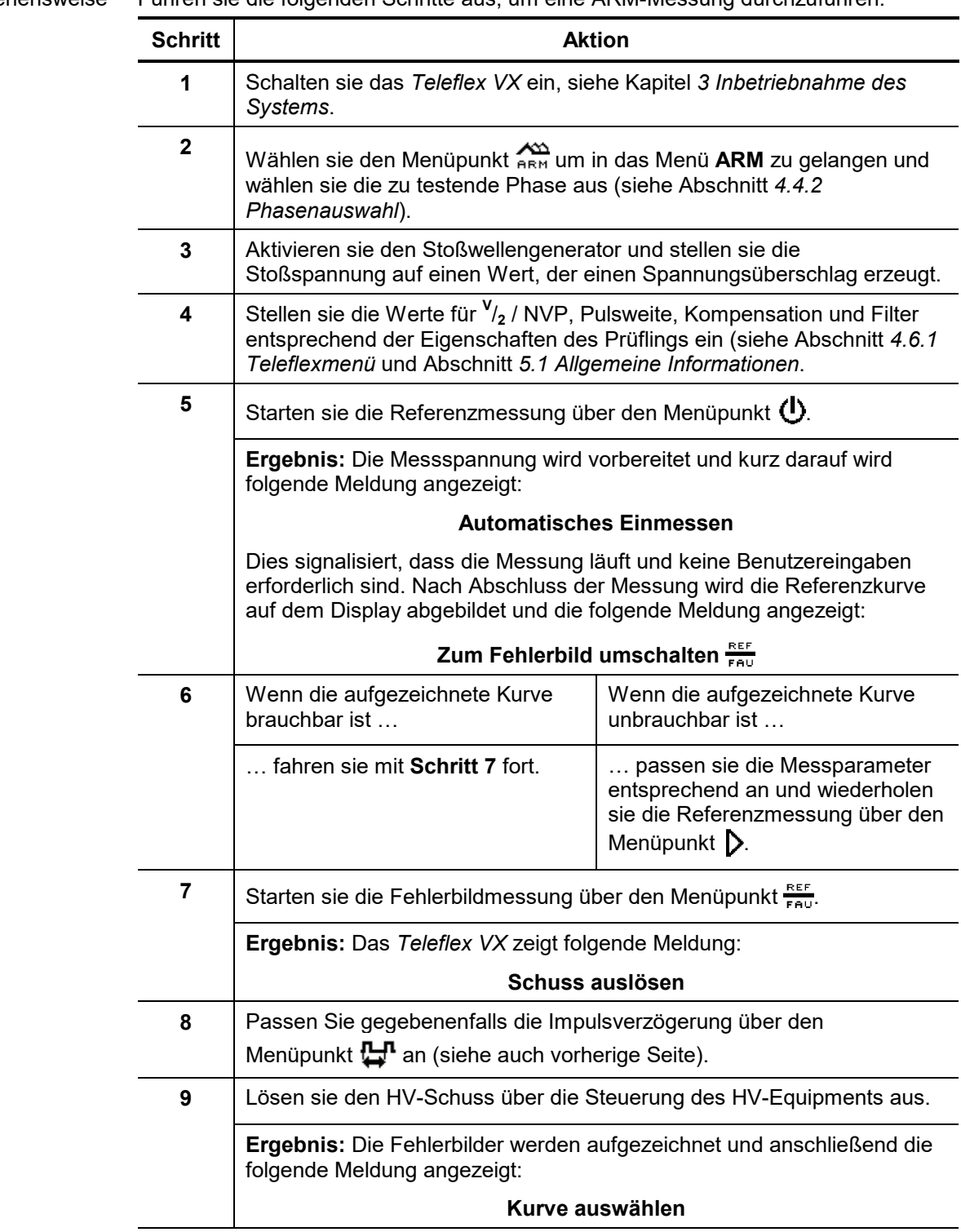

Vorgehensweise Führen sie die folgenden Schritte aus, um eine ARM-Messung durchzuführen:

# Megger.

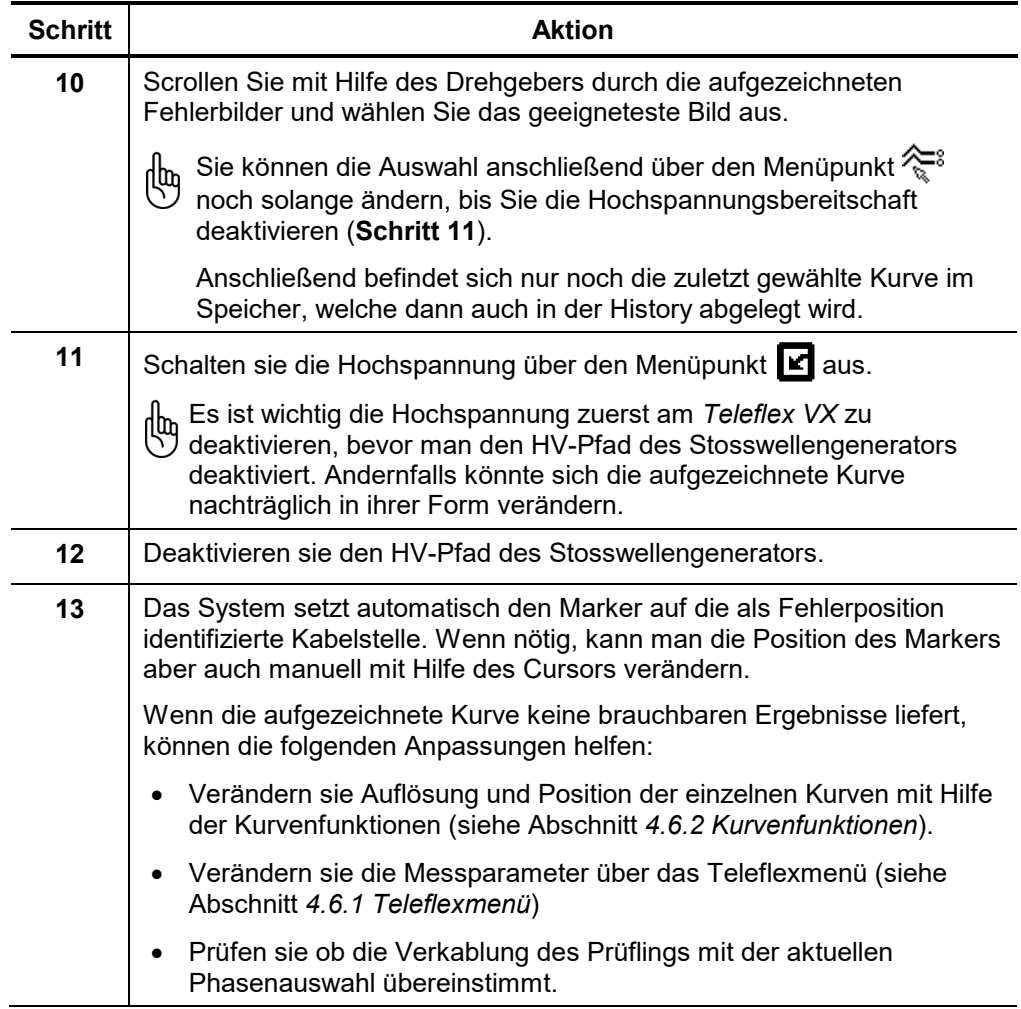

# **5.7 Decay -**

Einführung Die Decay-Methode wird angewandt, um hochohmige Kabelfehler und sporadisch auftretende Kabelfehler an aufladbaren Kabeln zu lokalisieren.

> Das fehlerhafte Kabel wird dabei solange aufgeladen, bis ein Durchschlag an der Fehlerstelle erfolgt, welcher eine Wanderwelle erzeugt die zwischen Fehlerstelle und HV-Generator ausschwingt. Die Laufzeit dieser Welle wird zur Ermittlung der Fehlerdistanz herangezogen.

Vorgehensweise Führen sie die folgenden Schritte aus, um eine Decay-Messung durchzuführen:

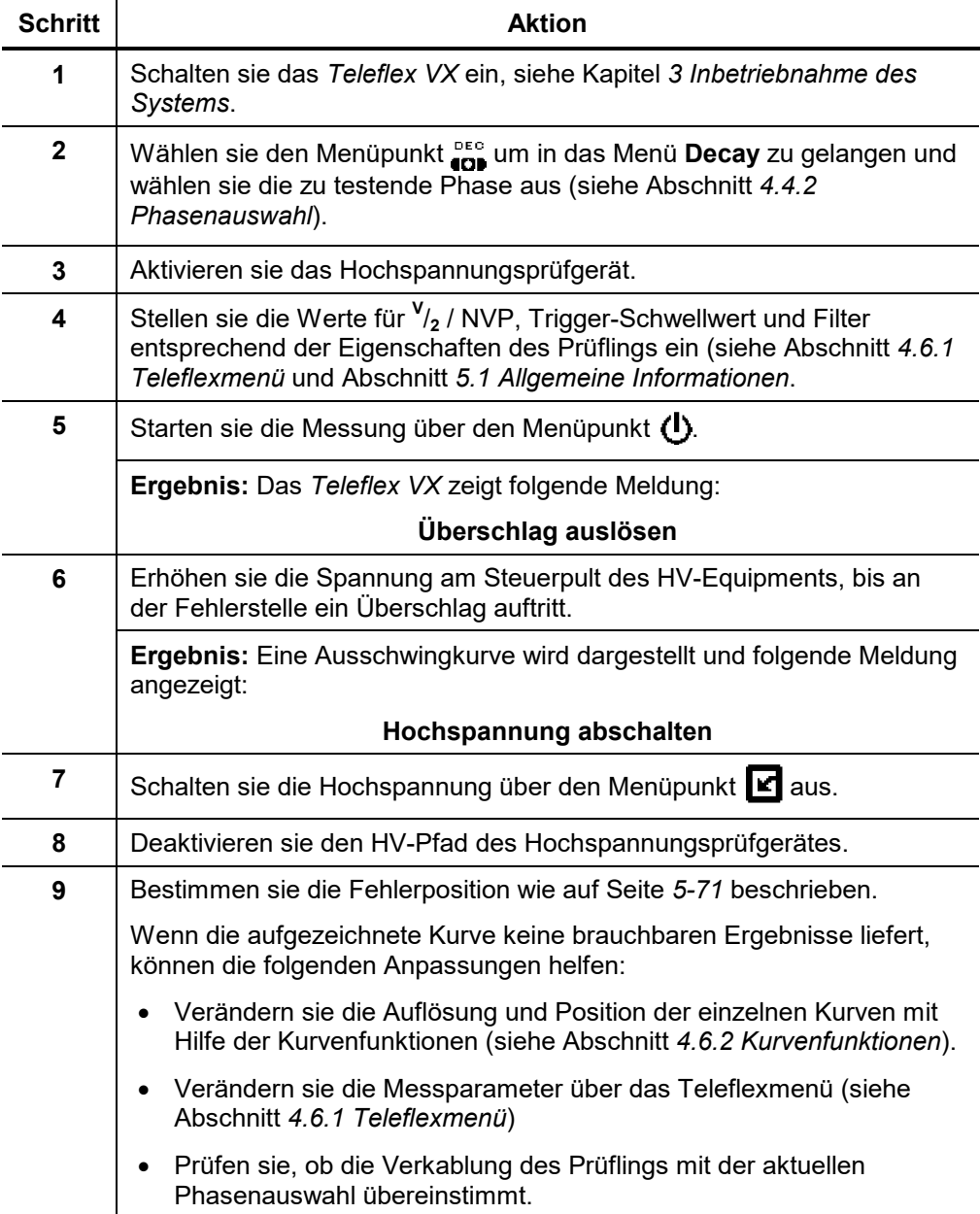

Fehlerentfernung Eine typische Kurve, welche eine ausschwingende Welle darstellt, könnte wie folgt aussehen:

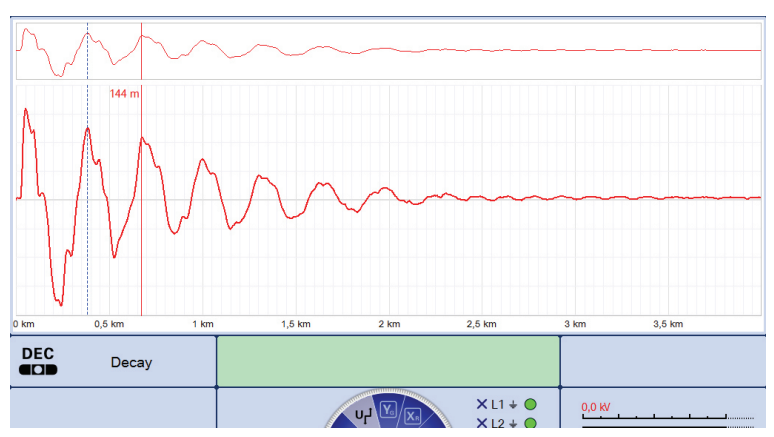

Da eine komplette Periode der Schwingung die doppelte Distanz zwischen Fehlerstelle und HV-Generator darstellt, kann folgende Formel zur Berechnung der eigentlichen Fehlerentfernung herangezogen werden:

#### <span id="page-70-0"></span>**Fehlerentfernung = komlette Periode / 2 – (Länges des Testkabels + effekt. interne Verkablung)**

Während die Länge des Testkabels und die effektive interne Verkablung von der Konfiguration des Messwagens abhängen und durch eine geeignete Testmessung bestimmt werden müssen, kann man die Entfernung einer halben Periode mit Hife des Cursors und den unten beschriebenen Methoden ermitteln.

Ermittlung der Fehlerentfernung mit Hilfe des Cursors

Nach Abschluss der Messung wird die aufgezeichnete Kurve vom System analysiert und eine komplette Periode der Welle durch zwei Marker erfasst. Sollten die Marker nicht exakt eine Periode eingrenzen, so muss dies manuell wie folgt korrigiert werden:

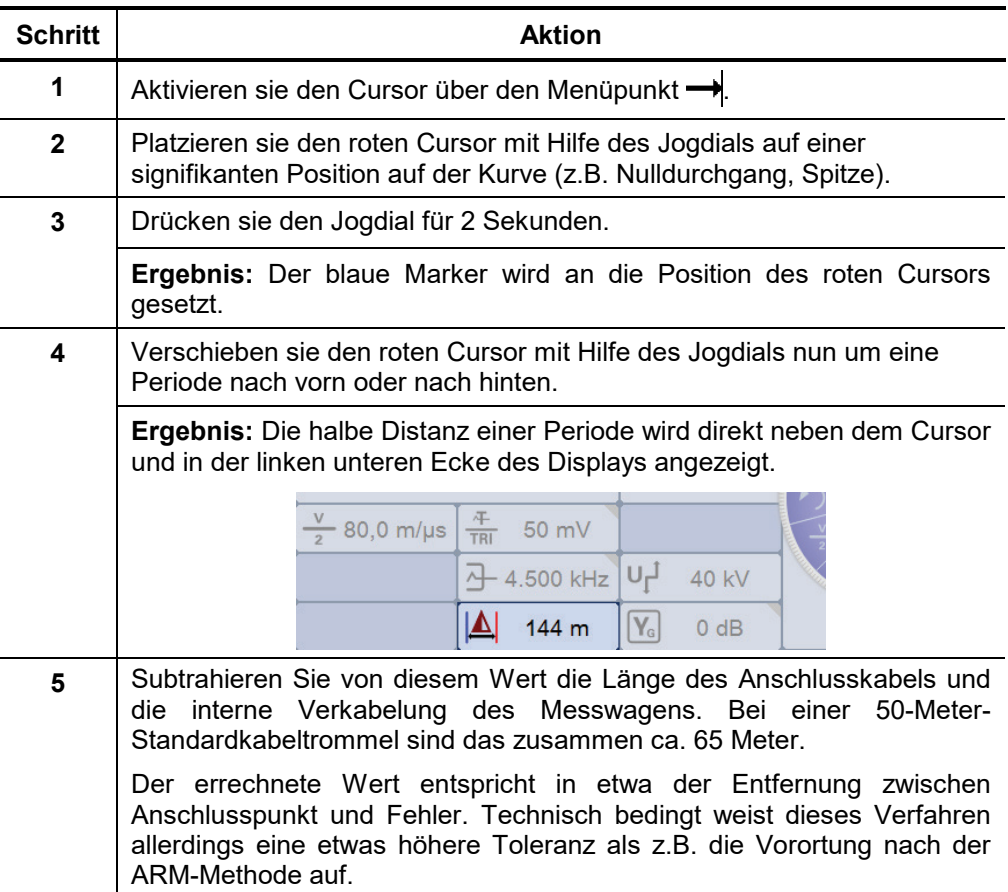

# **5.8 ICE (Stromauskopplung) -**

Einführung Die Stromauskopplungs-Methode wird angewandt, um hochohmige Kabelfehler und sporadisch auftretende Kabelfehler zu lokalisieren.

> Die kapazitive Entladung eines Stromimpulses erzeugt für wenige Millisekunden einen Durchschlag an der Fehlerstelle. Die dadurch reflektierte Welle schwingt zwischen Fehlerstelle und HV-Generator aus und wird durch das Reklektometer erfasst.

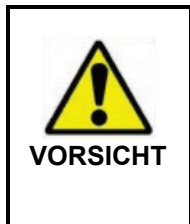

Während der ICE-Messung wird eine Hochspannungs-Stoßentladung vorgenommen welche einen Durchschlag an der Fehlerstelle erzeugen soll.

Um dauerhaften Schaden am Kabel zu vermeiden, sollte der entsprechende Spannungswert vorher in einem DC Test bestimmt werden. Die maximale Messspannung darf die für das Kabel zulässige Spannung bzw. 4/3 der im DC Test gemessenen Durchschlagsspannung nicht überschreiten.

Vorgehensweise Führen sie die folgenden Schritte aus, um eine Stromauskopplung durchzuführen:

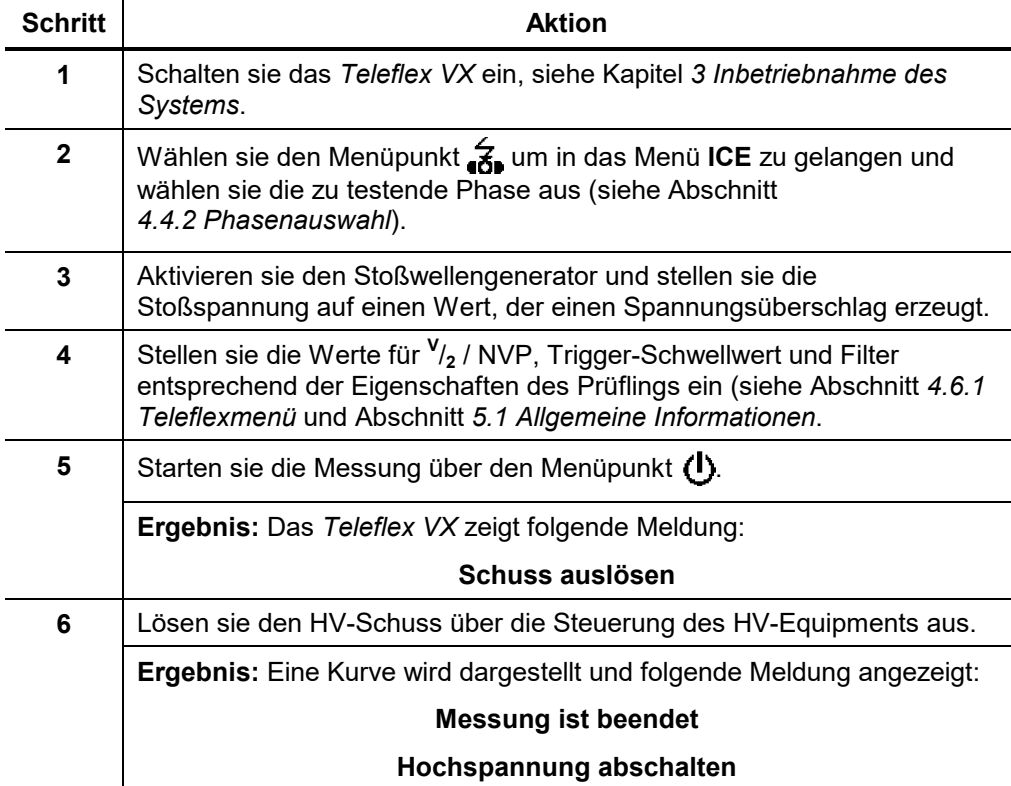
# **Megger**

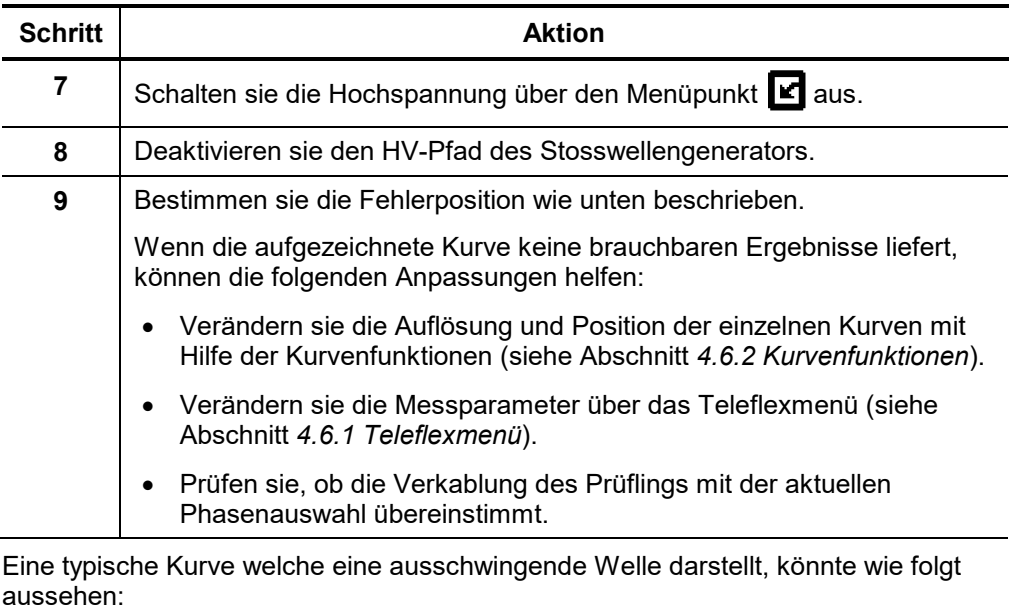

Fehlerentfernung

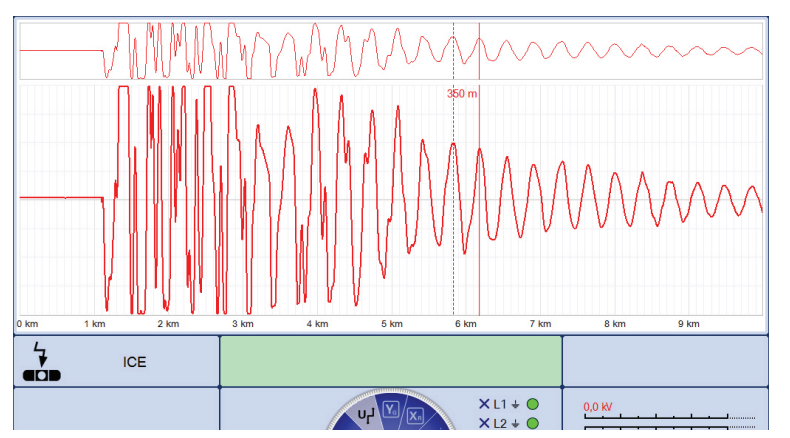

Da eine komplette Periode der Schwingung die Distanz zwischen Fehlerstelle und HV-Generator darstellt, kann folgende Formel zur Berechnung der eigentlichen Fehlerentfernung herangezogen werden:

#### **Fehlerentfernung = komlette Periode – (Länges des Testkabels + effekt. interne Verkablung)**

Während die Länge des Testkabels und die effektive interne Verkablung von der Konfiguration des Messwagens abhängen und durch eine geeignete Testmessung bestimmt werden müssen, kann man die Entfernung eine ganzen Periode mit Hife des Cursors ermitteln.

Ermittlung der Fehlerentfernung mit Hilfe des Cursors

Nach Abschluss der Messung wird die aufgezeichnete Kurve vom System analysiert und eine komplette Periode der Welle durch zwei Marker erfasst. Sollten die Marker nicht exakt eine Periode eingrenzen, so muss dies manuell wie folgt korrigiert werden:

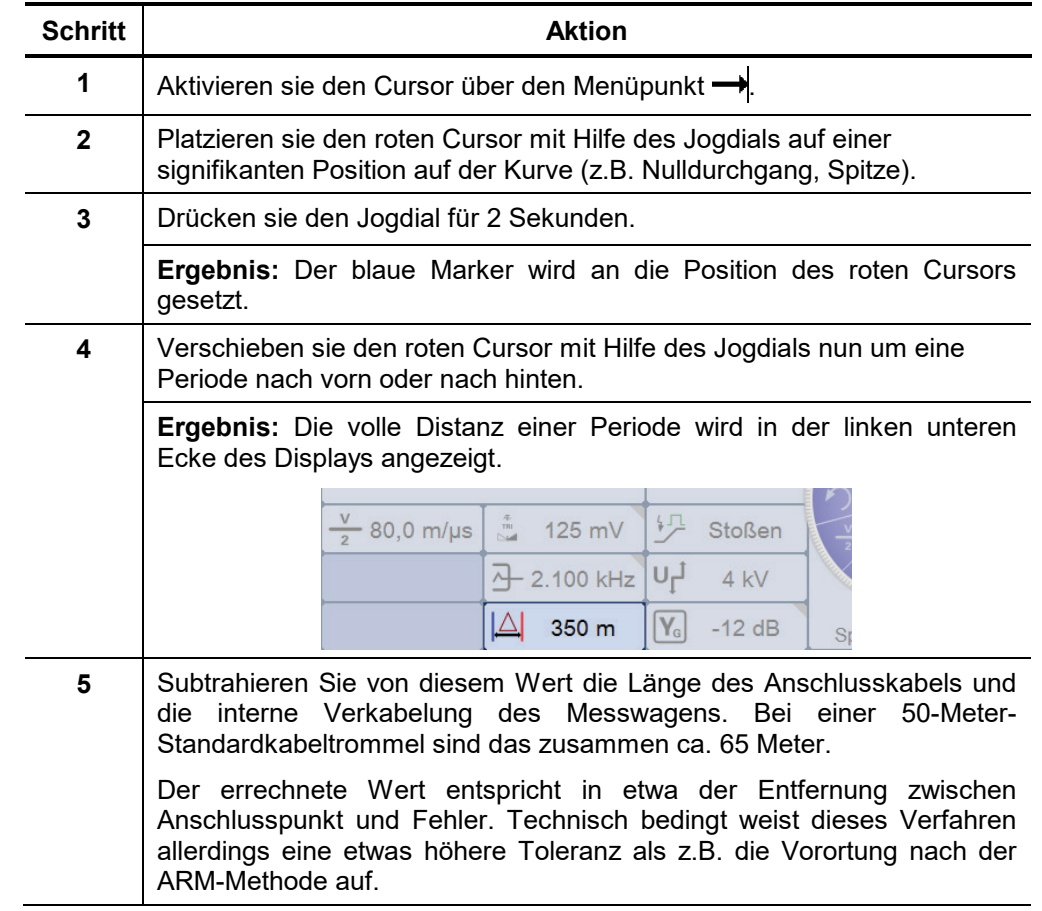

## **5.9 ICE 3PH (Dreiphasige Stromauskopplung) -**

Einführung Die dreiphasige Stromauskopplung wird angewandt, um hochohmige Kabelfehler und sporadisch auftretende Kabelfehler in **verzweigten** Kabeln zu lokalisieren.

> Diese Messmethode sollte nur von besonders erfahrenem Personal ausgeführt 哂 werden, da die Auswertung der aufgezeichneten Kurven ein sehr fundiertes Wissen über die Methode voraussetzt.

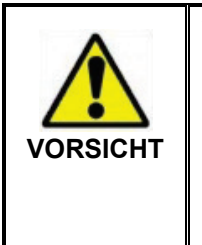

Während der dreiphasigen Stromauskopplung wird eine Hochspannungs-Stoßentladung vorgenommen welche einen Durchschlag an der Fehlerstelle erzeugen soll.

Um dauerhaften Schaden am Kabel zu vermeiden, sollte der entsprechende Spannungswert vorher in einem DC Test bestimmt werden. Die maximale Messspannung darf die für das Kabel zulässige Spannung bzw. 4/3 der im DC Test gemessenen Durchschlagsspannung nicht überschreiten.

Phasenauswahl Die für die dreiphasige Stromauskopplung mögliche Phasenauswahl resultiert aus dem folgenden Schaltbild:

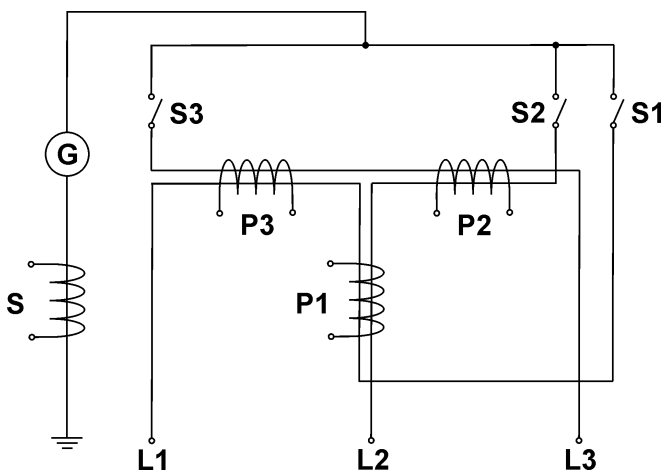

Maximal zwei Phasen können gleichzeitig für eine dreiphasige Stromauskopplung am Steuerpult des Messwagens aktiviert werden. Sollte der Anwender drei Phasen aktivieren, kann die Messung nicht gestartet werden und es wird eine entsprechende Systemmittelung angezeigt.

Im Gegensatz zu anderen Messmethoden wird die Reflektion nicht direkt an der Phase sondern vielmehr über eine von vier auswählbaren Messspulen (P1, P2, P3, S) erfasst. Dadurch können sowohl Summen als auch Differenzen aus zwei Phasen abgebildet werden. Es hängt von der ausgewählten Spule ab, welche der ausgwählten Phasen in welcher Polarität gemessen wird:

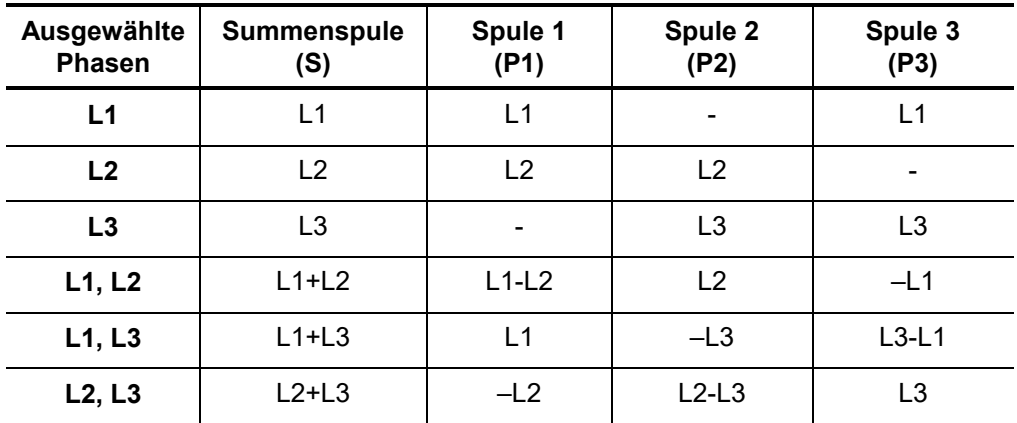

Phasenauswahlmenü Das spezielle Phasenauswahlmenü für die dreiphasige Stromauskopplung sieht folgendermaßen aus:

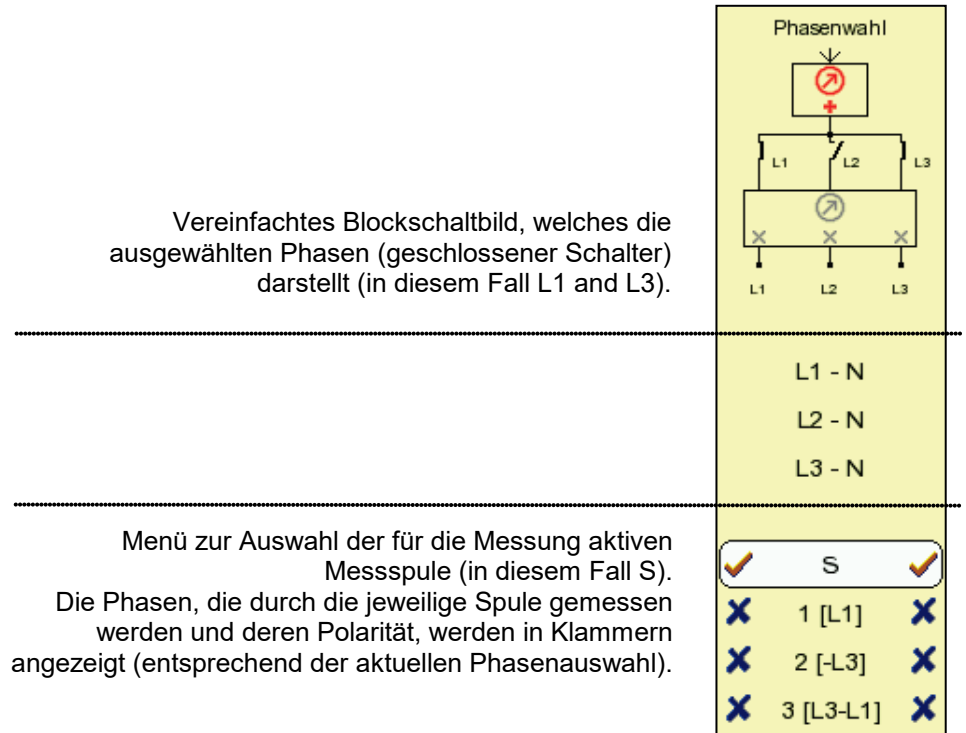

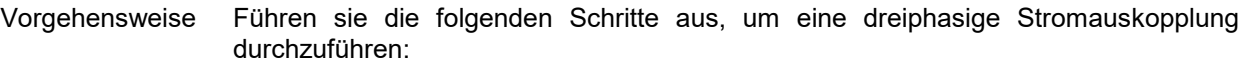

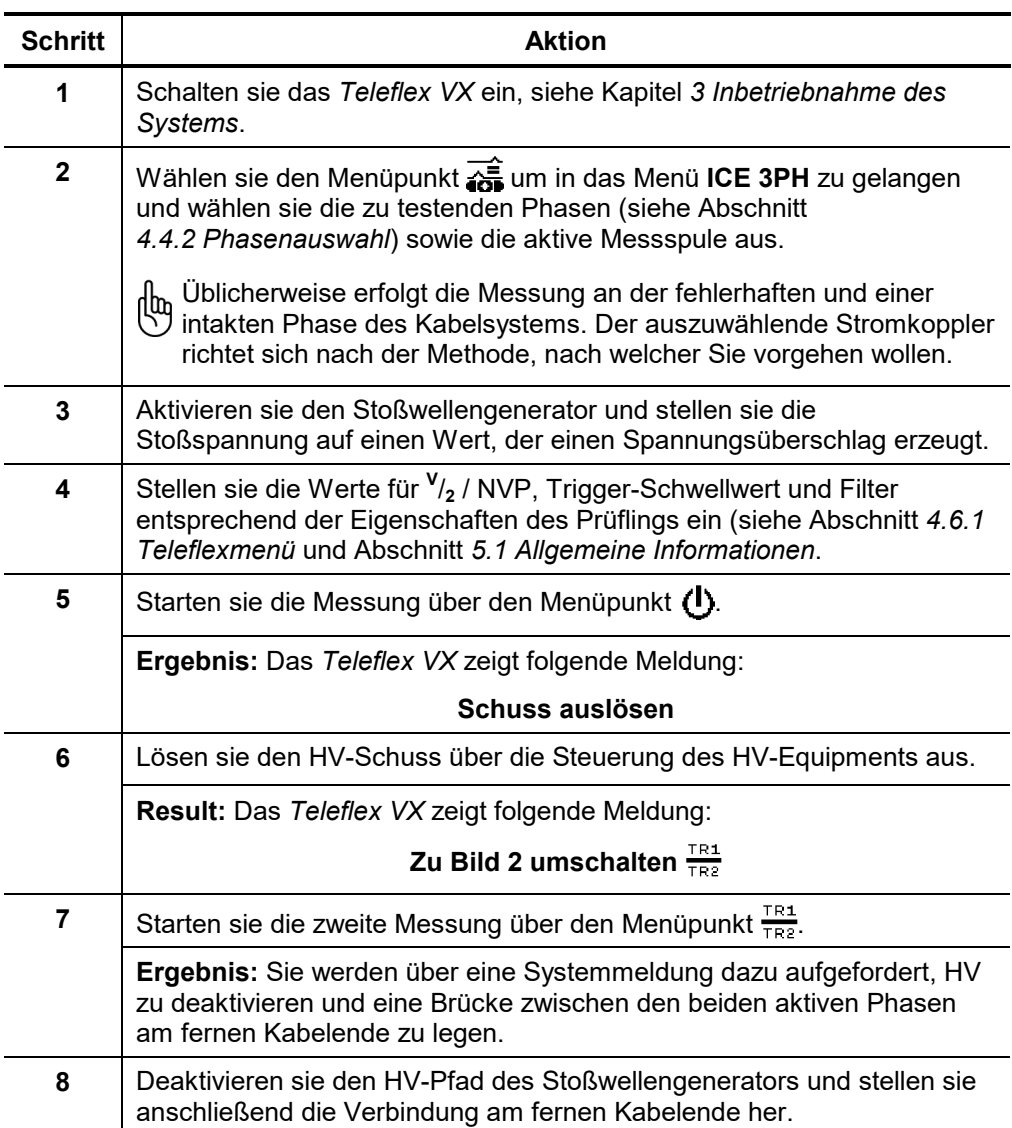

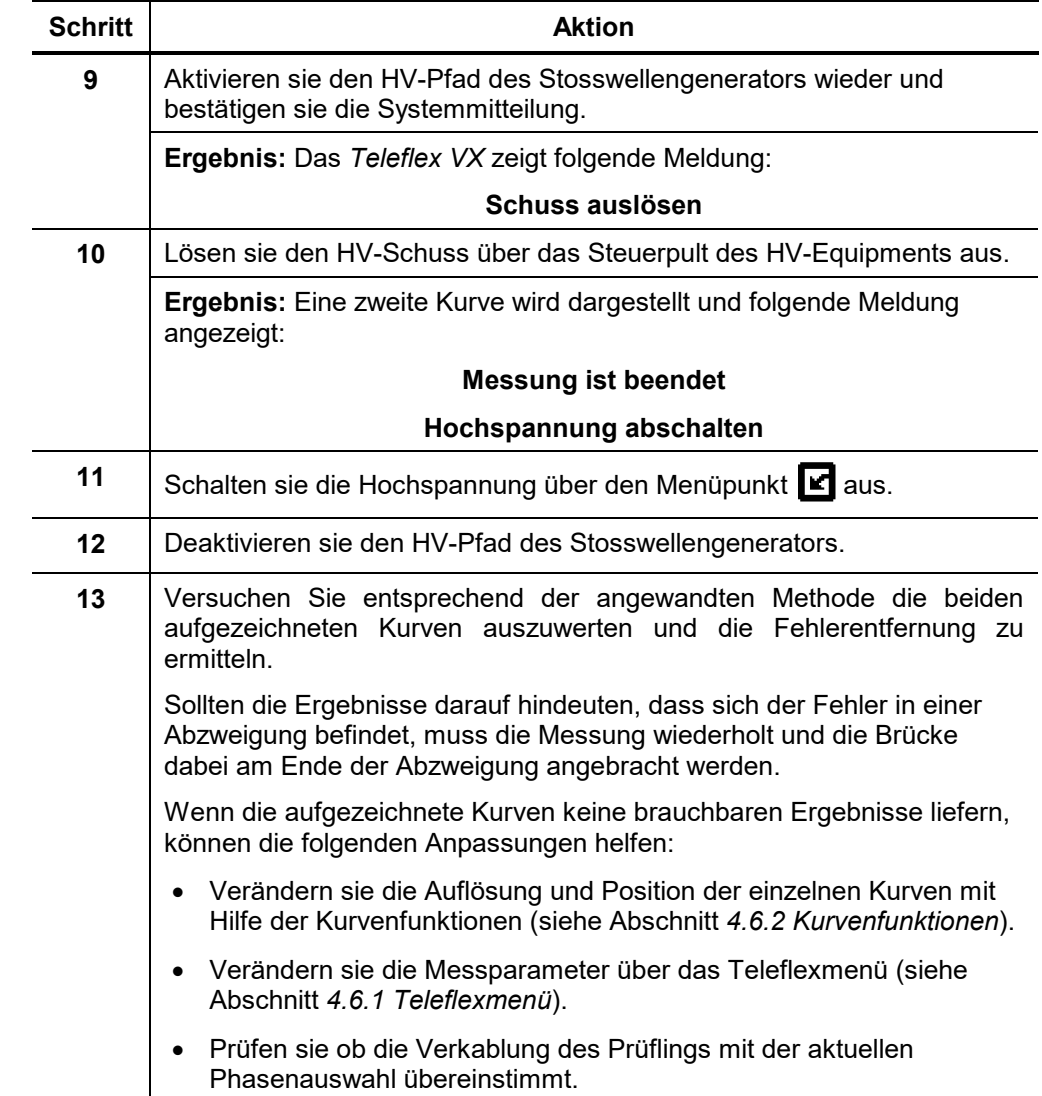

## **5.10 ARM Brennen -**

Einführung ARM-Brennen (auch Lichtbogenbrennen genannt) dient zur Vorortung von hochohmigen Kabelfehlern. Dabei werden TDR-Impulse in einen brennenden Lichtbogen gesendet.

> Das aufgezeichnete Fehlerbild wird mit einer vorher aufgezeichneten Referenzkurve verglichen, um so die Fehlerstelle besser unterscheiden zu können.

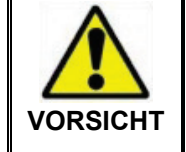

Um dauerhaften Schaden am Kabel zu vermeiden, darf die maximale Messspannung die für das Kabel zulässige Spannung bzw. 4/3 der Durchschlagsspannung nicht überschreiten.

Automatischer Trigger Der Anwender kann über den Menüpunkt <sup>E</sup><sub>TRI</sub> den **Auto Trigger** ein- bzw. ausschalten:

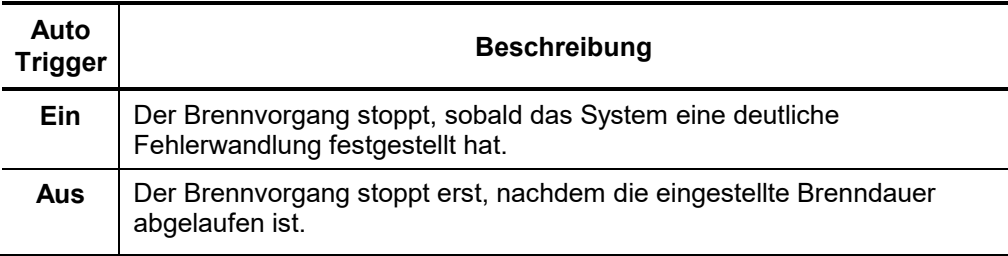

Vorgehensweise Führen sie die folgenden Schritte aus, um ARM-Brennen durchzuführen:

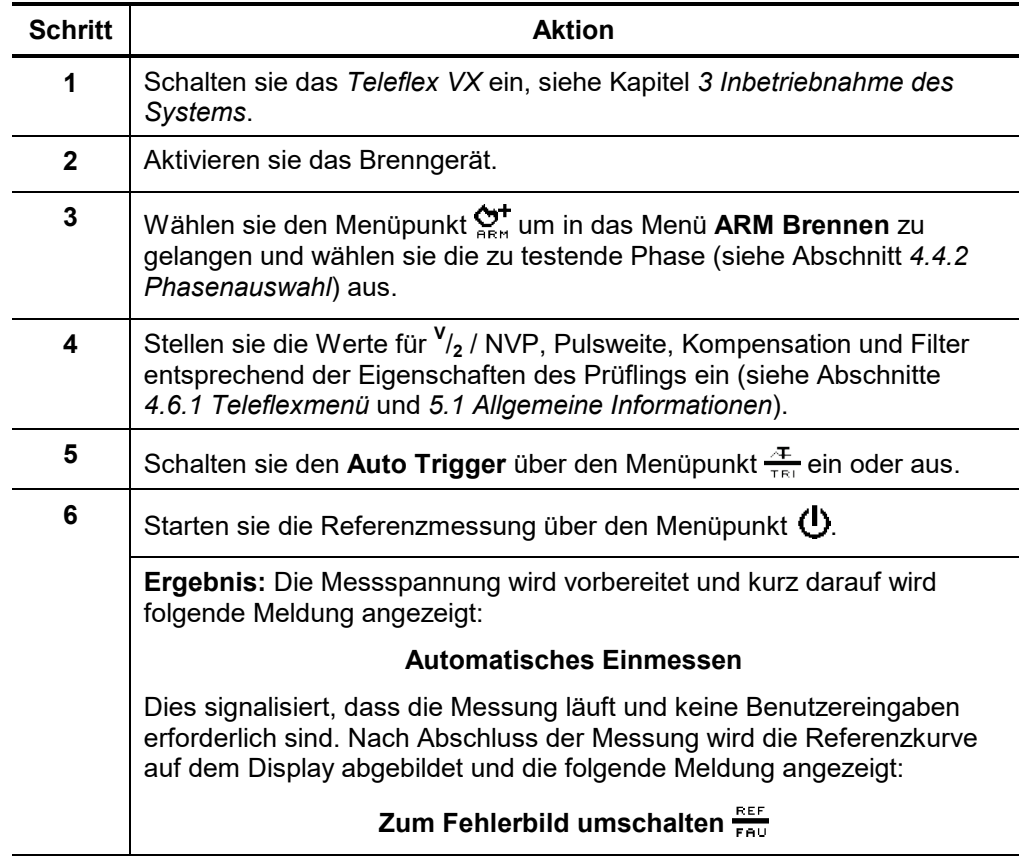

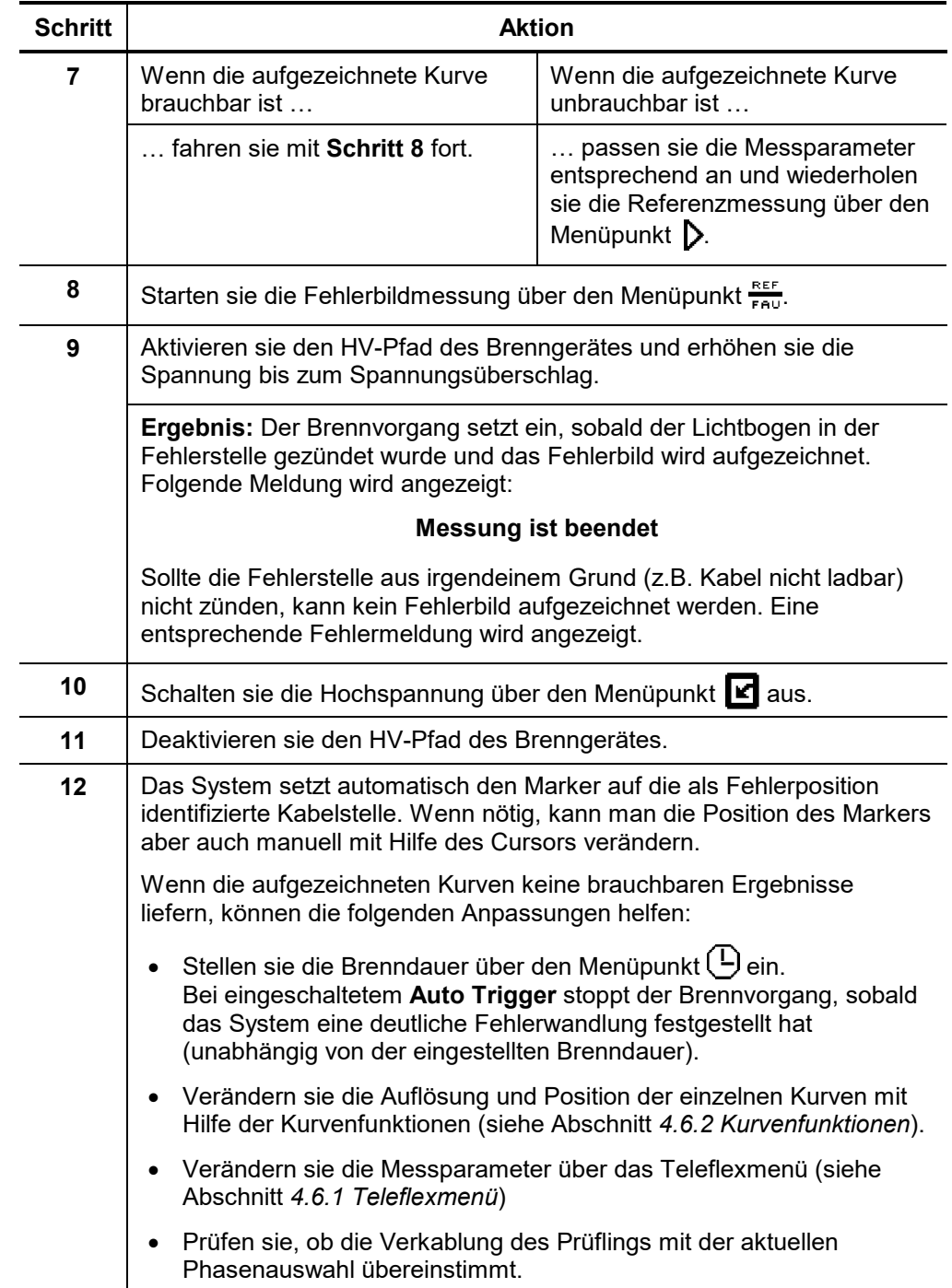

### **5.11 Steuerung einer VLF-Sinus-Prüfanlage**

Innerhalb eines modular aufgebauten Systems (wie z.B. einem Messwagen vom Typ *Variant*) kann das *Teleflex VX* auch zur Steuerung einer VLF-Sinus-Prüfanlage eingesetzt werden.

In diesem Fall werden die durch die jeweilige Prüfanlage unterstützten Betriesbarten (Kabel- und Mantelprüfung, Mantelfehlernachortung und ggf. tanDelta-Stufentest) nahtlos in die Menüstruktur des *Teleflex VX* integriert.

Detaillierte Hinweise zur Bedienung entnehmen Sie bitte der allgemeingültigen Bedienungsanleitung "Software zur Fernsteuerung einer VLF-Sinus-Prüfanlage".

## **6 Abschließende Arbeiten**

Ausdrucken der Messergebnisse Wenn eine Messung ein aussagekräftiges Ergebnis liefert, kann der Anwender die aufgezeichnete Kurve sowie die aktuellen Messdaten auf dem ausgewählten Drucker (siehe Abschnitt *[4.3.2](#page-30-0) [Einstellungsmenü -](#page-30-0)* ) ausdrucken, indem er den Menüpunkt **D**<sub>i</sub>m Messmenü anwählt. Wenn kein Drucker verfügbar sein sollte, so können die Ergebnisse in eine PDF-Datei geschrieben werden. Dazu muss die entsprechende Option in den Systemeinstellungen aktiviert sein (siehe Abschnitt [4.3](#page-26-0) [Systemmenü -](#page-26-0)  $\pm$  = ). Messdaten exportieren / löschen Der Anwender kann in der History beliebig viele Messdaten zur Löschung oder zum Export markieren (siehe Abschnitt *[4.4.3](#page-40-0)*). Der Export bzw. das Löschen der Daten muss über das Datenmenü initiiert werden (siehe Abschnitt *[4.3.1](#page-29-0)*). Wenn dies nicht vor dem Herunterfahren des Systems durchgeführt wird, gehen die Markierungen in der History verloren! Protokoll abschließen Spätestens nach Abschluss der Messungen sollte die Protokollfunktion (siehe Abschnitt *[4.5](#page-46-0)*) einmal aufgerufen und die benötigen allgemeinen Angaben zum Messeinsatz eingetragen werden. Die Messparameter werden dabei automatisch mit den Ergebnissen der bereits durchgeführten Messungen befüllt. Anschließend kann das Protokoll ausgedruckt oder exportiert (siehe Abschnitt *[4.4.3](#page-40-0)*) werden.

## **7 Reparatur und Wartung**

Grundlegende Wartungshinweise Reparaturen und Wartungsarbeiten dürfen nur durch Megger selbst oder autorisierte Service-Partner durchgeführt werden.

> Um die hohe Messgenauigkeit auch über einen langen Zeitraum hinweg gewährleisten zu können, sollte das Gerät in regelmäßigen Abständen (ein zweijähriger Zyklus wird empfohlen) beim Hersteller kalibriert werden.

Problembehebung Bei auftretenden Problemen können diese unter Umständen mit Hilfe der folgenden Tabelle diagnostiziert und behoben werden:

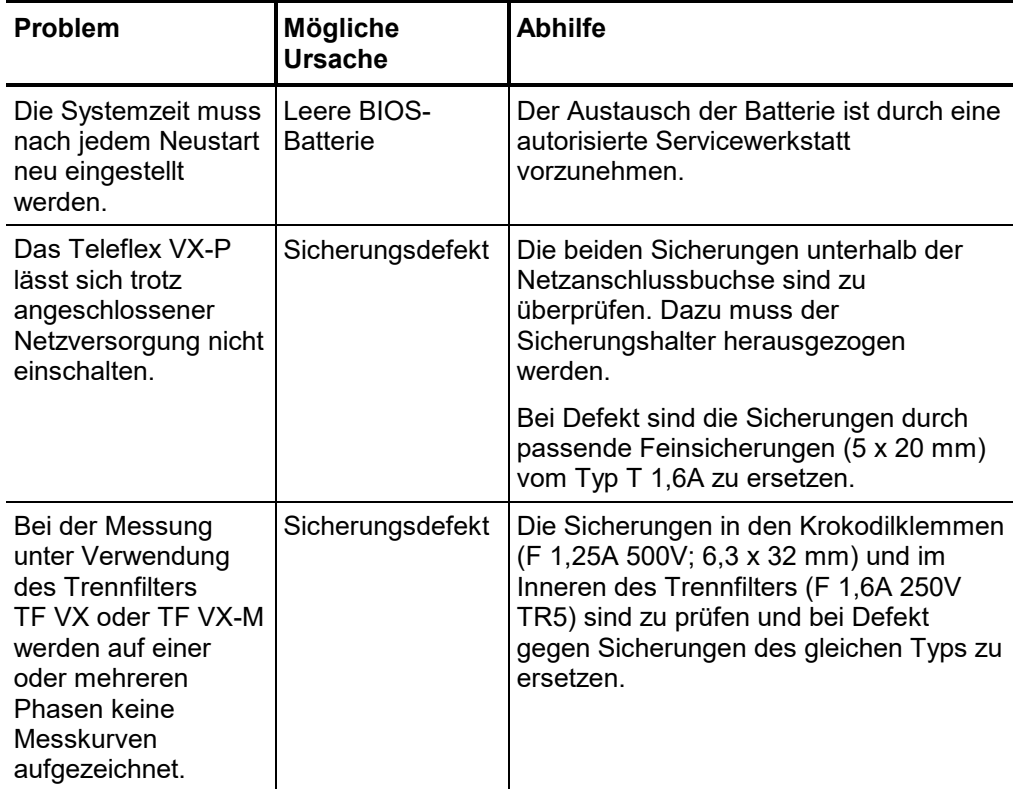

Tento symbol indikuje, že výrobek nesoucí takovéto označení nelze likvidovat společně s běžným domovním odpadem. Jelikož se jedná o produkt obchodovaný mezi podnikatelskými subjekty (B2B), nelze jej likvidovat ani ve veřejných sběrných dvorech. Pokud se potřebujete tohoto výrobku zbavit, obraťte se na organizaci specializující se na likvidaci starých elektrických spotřebičů v blízkosti svého působiště.

Dit symbool duidt aan dat het product met dit symbool niet verwijderd mag worden als gewoon huishoudelijk afval. Dit is een product voor industrieel gebruik, wat betekent dat het ook niet afgeleverd mag worden aan afvalcentra voor huishoudelijk afval. Als u dit product wilt verwijderen, gelieve dit op de juiste manier te doen en het naar een<br>nabij gelegen organisatie te brengen gespecialise

This symbol indicates that the product which is marked in this way should not be disposed of as normal household waste. As it is a B2B product, it may also not be disposed of at civic disposal centres. If you wish to dispose of this product, please do so properly by taking it to an organisation specialising in the disposal of old electrical equipment near you.

Този знак означава, че продуктът, обозначен по този начин, не трябва да се изхвърля като битов отпадък. Тъй като е B2B продукт, не бива да се изхърля и в градски пунктове за отпадъци. Ако желаете да извърлите продукта, го занесете в пункт, специализиран в изхвърлянето на старо електрическо оборудване.

Dette symbol viser, at det produkt, der er markeret på denne måde, ikke må kasseres som almindeligt husholdningsaffald. Eftersom det er et B2B produkt, må det heller ikke bortskaffes på offentlige genbrugsstationer. Skal dette produkt kasseres, skal det gøres ordentligt ved at bringe det til en nærliggende organisation, der er specialiseret i at bortskaffe gammelt el-udstyr.

Sellise sümboliga tähistatud toodet ei tohi käidelda tavalise olmejäätmena. Kuna tegemist on B2B-klassi kuuluva tootega, siis ei tohi seda viia kohalikku jäätmekäitluspunkti. Kui soovite selle toote ära visata, siis viige see lähimasse vanade elektriseadmete käitlemisele spetsialiseerunud ettevõttesse.

Tällä merkinnällä ilmoitetaan, että kyseisellä merkinnällä varustettua tuotetta ei saa hävittää tavallisen kotitalousjätteen seassa. Koska kyseessä on yritysten välisen kaupan tuote, sitä ei saa myöskään viedä kuluttajien käyttöön tarkoitettuihin keräyspisteisiin. Jos haluatte hävittää tämän tuotteen, ottakaa yhteys lähimpään vanhojen sähkölaitteiden hävittämiseen erikoistuneeseen organisaatioon.

Ce symbole indique que le produit sur lequel il figure ne peut pas être éliminé comme un déchet ménager ordinaire. Comme il s'agit d'un produit B2B, il ne peut pas non plus être déposé dans une déchetterie municipale. Pour éliminer ce produit, amenez-le à l'organisation spécialisée dans l'élimination d'anciens équipements électriques la plus proche de chez vous.

Cuireann an siombail seo in iúl nár cheart an táirgeadh atá marcáilte sa tslí seo a dhiúscairt sa chóras fuíoll teaghlaigh. Os rud é gur táirgeadh ghnó le gnó (B2B) é, ní féidir é a dhiúscairt ach oiread in ionaid dhiúscartha phobail. Más mian leat an táirgeadh seo a dhiúscairt, déan é a thógáil ag eagraíocht gar duit a sainfheidhmíonn i ndiúscairt sean-fhearas leictrigh.

Dieses Symbol zeigt an, dass das damit gekennzeichnete Produkt nicht als normaler Haushaltsabfall entsorgt werden soll. Da es sich um ein B2B-Gerät handelt, darf es auch nicht bei kommunalen Wertstoffhöfen abgegeben werden. Wenn Sie dieses Gerät entsorgen möchten, bringen Sie es bitte sachgemäß zu einem Entsorger für Elektroaltgeräte in Ihrer Nähe.

Αυτό το σύμβολο υποδεικνύει ότι το προϊόν που φέρει τη σήμανση αυτή δεν πρέπει να απορρίπτεται μαζί με τα οικιακά απορρίματα. Καθώς πρόκειται για προϊόν B2B, δεν πρέπει να απορρίπτεται σε δημοτικά σημεία απόρριψης. Εάν θέλετε να απορρίψετε το προϊόν αυτό, παρακαλούμε όπως να το παραδώσετε σε μία υπηρεσία συλλογής ηλεκτρικού εξοπλισμού της περιοχής σας.

Ez a jelzés azt jelenti, hogy az ilyen jelzéssel ellátott terméket tilos a háztartási hulladékokkal együtt kidobni. Mivel ez vállalati felhasználású termék, tilos a lakosság számára fenntartott hulladékgyűjtőkbe dobni.Ha a terméket ki szeretné dobni, akkor vigye azt el a lakóhelyéhez közel működő, elhasznált elektromos berendezések begyűjtésével foglalkozó hulladékkezelő központhoz.

Questo simbolo indica che il prodotto non deve essere smaltito come un normale rifiuto domestico. In quanto prodotto B2B, può anche non essere smaltito in centri di smaltimento cittadino. Se si desidera smaltire il prodotto, consegnarlo a un organismo specializzato in smaltimento di apparecchiature elettriche vecchie.

Šī zīme norāda, ka iztrādājumu, uz kura tā atrodas, nedrīkst izmest kopā ar parastiem mājsaimniecības atkritumiem. Tā kā tas ir izstrādājums, ko cits citam pārdod un lieto tikai uzņēmumi, tad to nedrīkst arī izmest atkritumos tādās izgāztuvēs un atkritumu savāktuvēs, kas paredzētas vietējiem iedzīvotājiem. Ja būs vajadzīgs šo izstrādājumu izmest atkritumos, tad rīkojieties pēc noteikumiem un nogādājiet to tuvākajā vietā, kur īpaši nodarbojas ar vecu elektrisku ierīču savākšanu.

Šis simbolis rodo, kad juo paženklinto gaminio negalima išmesti kaip paprastų buitinių atliekų. Kadangi tai B2B (verslas verslui) produktas, jo negalima atiduoti ir buitinių atliekų tvarkymo įmonėms. Jei norite išmesti šį gaminį, atlikite tai tinkamai, atiduodami jį arti jūsų esančiai specializuotai senos elektrinės įrangos utilizavimo organizacijai.

Dan is-simbolu jindika li l-prodott li huwa mmarkat b'dan il-mod m'għandux jintrema bħal skart normali tad-djar. Minħabba li huwa prodott B2B, ma jistax jintrema wkoll f'centri ċiviċi għar-rimi ta' l-iskart. Jekk tkun tixtieq tarmi dan il-prodott, jekk jogħġbok għamel dan kif suppost billi tieħdu għand organizzazzjoni fil-qrib li tispeċjalizza fir-rimi ta' tagħmir qadim ta' l-elettriku.

Dette symbolet indikerer at produktet som er merket på denne måten ikke skal kastes som vanlig husholdningsavfall. Siden dette er et bedriftsprodukt, kan det heller ikke kastes ved en vanlig miljøstasjon. Hvis du ønsker å kaste dette produktet, er den riktige måten å gi det til en organisasjon i nærheten som spesialiserer seg på kassering av gammelt elektrisk utstyr.

Ten symbol oznacza, że produktu nim opatrzonego nie należy usuwać z typowymi odpadami z gospodarstwa domowego. Jest to produkt typu B2B, nie należy go więc przekazywać na komunalne składowiska odpadów. Aby we właściwy sposób usunąć ten produkt, należy przekazać go do najbliższej placówki specjalizującej się w usuwaniu starych urządzeń elektrycznych.

Este símbolo indica que o produto com esta marcação não deve ser deitado fora juntamente com o lixo doméstico normal. Como se trata de um produto B2B, também não pode ser deitado fora em centros cívicos de recolha de lixo. Se quiser desfazer-se deste produto, faça-o correctamente entregando-o a uma organização especializada na<br>eliminação de equipamento eléctrico antigo, próxima de

Acest simbol indică faptul că produsul marcat în acest fel nu trebuie aruncat ca și un gunoi menajer obișnuit. Deoarece acesta este un produs B2B, el nu trebuie aruncat nici la centrele de colectare urbane. Dacă vreți să aruncați acest produs, vă rugăm s-o faceți într-un mod adecvat, ducând-ul la cea mai apropiată firmă specializată în colectarea echipamentelor electrice uzate.

Tento symbol znamená, že takto označený výrobok sa nesmie likvidovať ako bežný komunálny odpad.Keďže sa jedná o výrobok triedy B2B, nesmie sa likvidovať ani na mestských skládkach odpadu. Ak chcete tento výrobok likvidovať, odneste ho do najbližšej organizácie, ktorá sa špecializuje na likvidáciu starých elektrických zariadení.

Ta simbol pomeni, da izdelka, ki je z njim označen, ne smete zavreči kot običajne gospodinjske odpadke. Ker je to izdelek, namenjen za druge proizvajalce, ga ni dovoljeno odlagati v centrih za civilno odlaganje odpadkov. Če želite izdelek zavreči, prosimo, da to storite v skladu s predpisi, tako da ga odpeljete v bližnjo organizacijo, ki je specializirana za odlaganje stare električne opreme.

Este símbolo indica que el producto así señalizado no debe desecharse como los residuos domésticos normales. Dado que es un producto de consumo profesional, tampoco debe llevarse a centros de recogida selectiva municipales. Si desea desechar este producto, hágalo debidamente acudiendo a una organización de su zona que<br>esté especializada en el tratamiento de residuos de aparato

Den här symbolen indikerar att produkten inte får blandas med normalt hushållsavfall då den är förbrukad. Eftersom produkten är en så kallad B2B-produkt är den inte avsedd för privata konsumenter, den får således inte avfallshanteras på allmänna miljö- eller återvinningsstationer då den är förbrukad. Om ni vill avfallshantera den här produkten på rätt sätt, ska ni lämna den till myndighet eller företag, specialiserad på avfallshantering av förbrukad elektrisk utrustning i ert närområde.